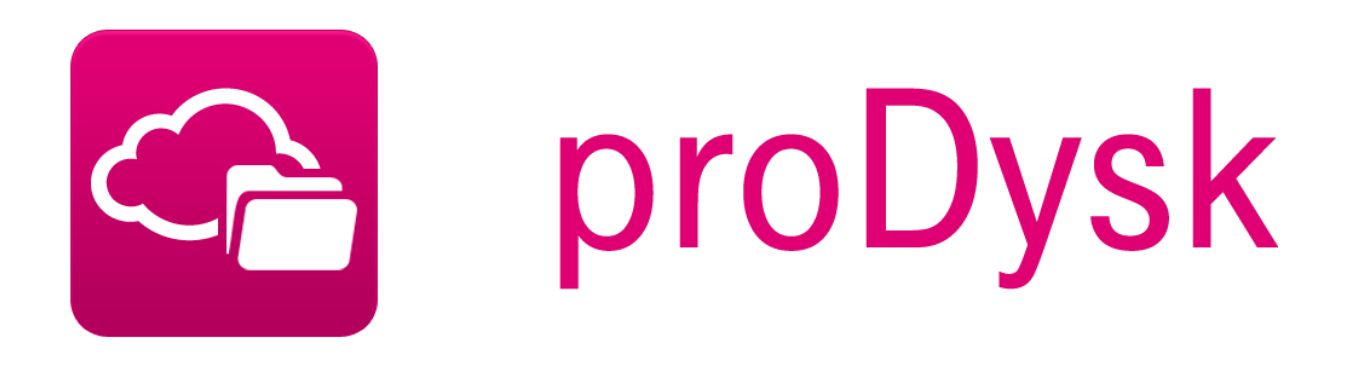

# **INSTRUKCJA UŻYTKOWNIKA**

Wersja 1.0

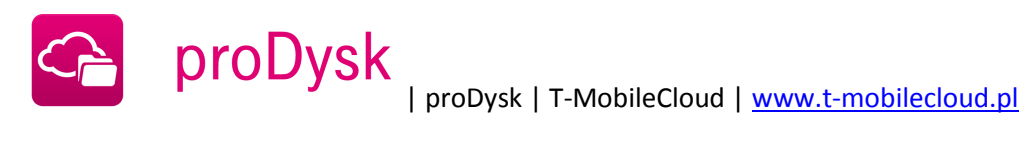

# ZAWARTOŚĆ

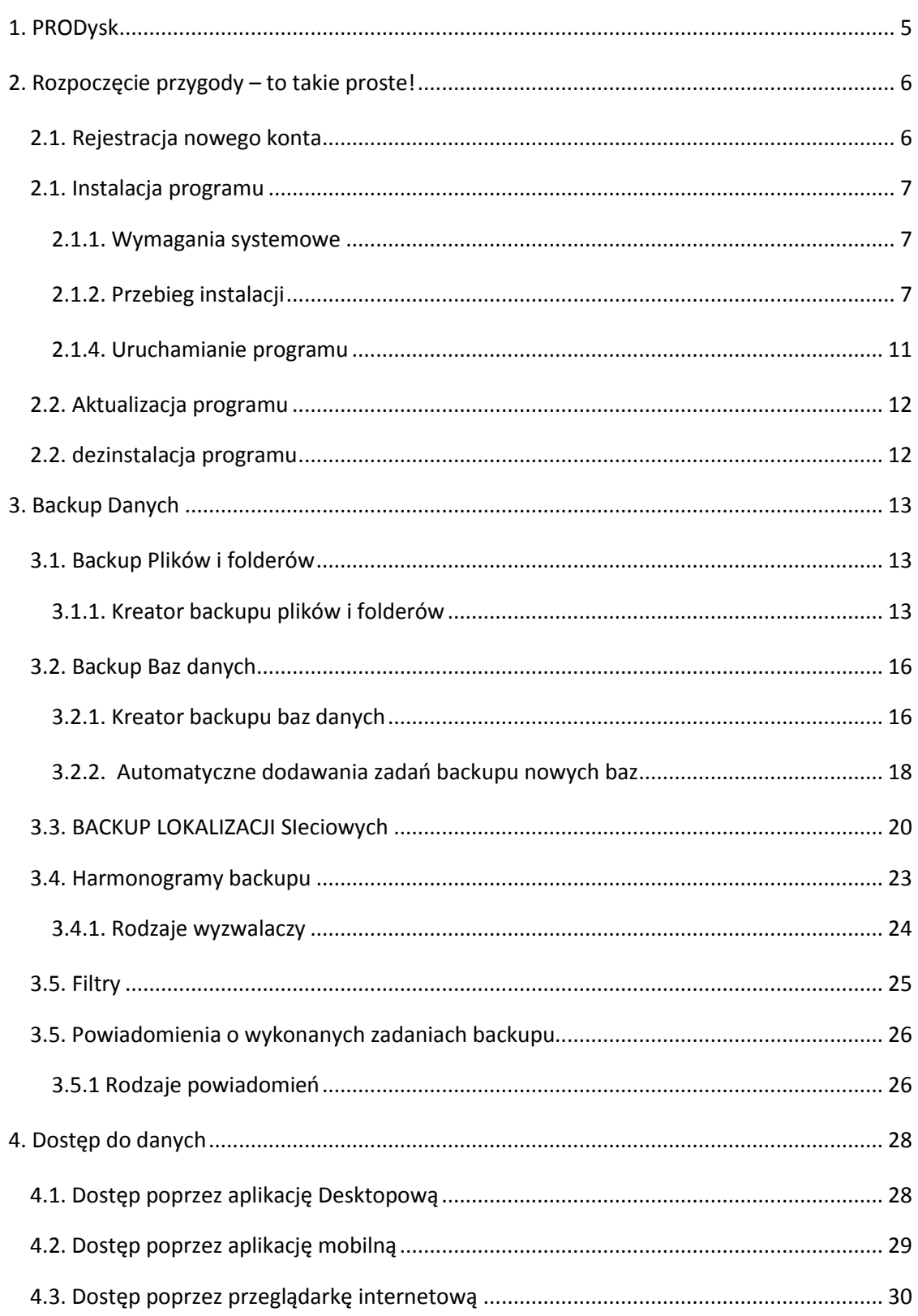

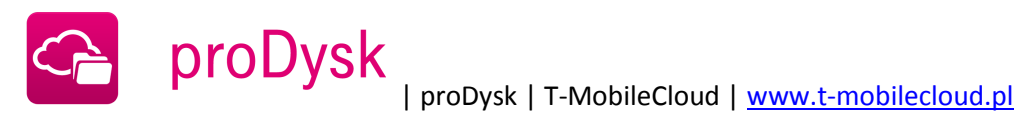

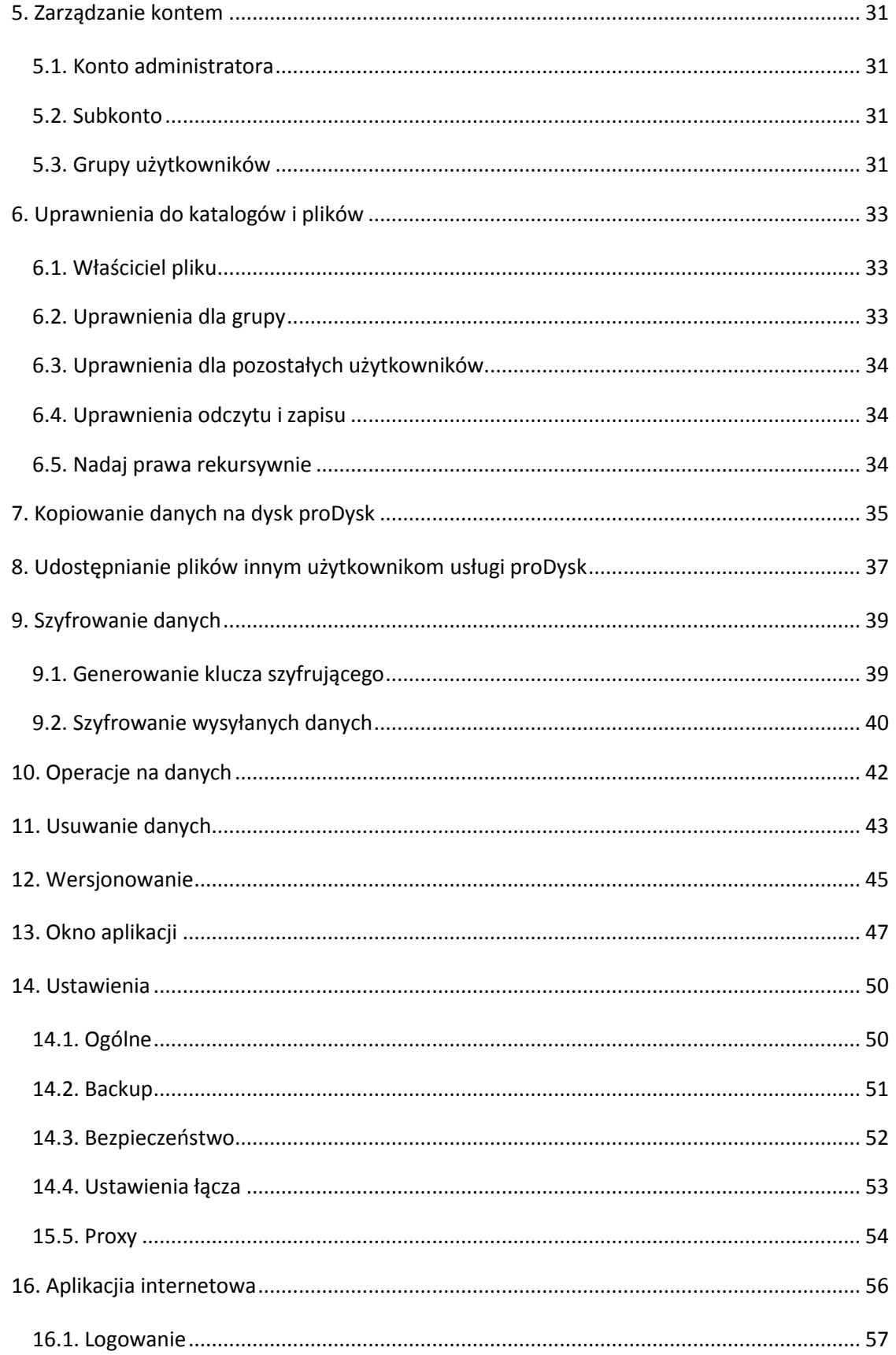

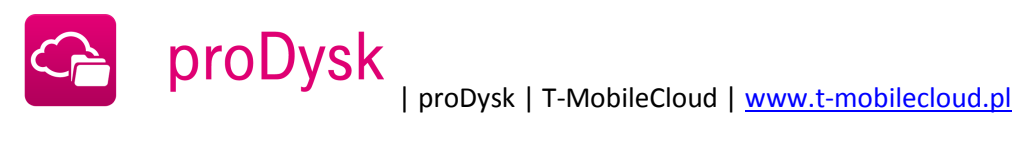

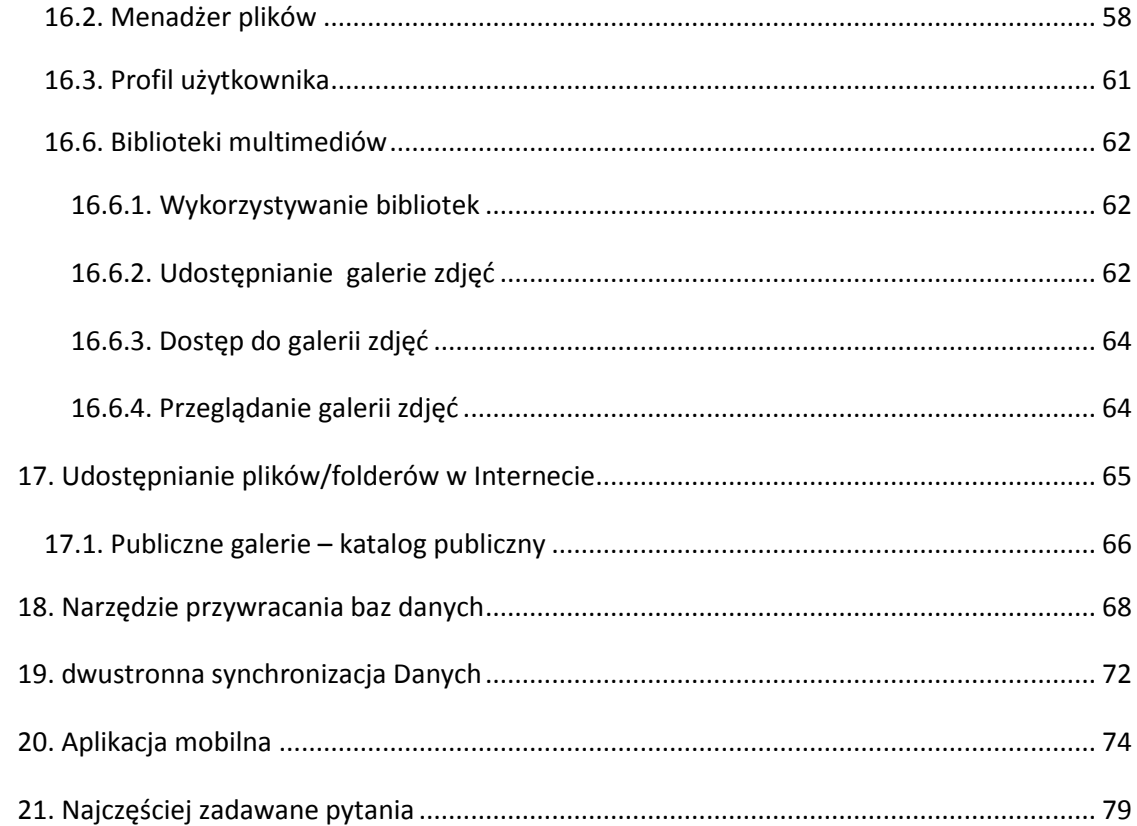

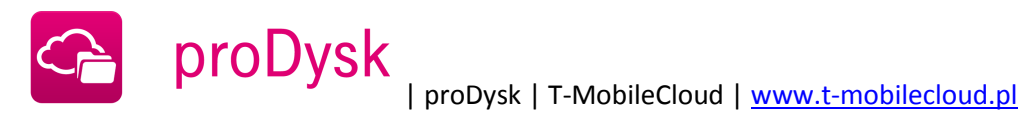

# **1. PRODYSK**

<span id="page-4-0"></span>Program proDysk pozwala na automatyczne tworzenie kopii bezpieczeństwa danych Państwa firmy lub prywatnych danych użytkownika, które przechowywane są na bezpiecznych serwerach Data Center.

Do głównych zalet programu można zaliczyć:

- Automatyzację procesu tworzenia kopii bezpieczeństwa plików i baz danych, przekłada się ona bezpośrednio na oszczędność czasu i możliwość większej kontroli nad wykonywanymi zadaniami.
- Dostęp do danych na koncie proDysk z dowolnego komputera i miejsca na świecie, wystarczy jedynie połączenie internetowe. Twoje dane są zawsze pod ręką.
- System zarządzania kontem możliwość tworzenia nowych użytkowników, przydzielania im przestrzeni konta i uprawnień do plików. Pozwala to na pracę wielu osób na jednym koncie proDysk, funkcjonalność szczególnie przydatna w firmach gdzie dostęp do wybranych danych jest ograniczony.
- Bezpieczeństwo wysyłania i przechowywania plików, to podstawowe założenie przy tworzeniu oprogramowania. Dane przesyłanie są przy pomocy protokołu SSL, dodatkowo użytkownik ma możliwość zabezpieczenia danych za pomocą algorytmu szyfrującego AES-256 bit.
- Udostępnianie wybranych plików i folderów innym użytkownikom proDysk, pozwala na współdzielenie plików w firmie lub udostępnianie znajomym wybranych danych.
- Pracuje jako usługa systemowa, bez ingerencji użytkownika. Nie musisz ciągle kontrolować pracy programu, który sam loguje się przy starcie systemu i wykonuje ustalone zadania backupu w tle.

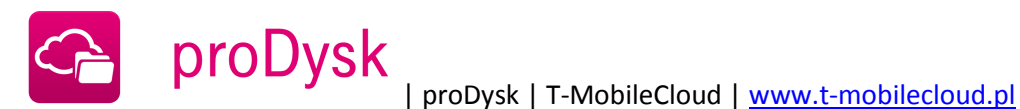

# <span id="page-5-0"></span>**2. ROZPOCZĘCIE PRZYGODY – TO TAKIE PROSTE!**

Wystarczy kilka chwil, aby w pełni zabezpieczyć swoje dane.

#### <span id="page-5-1"></span>2.1. REJESTRACJA NOWEGO KONTA

Rejestracja nowego konta jest możliwa jest przez stronę internetową [www.t-mobilecloud.pl](http://www.tmobilecloud.pl/)

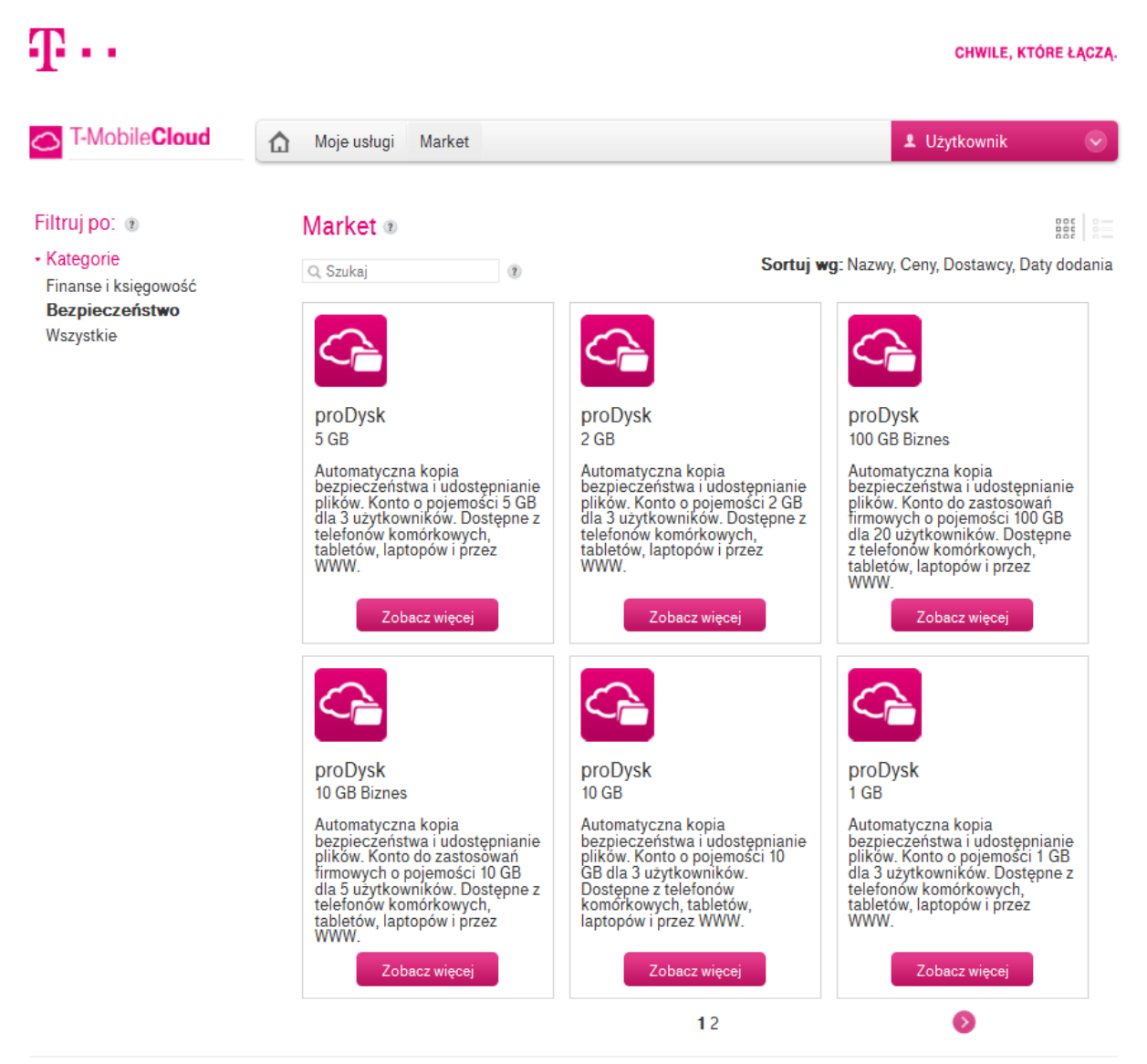

O nas . Kontakt . Strona korporacyjna . Regulaminy

@ 2013 Polska Telefonia Cyfrowa S.A. Wszelkie prawa zastrzeżo

Powered by: **COMARCH** 

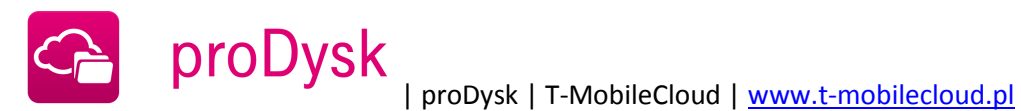

# <span id="page-6-0"></span>2.1. INSTALACJA PROGRAMU

# <span id="page-6-1"></span>2.1.1. WYMAGANIA SYSTEMOWE

Sugerujemy sprawdzić wymagania systemowe **proDysk** przed instalacją programu:

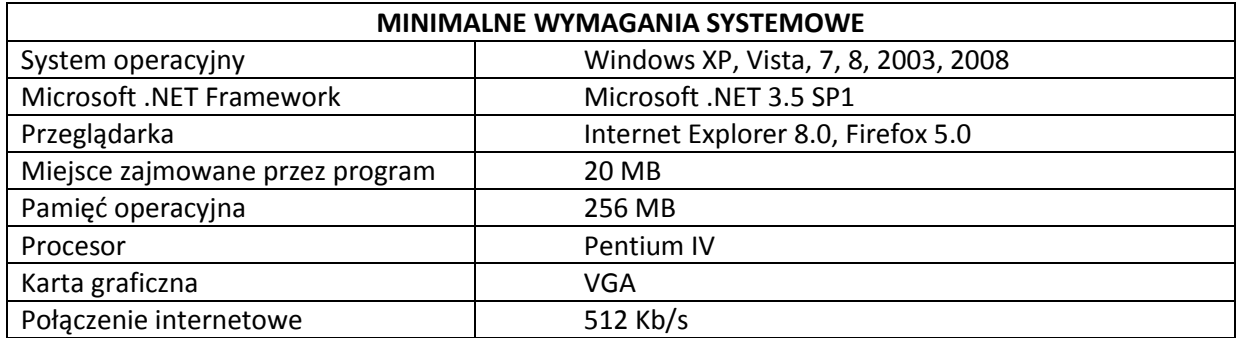

# <span id="page-6-2"></span>2.1.2. PRZEBIEG INSTALACJI

1. Uruchom program instalacyjny proDysk, otworzy się kreator instalacji.

Naciśnij przycisk "Dalej".

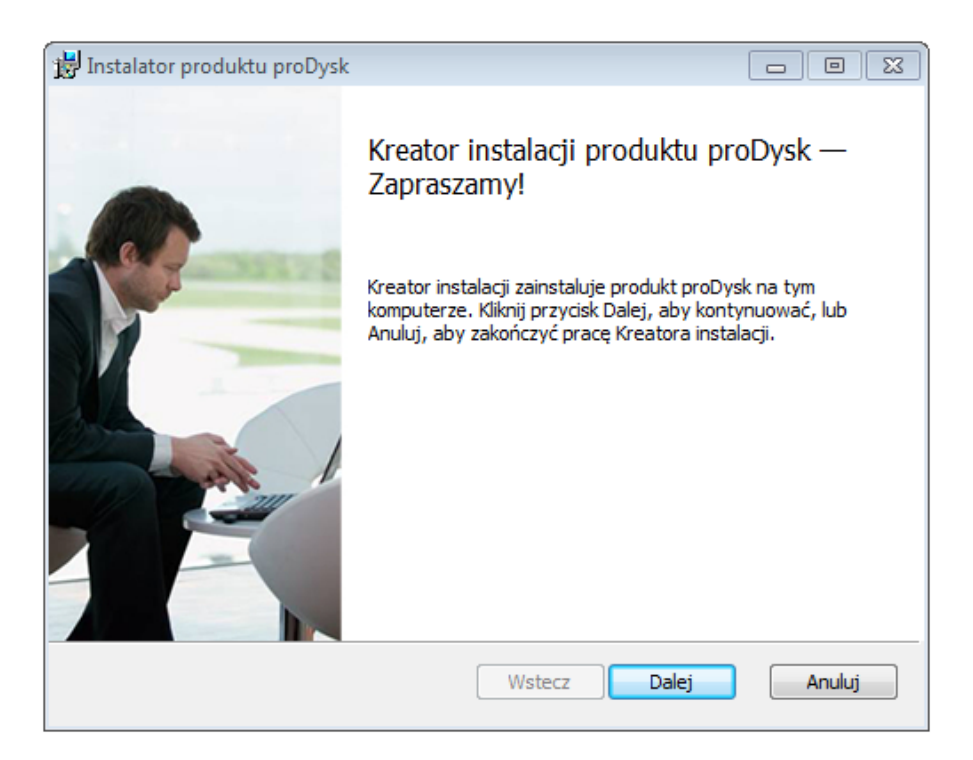

2. Przeczytaj warunki umowy i zaznacz pole, w którym akceptujesz jej warunki. Po czym naciśnij przycisk "Dalej".

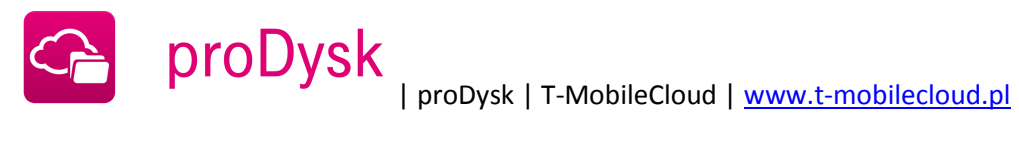

3. Wybierz, gdzie program ma być zainstalowany i naciśnij przycisk "Dalej".

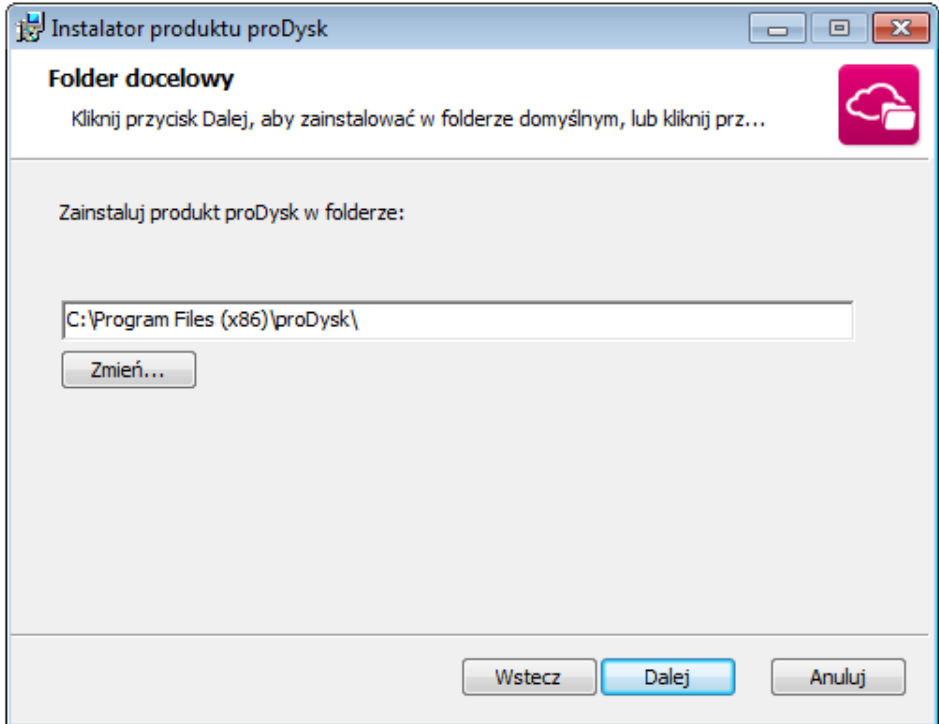

4. Wybierz dodatkowe opcje, po czym naciśnij przycisk "Dalej".

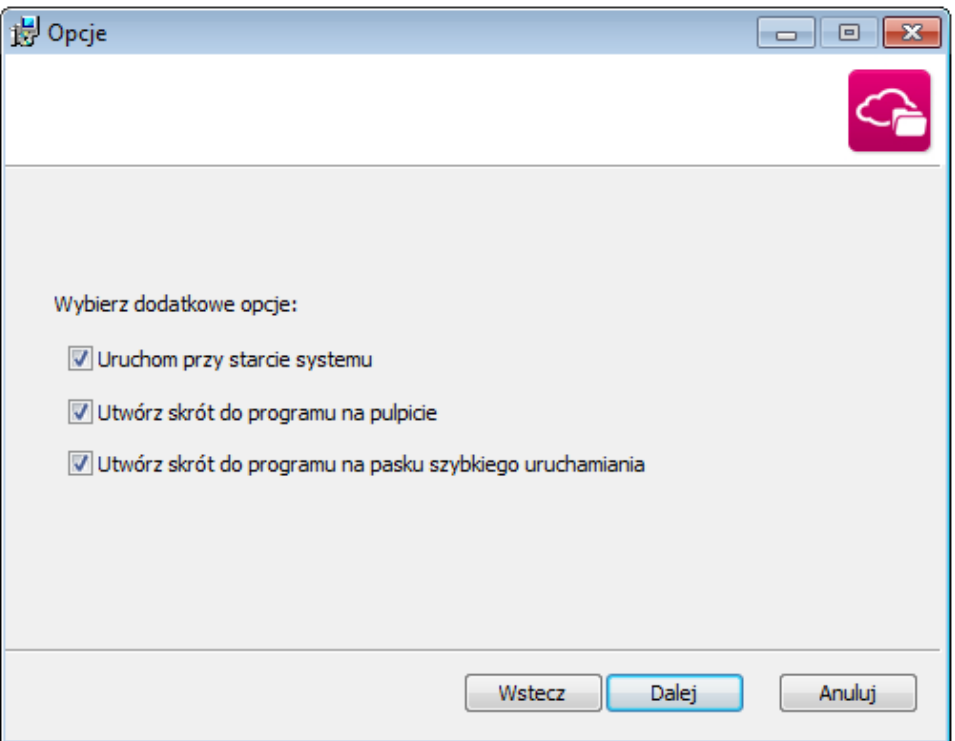

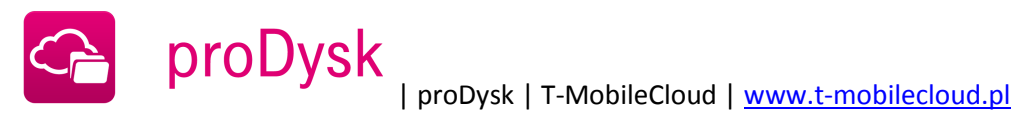

5. Naciśnij przycisk "Zainstaluj".

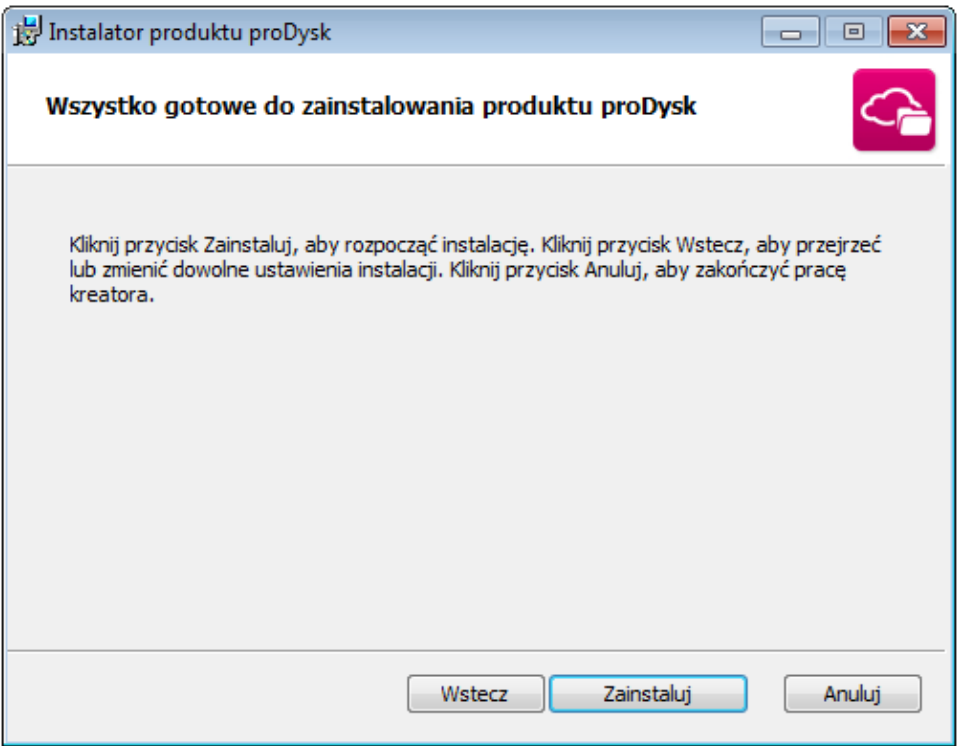

Instalator może wyświetlić komunikat konieczności uruchomienia ponownego komputera po instalacji, chyba że użytkownik zezwoli na zamknięcie programów działających w danej chwili na plikach. Gdy wyrazimy zgodę program w trakcie instalacji wykona restart procesu Windows Explorera.

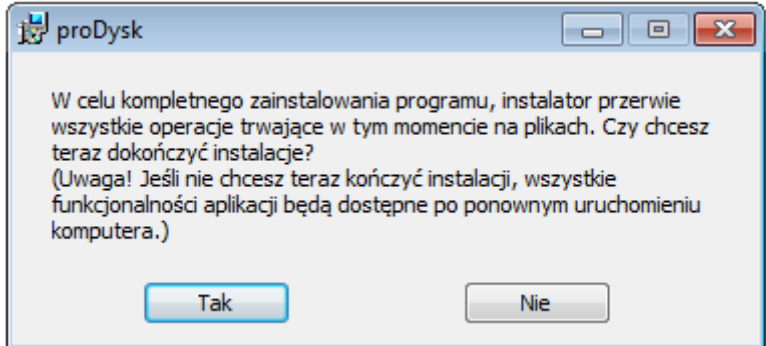

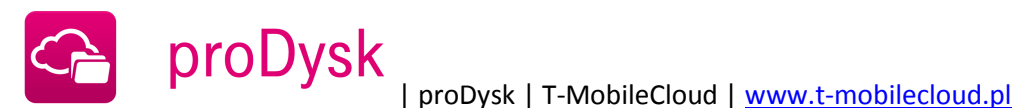

6. Program został zainstalowany, istnieje możliwość uruchomienia aplikacji po zakończeniu instalacji. Po ustawieniu opcji naciśnij przycisk "Zakończ".

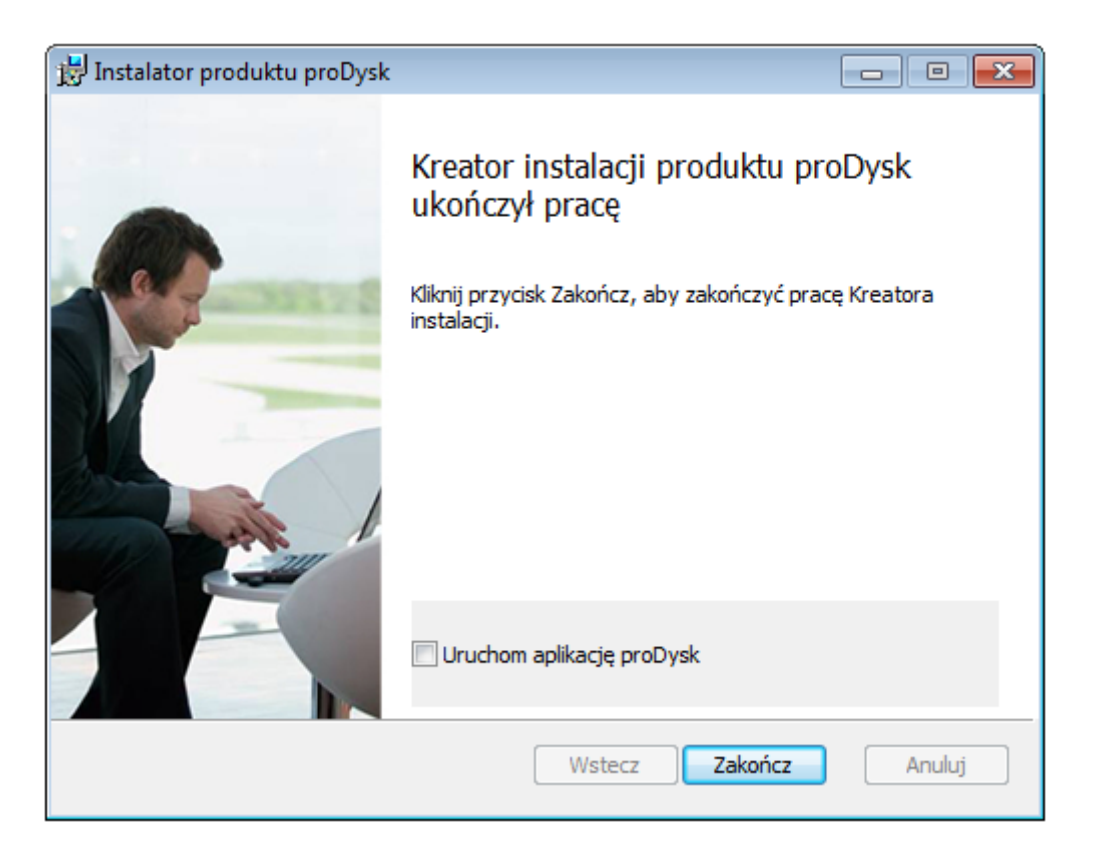

Automatycznie w "Mój komputer" tworzony jest wirtualny dysk, na którym widoczne są wszystkie twoje zasoby będące na serwerze proDysk. Możesz przenosić tu także zasoby za pomocą funkcji drag and drop (uchwyć i upuść).

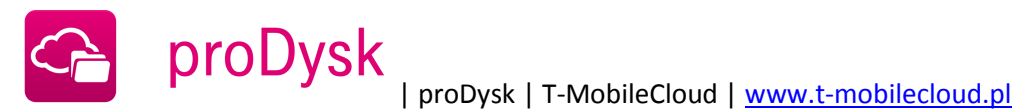

# 2.1.4. URUCHAMIANIE PROGRAMU

<span id="page-10-0"></span>Po instalacji program jest gotowy do użycia, na pulpicie o ile została zaznaczona taka opcja w kreatorze instalacji utworzone zostały skróty do programu oraz zasobów konta.

Program po uruchomieniu wyświetla okno logowania:

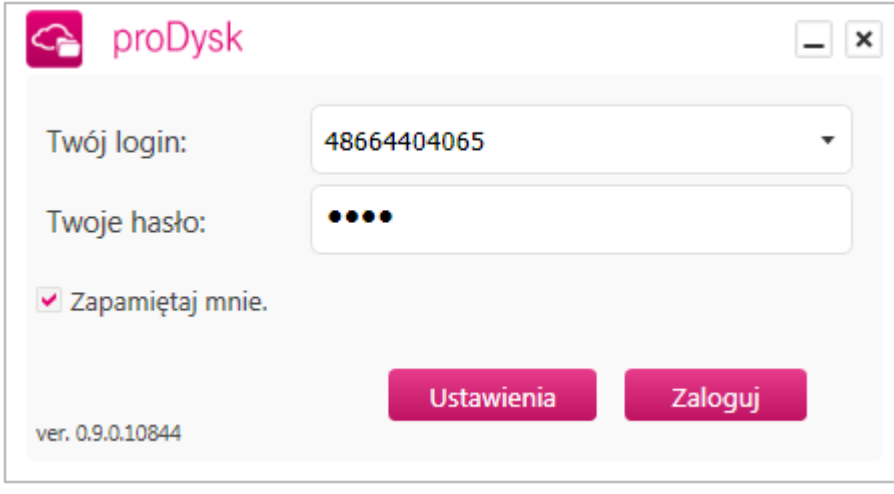

Aby rozpocząć korzystanie z programu należy się zalogować używając danych podawanych podczas procesu rejestracji konta, gdzie login jest to numer telefonu użytkownika.

Po pierwszym logowaniu pojawi się okno powitalne z możliwością wykonania pierwszego backupu plików i folderów lub baz danych.

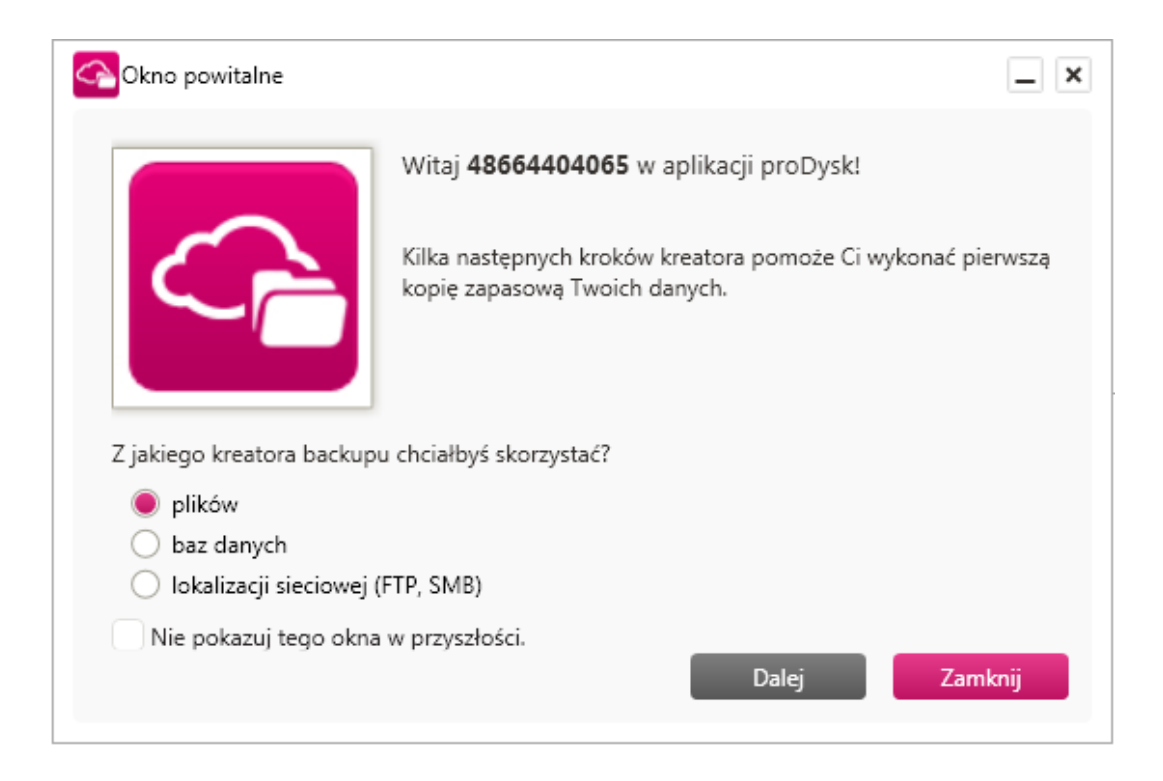

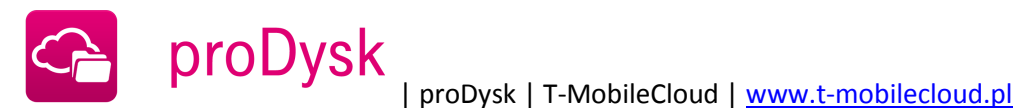

# 2.2. AKTUALIZACJA PROGRAMU

<span id="page-11-0"></span>ProDysk posiada wbudowane narzędzie do auto-aktualizacji. Aplikacja automatycznie sprawdza dostępność nowej wersji na serwerze oraz w razie potrzeby instaluje najnowszą wersję. Cała operacja jest zupełnie niezauważalna dla użytkownika, dzięki czemu nie musi on samodzielnie przeprowadzać instalacji.

# <span id="page-11-1"></span>2.2. DEZINSTALACJA PROGRAMU

W celu dezinstalacji programu należy z menu szybkiego uruchamiania wybrać folder proDysk, a następnie "Odinstaluj proDysk"

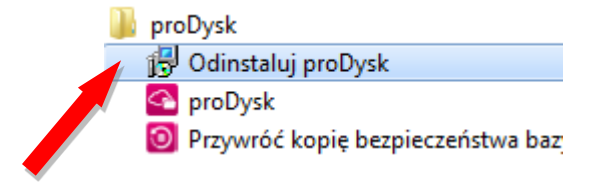

Instalator poprosi o potwierdzenie dyspozycji odinstalowania programu, po czym nastąpi dezinstalacja.

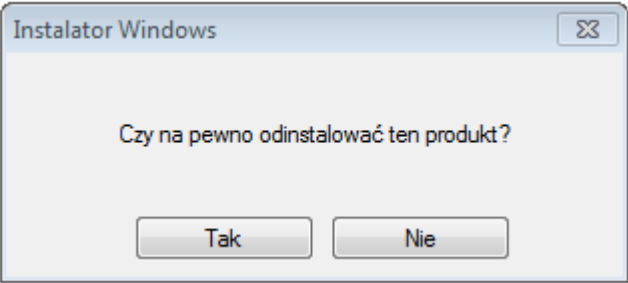

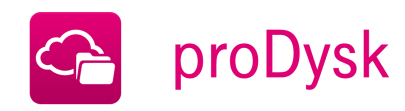

# **3. BACKUP DANYCH**

<span id="page-12-0"></span>Aplikacja proDysk umożliwia automatyczny backup danych dysków lokalnych użytkownika, zasobów sieciowych oraz baz danych z serwerów SQL. Do tego celu służą zadania backupu, w których użytkownik określa jakie zasoby oraz kiedy mają być backupowane. Po utworzeniu zadań nad ich wykonywaniem czuwa usługa proDysk.

Dodatkowo użytkownik ma możliwość manualnego wywołania backupu danych. Dla plików i folderów backup można wyzwolić przy pomocy przycisku *Backup teraz* w zakładce *Ogólne -> Status*  aplikacji. Dla baz danych ręczne wywoływanie backupu wykonuje się poprzez przycisk backup teraz osobno dla każdej bazy danych bądź dla całej instancji serwera SQL w zakładce *Backup danych -> Zadania backupu.*

# 3.1. BACKUP PLIKÓW I FOLDERÓW

<span id="page-12-1"></span>Dzięki funkcji synchronizacji możesz mieć dostęp do tego samego konta i jego aplikacji, logując się z różnych komputerów. Funkcja synchronizuje identyczną kopię pliku lub katalogu. Jeśli dokonasz jakiejkolwiek zmiany w pliku lub dodasz kolejny plik do katalogu, zmiana dokona się również w systemie proDysk. Będziesz miał dostęp do takich samych zasobów jak na Twoim komputerze z dowolnego miejsca, z którego się zalogujesz. Jest to przydatne w przypadku, jeśli chcesz mieć dostęp do tych samych plików w domu jak i w pracy, bez potrzeby ich przesyłania lub fizycznego przenoszenia na nośniku. Po wyborze plików, które chcesz zsynchronizować rozpoczyna się moment ich wysyłania. Od prędkości twojego łącza zależy ile czasu to potrwa. Możesz także ustawić szybkość, jakiej program ma używać.

# <span id="page-12-2"></span>3.1.1. KREATOR BACKUPU PLIKÓW I FOLDERÓW

Aby ułatwić tworzenia zadań synchronizacji plików użytkownik ma do dyspozycji kreator backupu plików i folderów uruchamiany z aplikacji w zakładce "Backup plików i folderów"

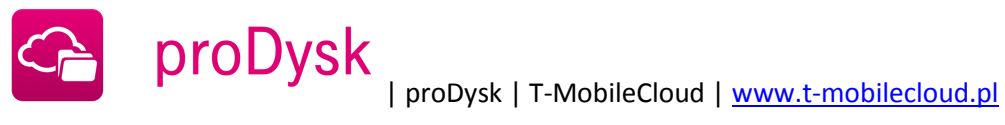

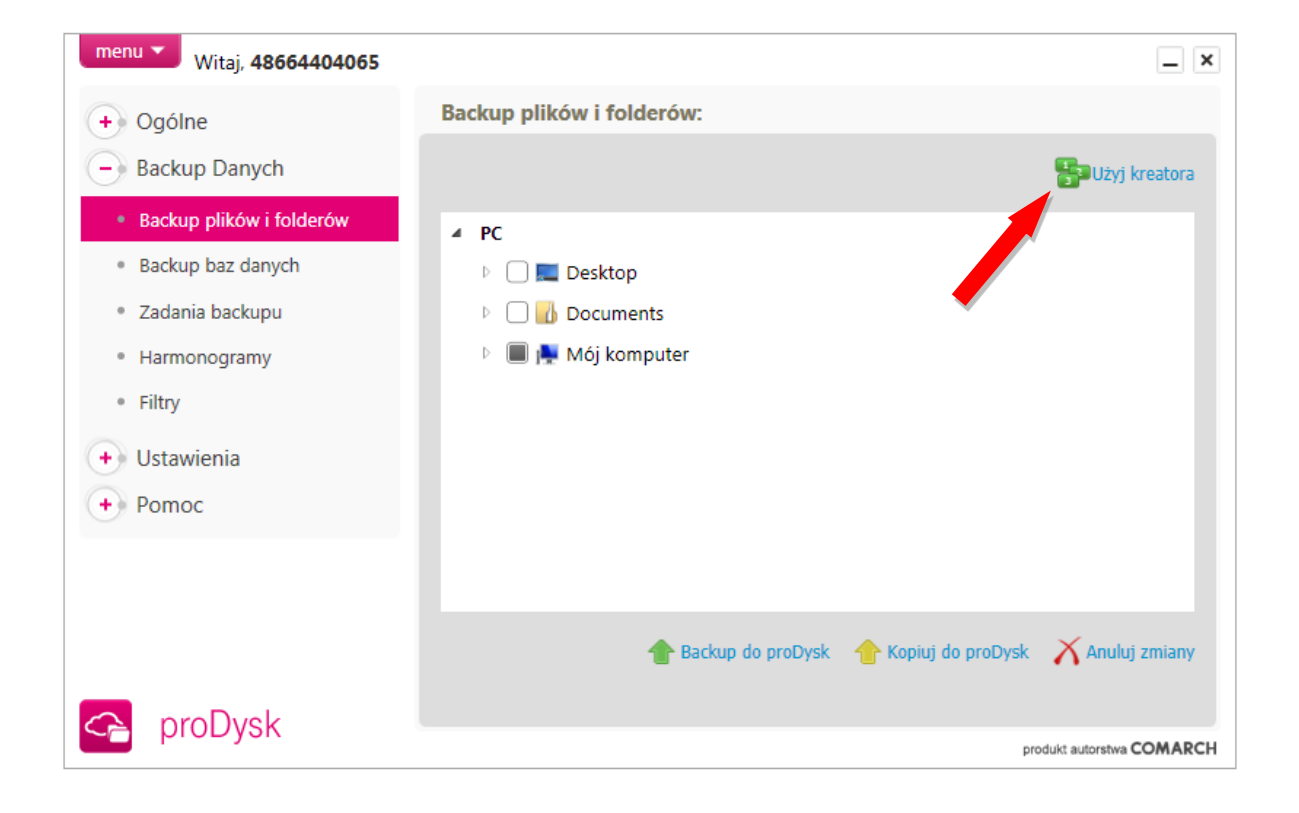

1. Pierwszym krokiem kreatora jest wybór plików i folderów które chcemy synchronizować na serwer proDysk,

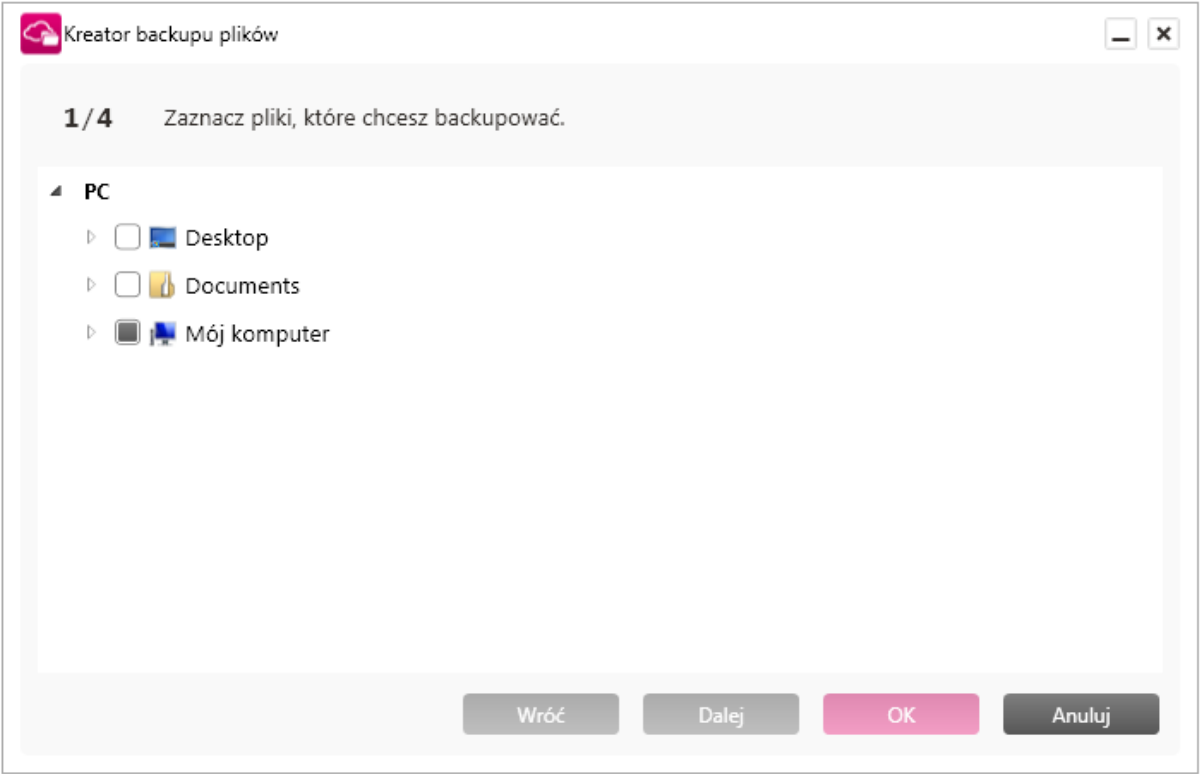

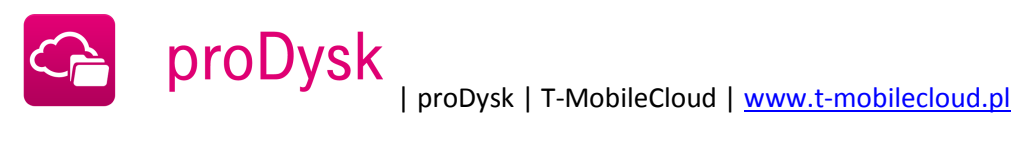

2. Wybór lokalizacji zdalnej plików na koncie proDysk. W tym kroku użytkownik wybiera miejsce gdzie przechowywane będą synchronizowane pliki,

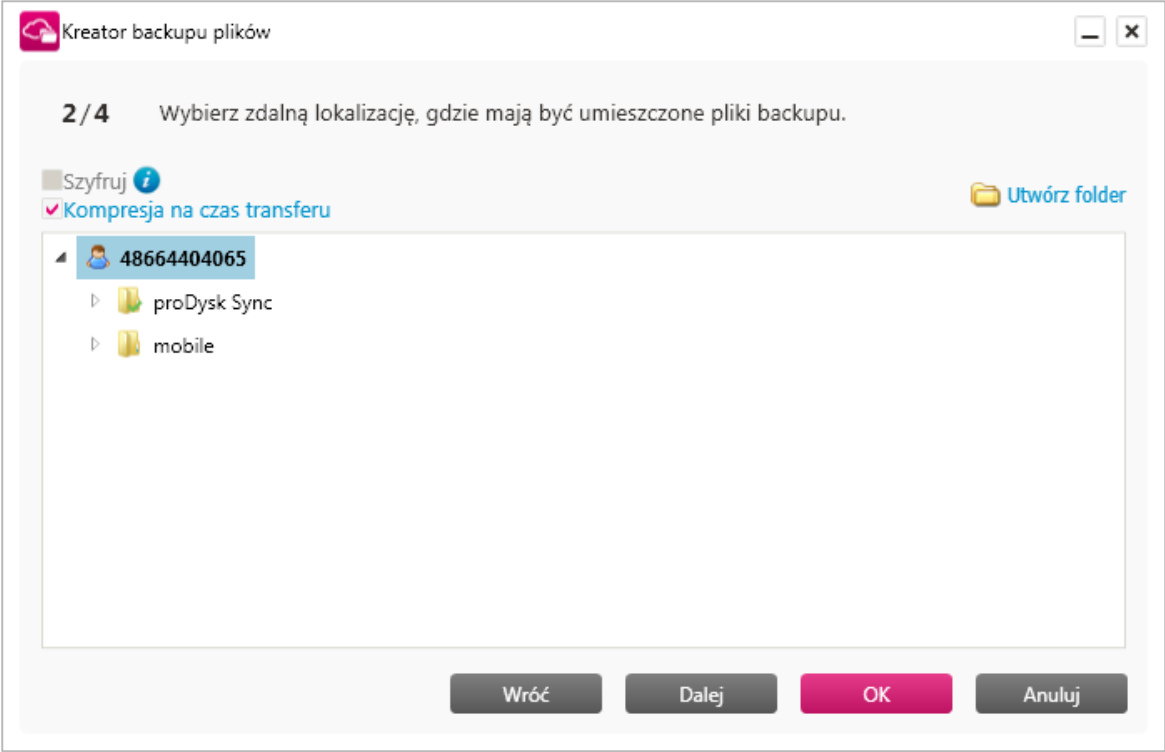

# 3. Wybór harmonogramu,

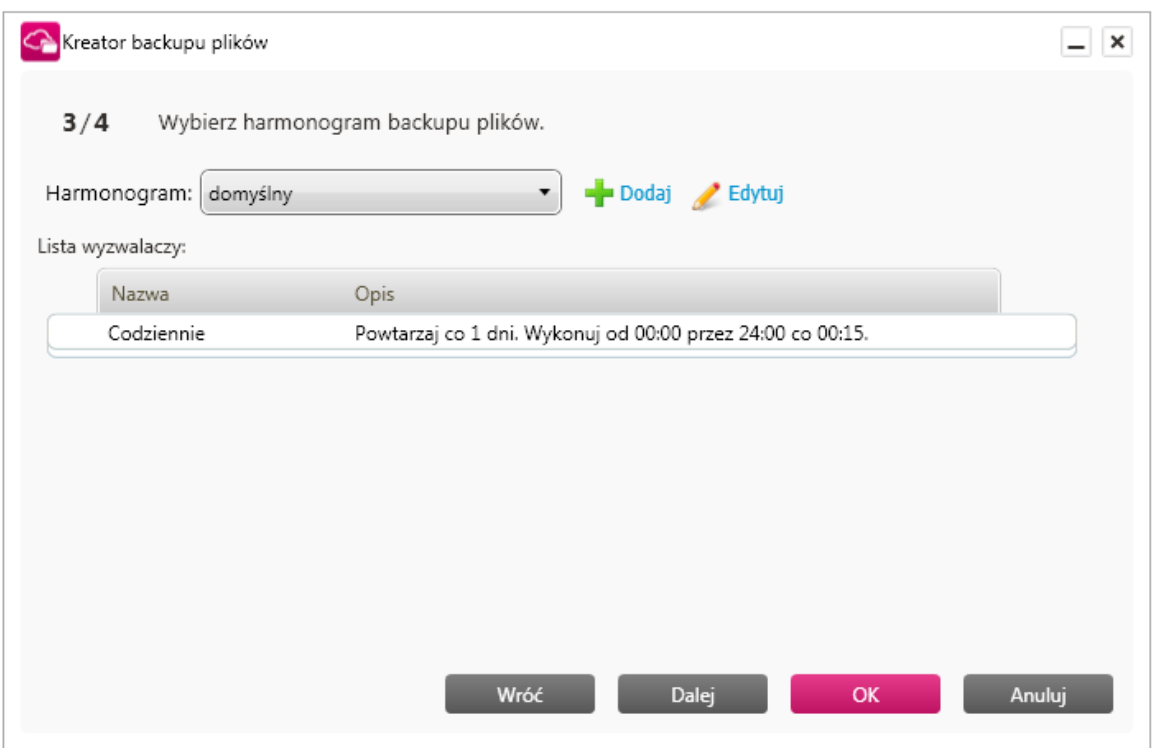

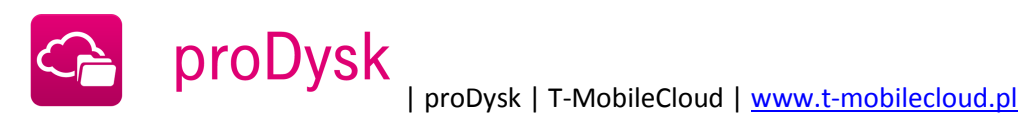

# 4. Wybór filtru.

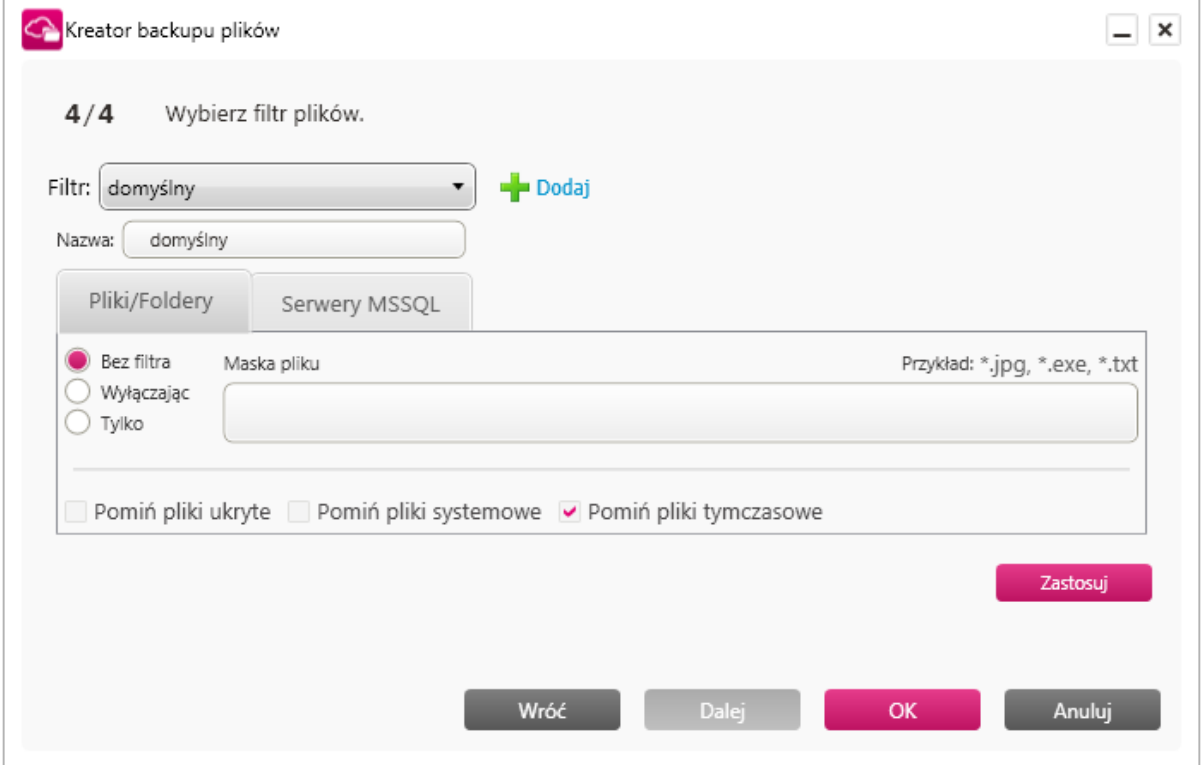

<span id="page-15-0"></span>Po przejściu wszystkich kroków kreatora zostanie utworzone zadanie backupu dla wybranych plików, będzie ono widoczne w zakładce "Zadania backupu"

#### 3.2. BACKUP BAZ DANYCH

Bazy danych są podstawowym narzędziem przechowywania danych firmy, dlatego ważne jest, aby zawsze mieć jej kopie zapasową w bezpiecznym miejscu. Program proDysk automatycznie wykona backup baz danych firmy i prześle je na serwer.

# 3.2.1. KREATOR BACKUPU BAZ DANYCH

<span id="page-15-1"></span>Aby dodać bazę dany do backupu należy wybrać zakładkę **"Backup Danych"** następnie kliknąć **"Backup baz danych"** spowoduje to uruchomienie kreatora backupu, który w łatwy sposób pozwoli użytkownikowi utworzyć zadanie dla wybranych baz danych.

1. W nowo otwartym oknie na początku z rozwijanej listy wybieramy serwer MSSQL oraz sposób autentykacji do niego: **Windows** lub **Użytkownika**.

Mamy też możliwość wyboru folderu na dysku proDysk, w którym przechowywane będą kopie baz danych. Przy wyborze tego parametru należy upewnić się, że użytkownik posiada prawo do zapisu w podanej lokalizacji.

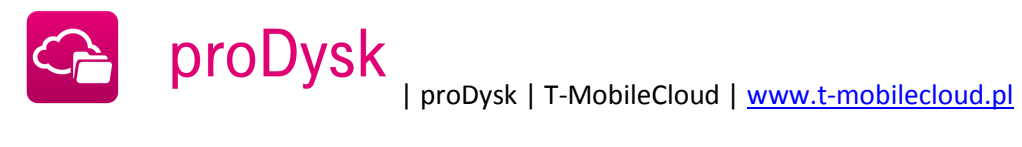

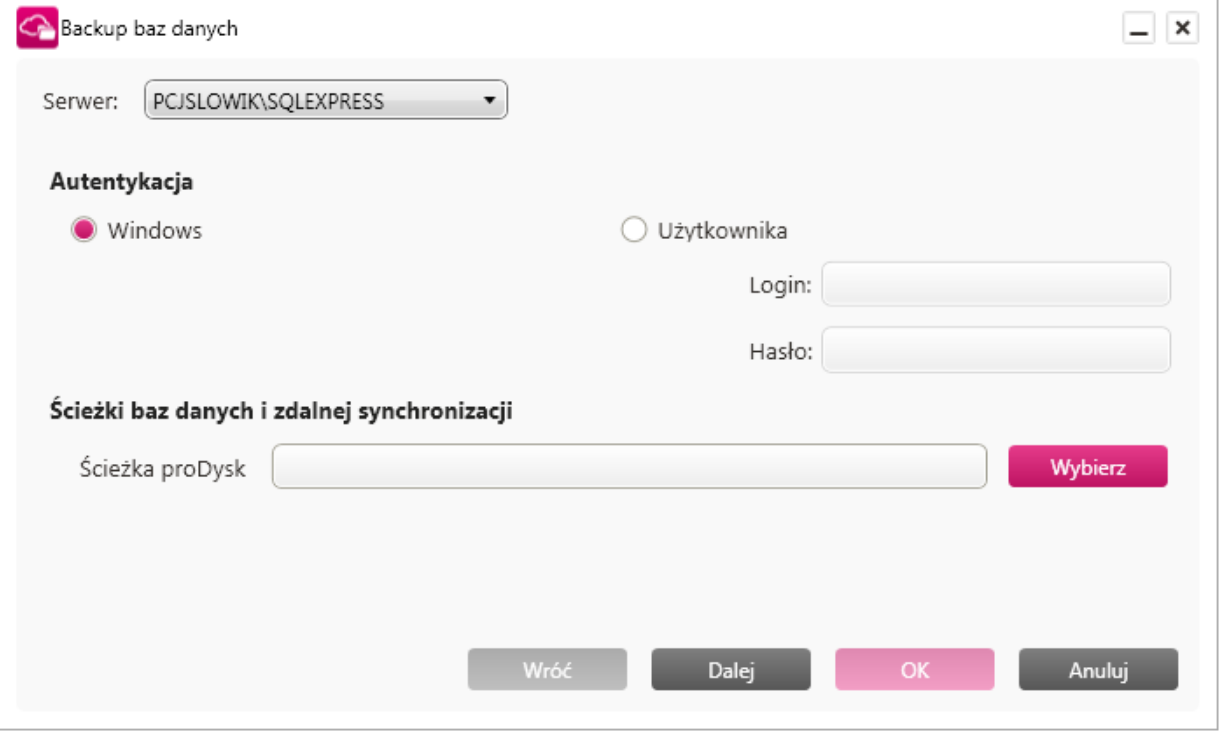

2. W następnym oknie definiujemy które bazy mają zostać dodane do backupu przerzucając je na prawą stronę. Wybór zatwierdzamy przyciskiem "Dalej".

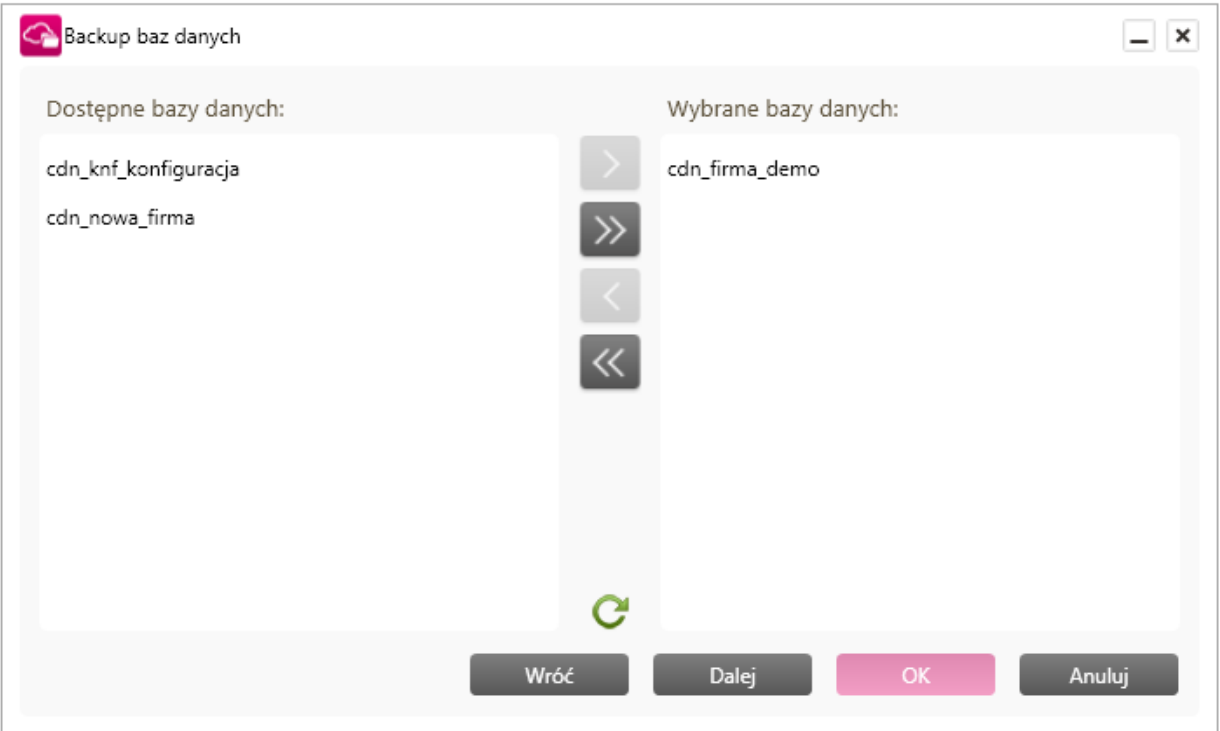

3. Na ostatniej zakładce wybieramy harmonogram według którego będzie się wykonywał backup baz danych. Mamy tutaj możliwość zdefiniowania ilości przechowywanych kopii

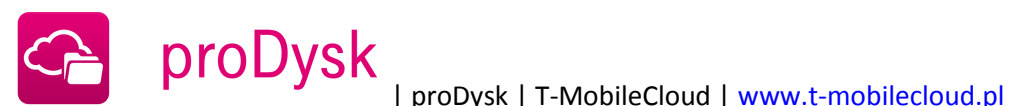

wstecz, oraz ile z tych kopii ma być kopiami różnicowymi. Zatwierdzamy klikając "OK". Dodatkowe opcje to szyfrowanie oraz kompresja danych (ZIP).

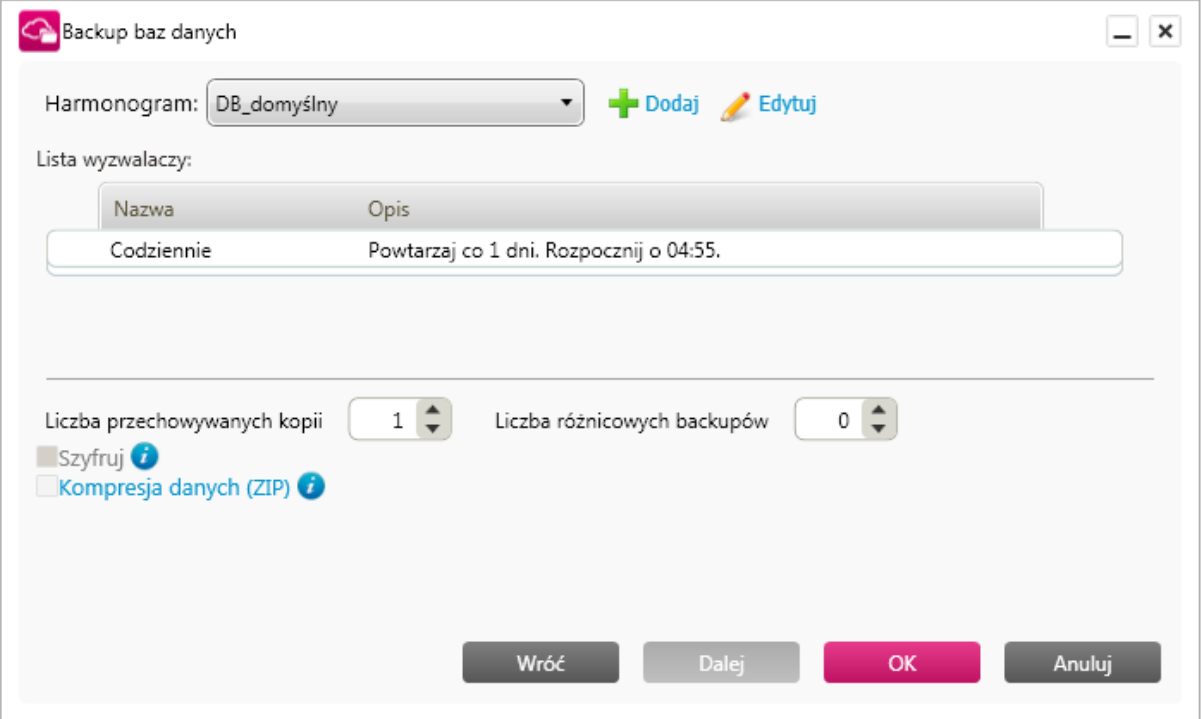

Po zakończeniu kreatora zostanie wykonana pierwsza kopia wybranych baz danych, a utworzone zadanie backupu można obejrzeć w zakładce "Backup Danych" wybierając "Lista zadań"

Zadania backupu baz danych zostały pogrupowane wg instancji serwerów SQL, co znacząco poprawiło przejrzystość aplikacji i pozwoliło na wprowadzenie automatycznego dodawania zadań backupu dla nowych baz danych.

# <span id="page-17-0"></span>3.2.2. AUTOMATYCZNE DODAWANIA ZADAŃ BACKUPU NOWYCH BAZ

Dzięki zastosowaniu grupowania zadań backupu baz danych wg instancji serwerów istnieje możliwość automatycznego dodawania zadań dla nowo powstałych baz danych. Użytkownik nie musi się już martwić o konfigurację zadań backupu za każdym razem, gdy na serwerze tworzona jest nowa baza.

Automatyczna aktualizacja zadań ustawiana jest dla wybranych instancji serwera oraz może uwzględniać tylko wybrane przez użytkownika bazy danych, dzięki filtrowi aktualizacji w postaci maski nazw.

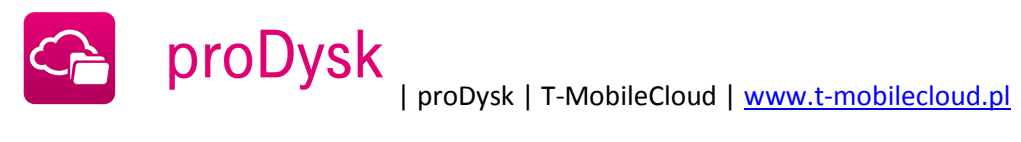

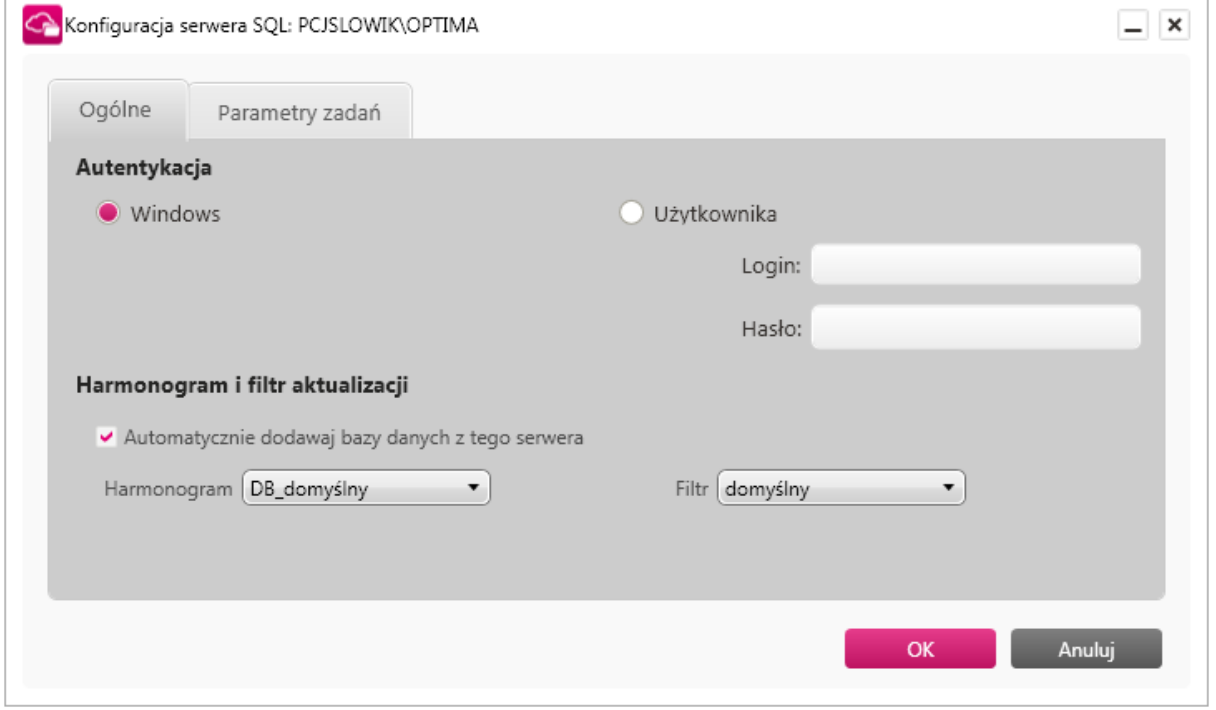

Nowo powstałe zadania backupu baz danych przyjmują parametry ustawione na zakładce **"Parametry zadań"** 

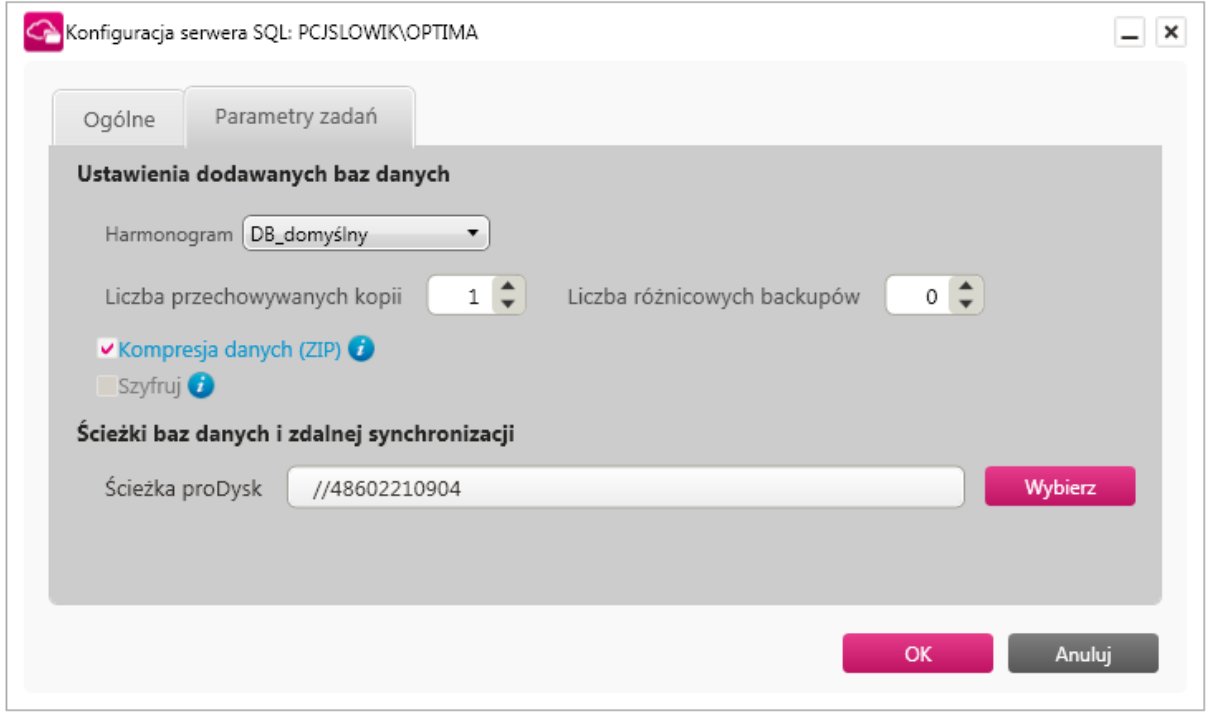

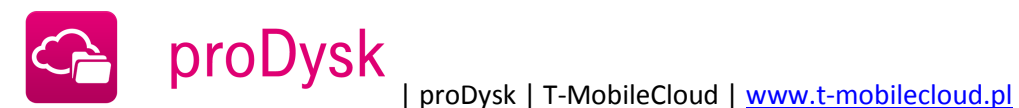

# 3.3. BACKUP LOKALIZACJI SIECIOWYCH

<span id="page-19-0"></span>Program umożliwia również wykonywać backup danych z lokalizacji sieciowych wykorzystując protokoły FTP i SMB wykorzystywany przez serwery wymiany plików Samba oraz systemy Windows do udostępniania danych w sieci.

Zadanie backupu lokalizacji sieciowe tworzy się w podobny sposób jak zadanie backupu plików wykorzystując dedykowany do tego celu kreator zadania. Kreator ten uruchamia się w zakładce "Zadania backupu" naciskając przycisk "Dodaj zadanie" i wybierając z menu "backup lokalizacji sieciowej"

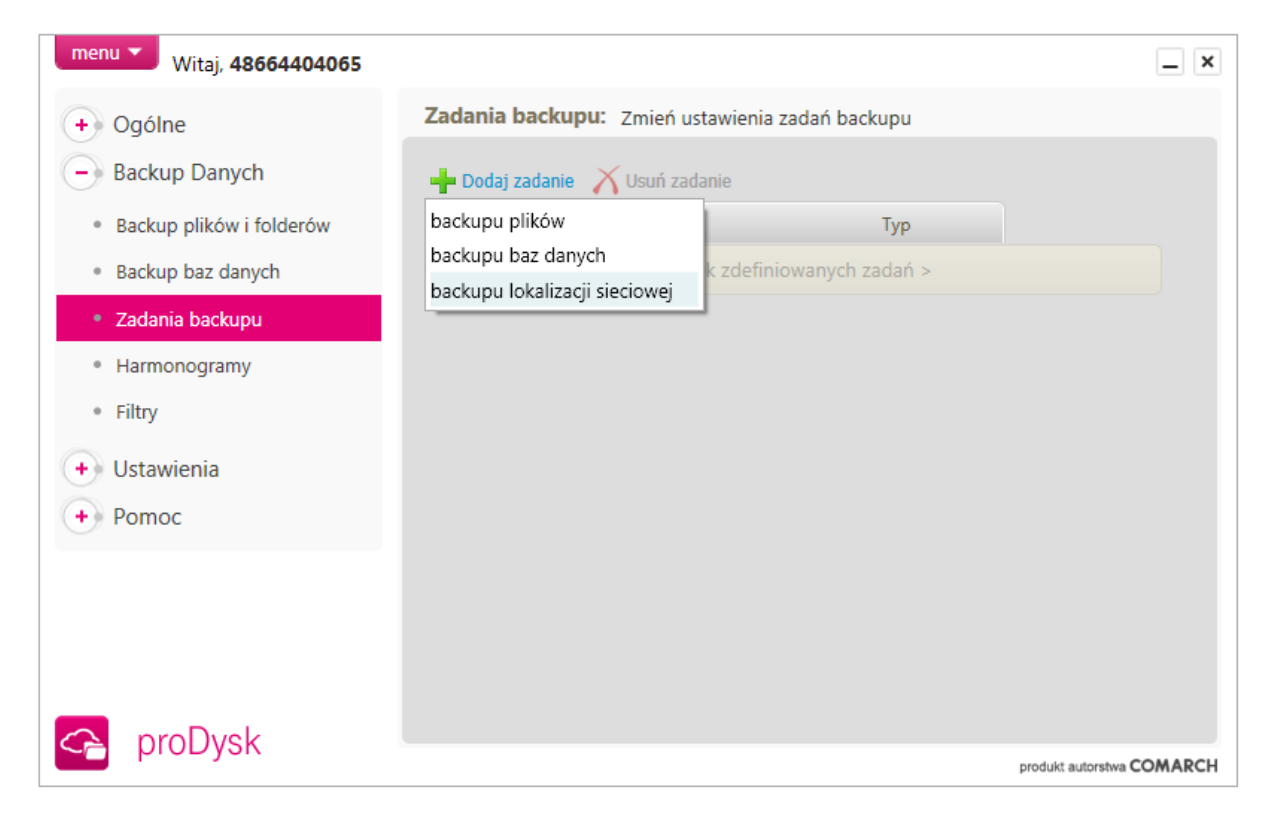

Uruchomiony kreator pozwala w pierwszym kroku na wprowadzenie ścieżki synchronizowanych danych oraz danych dostępu do lokalizacji sieciowej. Po wprowadzeniu danych można sprawdzić ich poprawność testując połączenie.

Możliwe jest wybranie protokołu FTP lub SMB przy pomocy jakiego odbywa się dostęp do zasobu sieciowego.

Przed dodaniem zadania backupu lokalizacji sieciowej SMB należy w "Ustawieniach łącza" wprowadzić nazwę użytkownika i hasło konta Windows przy pomocy którego program ma się identyfikować z serwerem Samba.

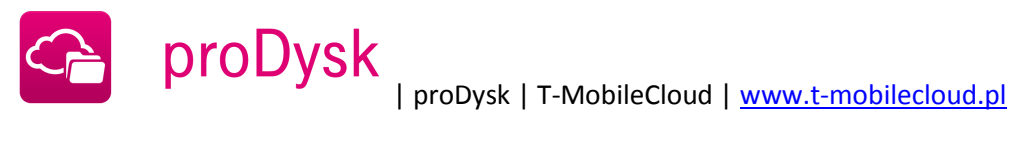

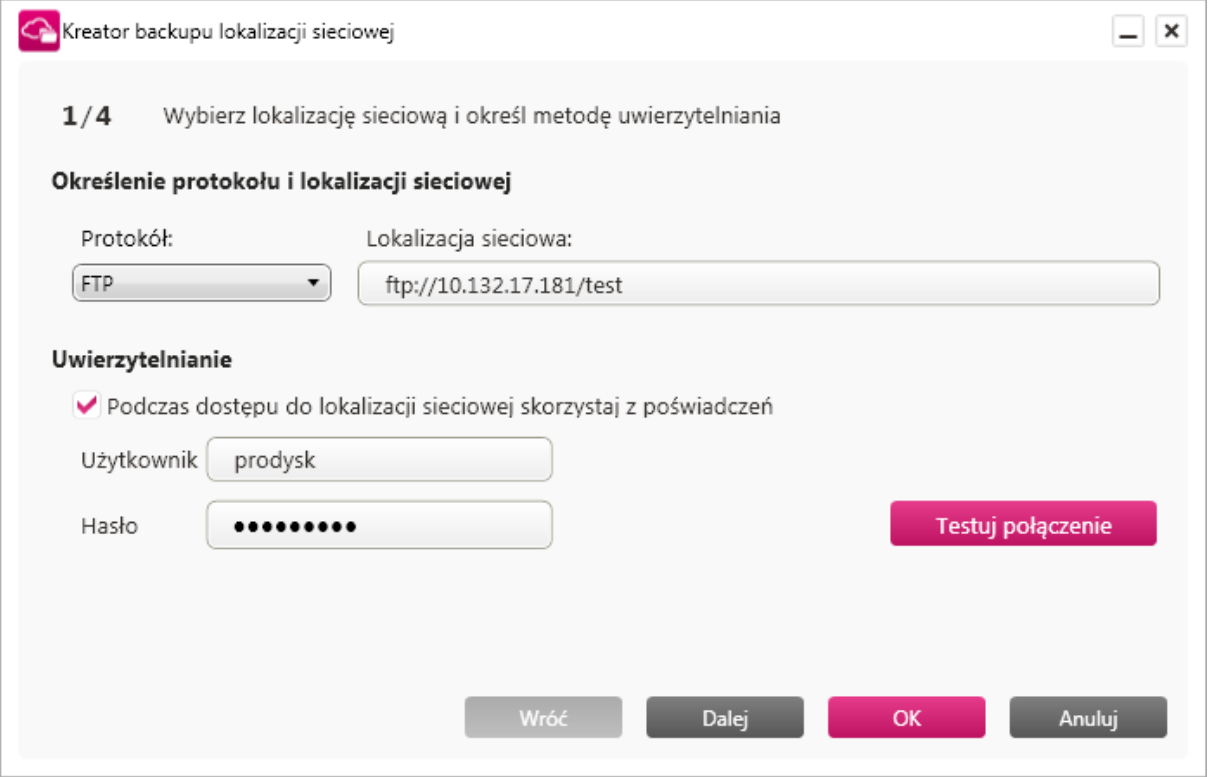

W następnym kroku analogicznie jak podczas tworzenia backupu plików / folderów określa się lokalizację zdalną na koncie proDysk oraz opcję kompresji i szyfrowania.

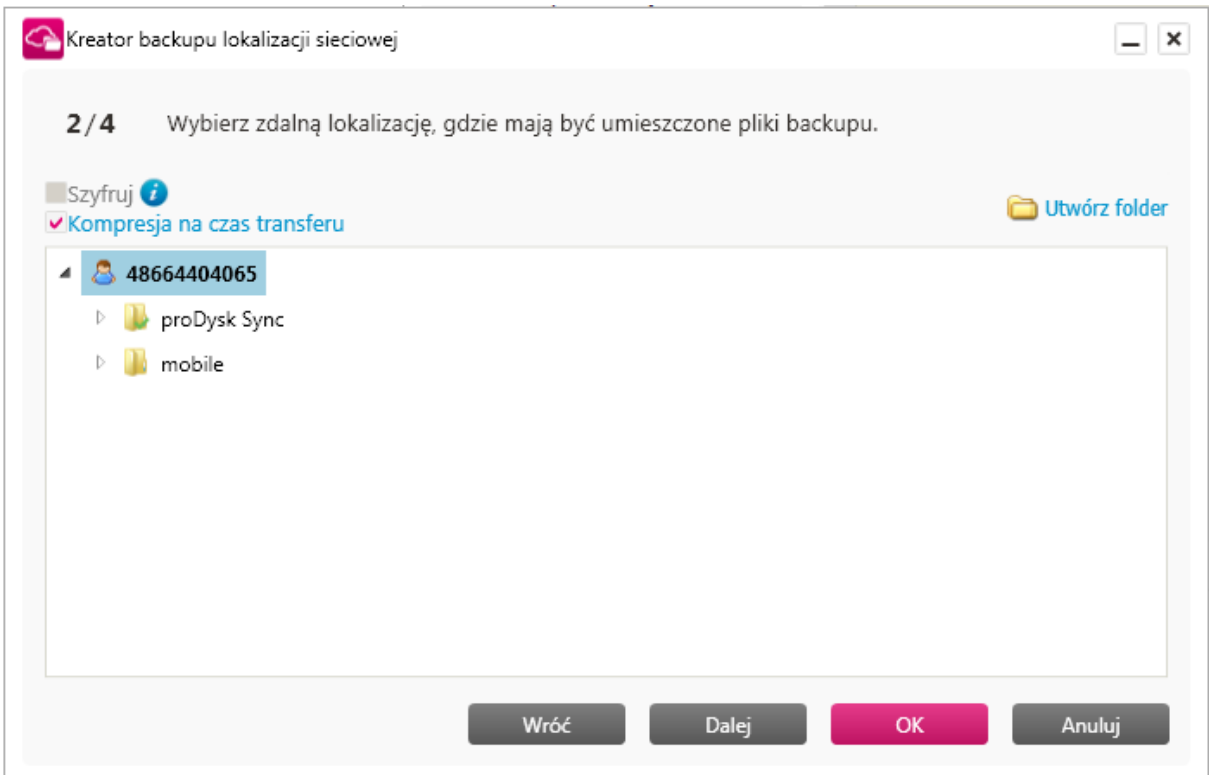

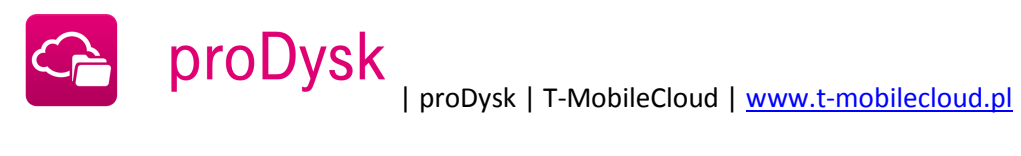

W trzecim kroku użytkownik określi harmonogram zadania z jakim ma być wykonywane.

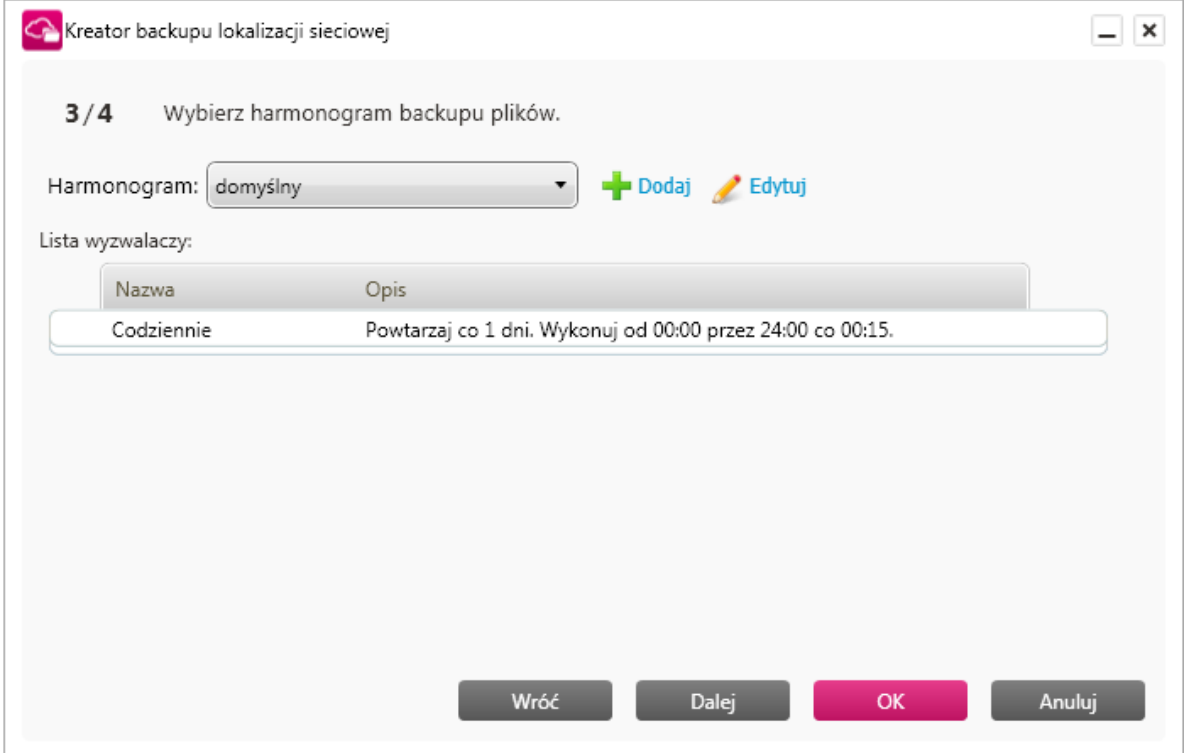

# Ostatnim krokiem kreatora jest konfiguracja filtru backupu.

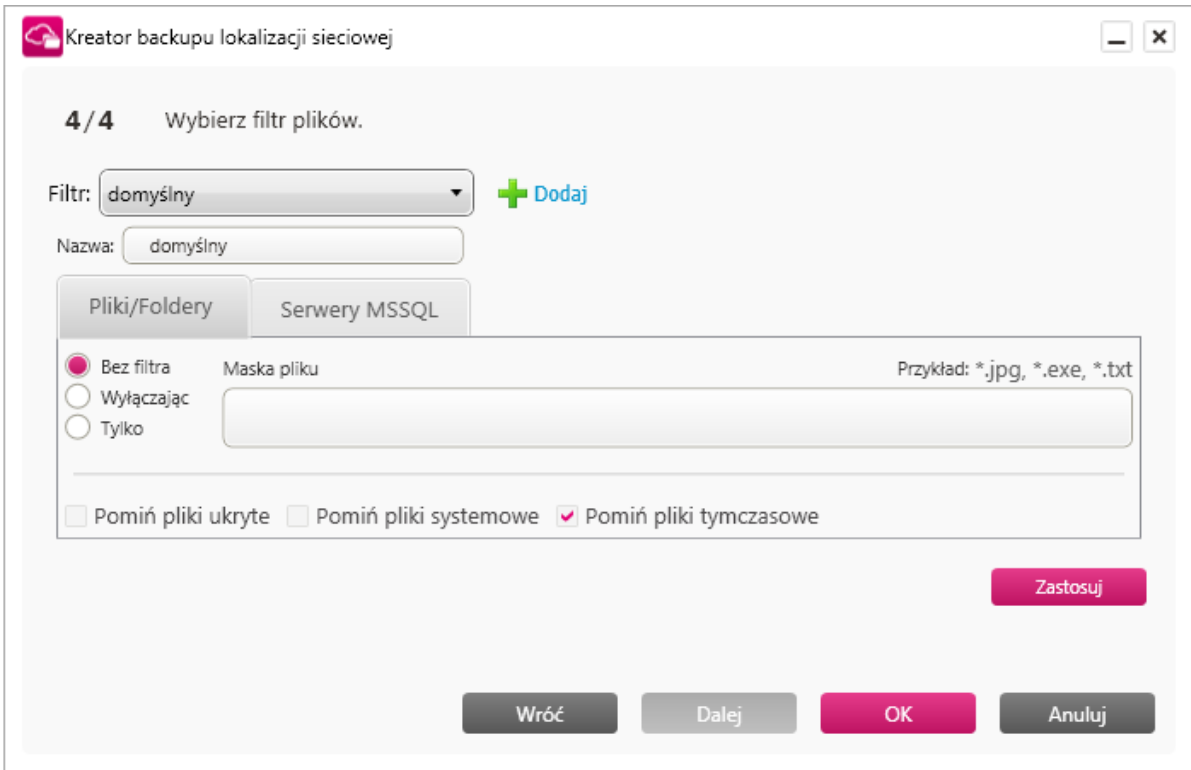

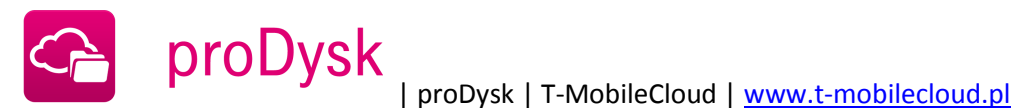

#### 3.4. HARMONOGRAMY BACKUPU

<span id="page-22-0"></span>Użytkownik w łatwy sposób może ustalić kiedy i w jakich godzinach pliki mają być synchronizowane. Do tego celu służy harmonogram określający dokładnie godziny kiedy program sprawdza czy synchronizowane pliki uległy zmianie, a jeśli tak to wysyła je na serwer.

Aby edytować i tworzyć nowe harmonogramu należy przejść do zakładki "Backup Danych" następnie "Harmonogramy" po wybraniu odpowiedniego harmonogramu można go edytować klikając na "**Edytuj** 

Harmonogramy zadań sprzężone są z zaplanowanymi zadaniami systemu Windows. Każdy harmonogram składa się z wyzwalaczy, które odpowiadają za wywołanie zadania backupu o określonej porze.

Każdy harmonogram tworzony w aplikacji jest wysyłany na serwer proDysk, aby możliwa była prawidłowa praca systemu powiadomień oraz aby umożliwić podgląd ustawionego harmonogramu na stronie www usługi.

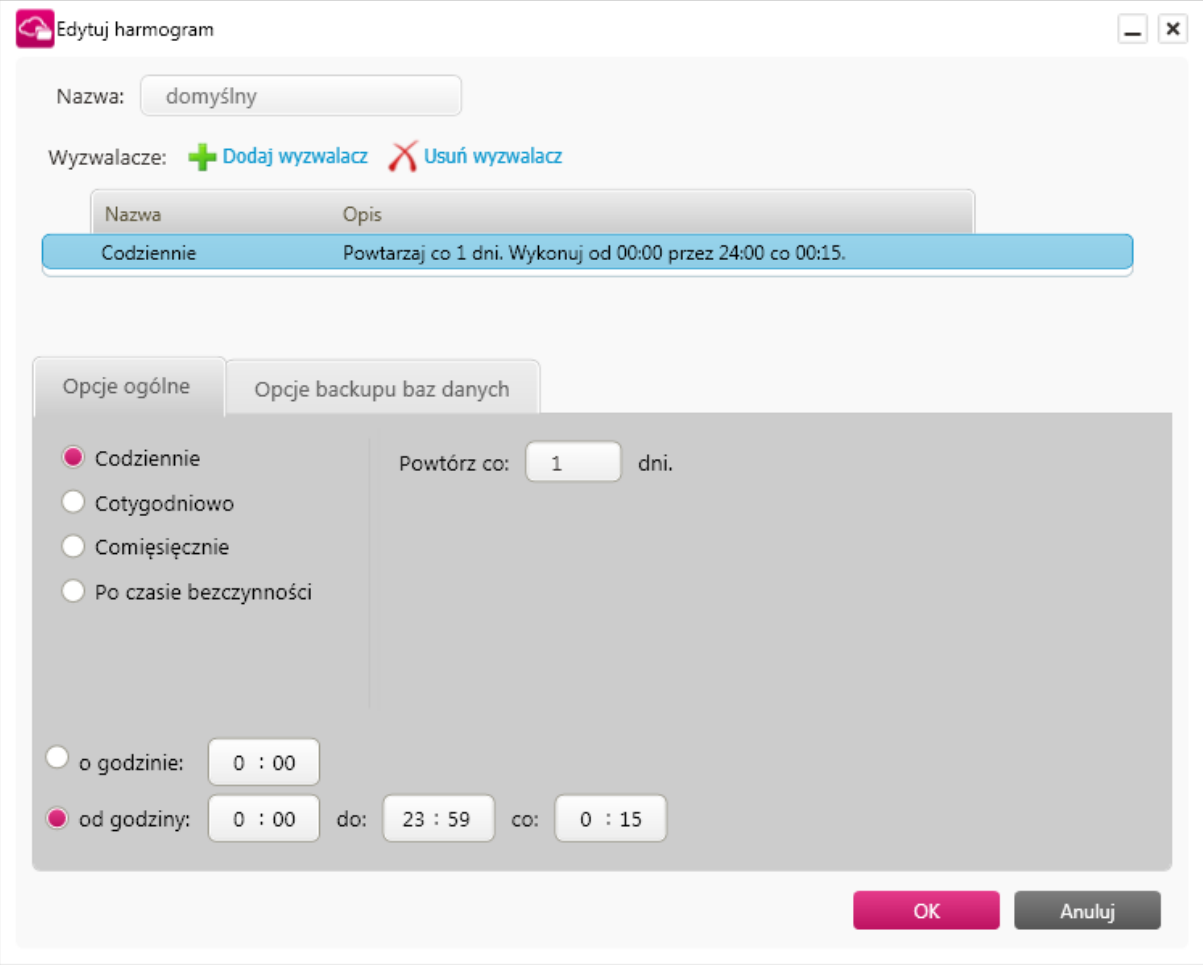

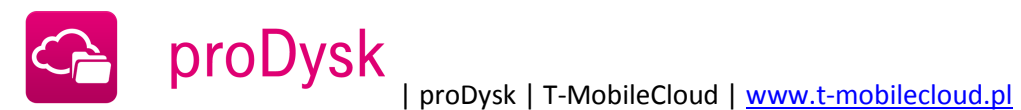

# <span id="page-23-0"></span>3.4.1. RODZAJE WYZWALACZY

Dla każdego harmonogramu backupu można ustawić wiele różnych wyzwalaczy:

- dzienny odnosi się do pojedynczego dnia, pozwala na określenie godzin, o których  $\bullet$ ma zostać rozpoczęte wykonywanie danego zadania backupu
- tygodniowy pozwala na wybranie dowolnych dni tygodnia, w których mają być  $\bullet$  . wykonywane zadania backupu
- miesięczny -użytkownik ma możliwość wyboru dowolnych dni miesiąca, w których będą uruchamiane zadania backupu
- w czasie bezczynności -pozwala na określenie po jakim czasie bezczynności systemu program ma zacząć wykonywać zadania backupu

Wyzwalacze posiadają możliwość określenia dodatkowych opcji backupu baz danych: rodzaj backupu bazy danych (naprzemienny, pełny, różnicowy) oraz sposób postępowania, gdy serwer SQL nie zezwoli na wykonanie backupu różnicowego. Opcja ta, umożliwia szczegółową konfigurację backupu baz danych.

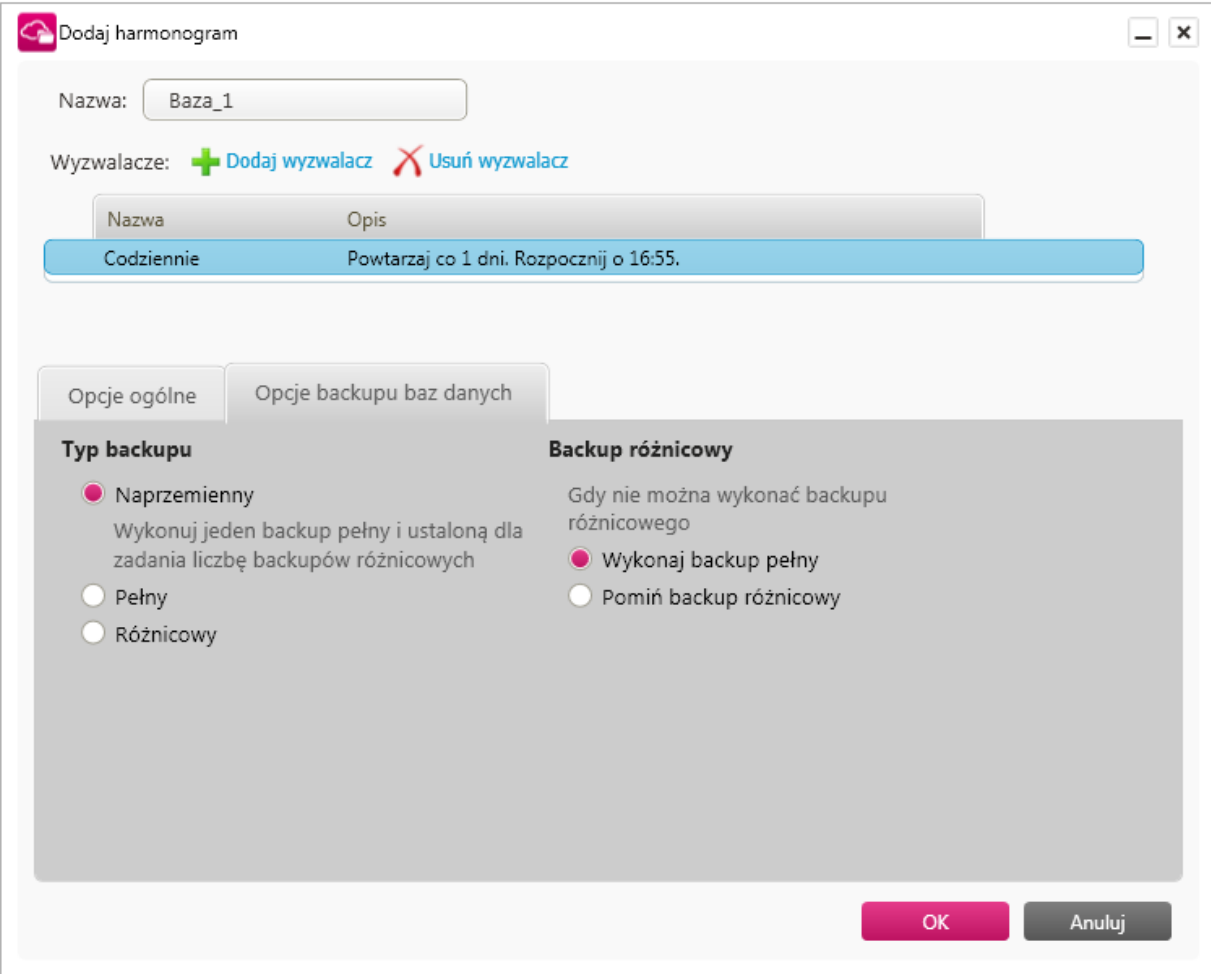

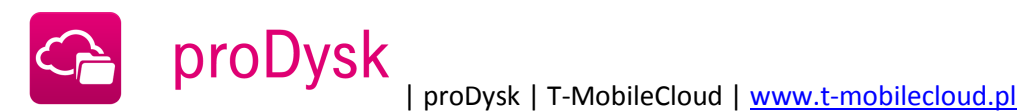

#### 3.5. FILTRY

<span id="page-24-0"></span>Do każdego zadania można przypisać filtr, który uwzględniany jest przy przesyłaniu plików. Umożliwia on określenie reguł backupowania plików i folderów. Tutaj należy wybrać jedną z opcji:

- **bez filtra** wysyłane są wszystkie pliki,
- **wyłączając** wysyła wszystkie pliki z wyjątkiem wypisanych w polu obok,
- **tylko** tylko pliki sprecyzowane w regule.

Aby określić rodzaj plików należy wpisać "\*. rozszerzenie plików". Np. "\*.jpg, \*.bmp" tworzy regułę dla popularnych plików graficznych. W profilu filtrów można również ustawić atrybuty takie, jak filtrowanie plików ukrytych, czy też plików systemowych. Dostępna jest także możliwość filtrowania plików tymczasowych Internet Explorera.

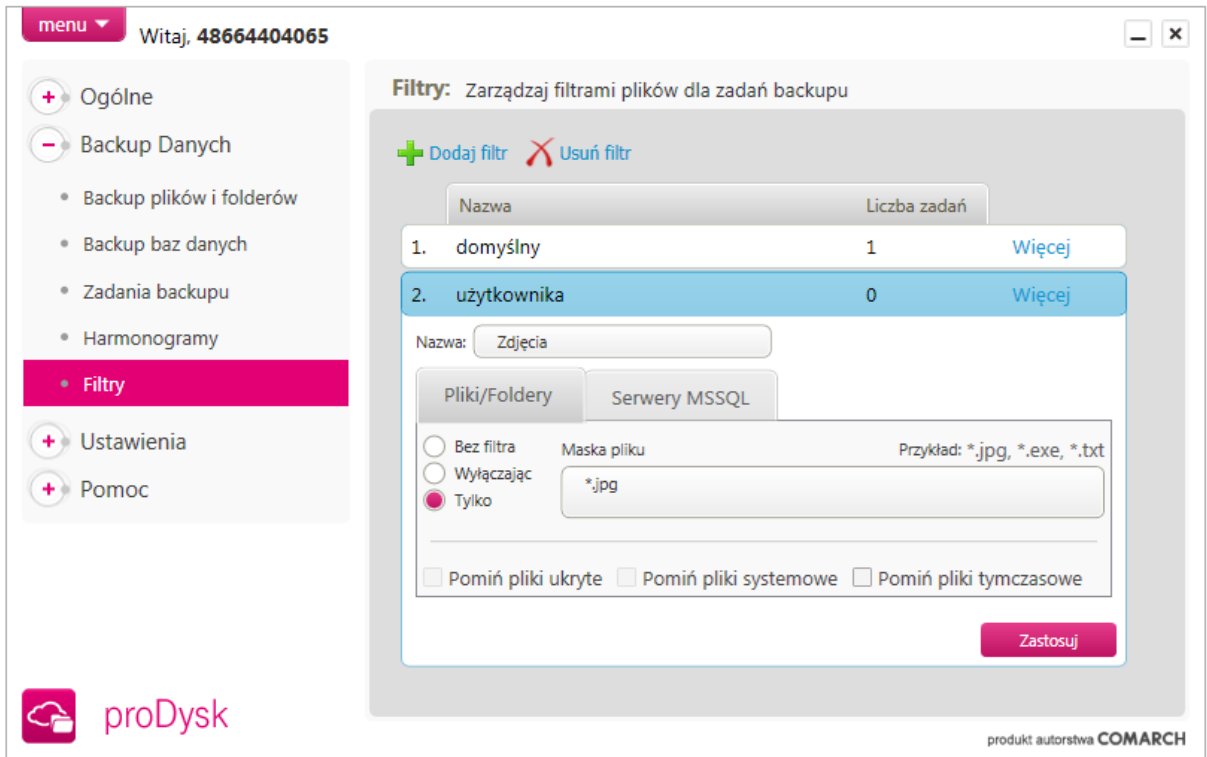

Powyższy filtr podczas wysyłania plików uwzględnia wyłącznie pliki graficzne z rozszerzeniem \*.jpg

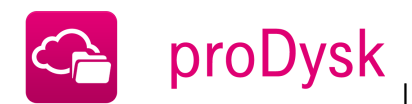

Dodatkową opcją filtru jest maska nazw dla automatycznego dodawania zadań backupu nowych baz danych na serwerze. Dzięki tej opcji w łatwy sposób można określić dla jakich baz danych program ma automatyczne tworzyć zadania backupu.

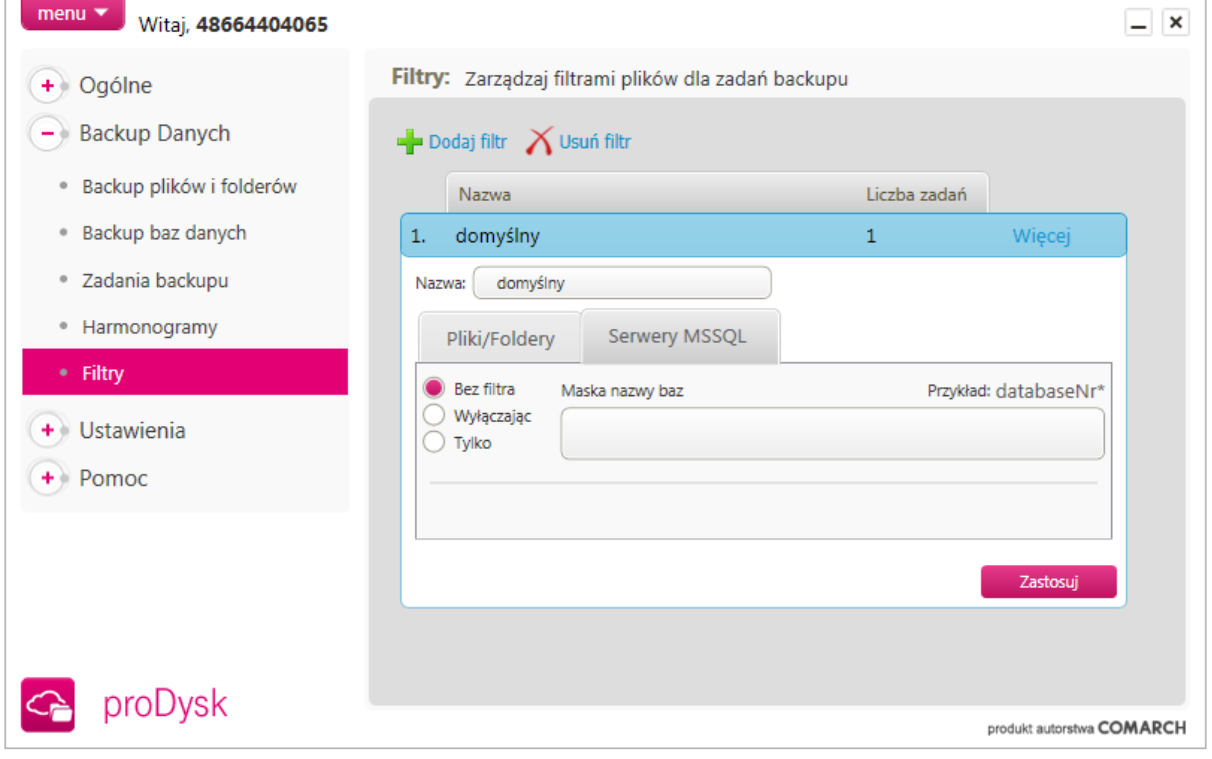

# <span id="page-25-0"></span>3.5. POWIADOMIENIA O WYKONANYCH ZADANIACH BACKUPU

Funkcja powiadomień pozwala Użytkownikowi na kontrolę nad ustawionymi zadaniami backupu i dostarcza pełną informacje o stanie wykonywanych kopii zapasowych jego plików. Użytkownik ma możliwość ustawienia powiadomień na adres mailowy lub/i numer komórkowy.

Powiadomienia o wykonywanych zadaniach backupu konfiguruje użytkownik na stronie internetowej usługi w zakładce *Zarządzanie usługami*.

# 3.5.1 RODZAJE POWIADOMIEŃ

<span id="page-25-1"></span>Użytkownik ma możliwość ustawienia powiadomienia do każdego zadania backupu oraz sytuacji, o których chce być informowany.

- **rozpoczęciu backupu** *Użytkownik powiadamiany jest o zdarzeniu rozpoczęcia backupu.*
- **Jeśli backup nie rozpoczął się w przeciągu godziny** *Dzięki przechowywaniu informacji o harmonogramach Użytkownika, proDysk ma możliwość wysyłania powiadomień o nierozpoczęciu zadania zgodnie z harmonogramem. W takiej*

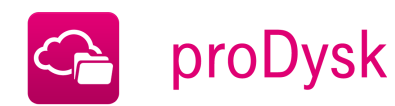

*sytuacji Użytkownik dostaje informację, że zadany przez niego backup nie rozpoczął się w przeciągu godziny od ustawionego przez niego harmonogramu*

- **prawidłowym zakończeniu backupu** *Użytkownik powiadamiany jest o prawidłowym zakończeniu zadania synchronizacji.*
- **Jeśli backup zakończy się z ostrzeżeniami** *Użytkownik dostaje powiadomienie o ewentualnych ostrzeżeniach jakie pojawiły się podczas wykonywania zadania backupu.*
- **Jeśli backup zakończy się z błędami** *Użytkownik informowany jest o błędnym zakończeniu zadania backupu. Szczegóły dotyczące błędów są możliwe do sprawdzenia w panelu administracyjnym po zalogowaniu się na stronie www.*

# **Jeśli backup trwa dłużej niż x godzin**

*Powiadomienie wysłane jest do użytkownika jeżeli rozpoczęte zadanie backupu trwa dłużej niż ustalona ilość czasu.* 

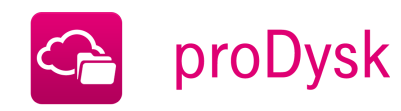

# **4. DOSTĘP DO DANYCH**

<span id="page-27-0"></span>Posiadając konto w systemie proDysk otrzymujemy możliwość dostępu do danych zgromadzonych na koncie z dowolnego komputera i miejsca na świecie poprzez przeglądarkę internetową, wystarczy dostęp do Internetu. Dodatkowo program proDysk pozwala na logowanie się z kilku komputerów na jedno konto (limit jednocześnie zalogowanych komputerów jednego użytkownika wynosi 2, jednak wykorzystując system subkont można jednocześnie korzystać z tego samego konta na wielu komputerach, dodatkowo efektywnie zarządzając dostępem do danych i przestrzeni konta).

Jest to bardzo użyteczne rozwiązanie, w momencie gdy chcemy pracować na tych samych danych zarówno w pracy, jak i w domu oraz gdy chcemy zabezpieczać pliki z kilku komputerów w firmie na jednym koncie proDysk. Dzięki tej funkcjonalności proDysk jest idealnym narzędziem biznesowym do zabezpieczenia oraz wymiany danych w małej lub średniej firmie.

Dostęp do danych umieszczonych w proDysk jest możliwy na trzy sposoby:

#### <span id="page-27-1"></span>4.1. DOSTĘP POPRZEZ APLIKACJĘ DESKTOPOWĄ

Po zainstalowaniu aplikacji na komputerze i zalogowania na własne konto w usłudze proDysk użytkownik ma dostęp do danych zgromadzonych na koncie poprzez aplikację – zakładka Ogólne -> Dane w proDysk

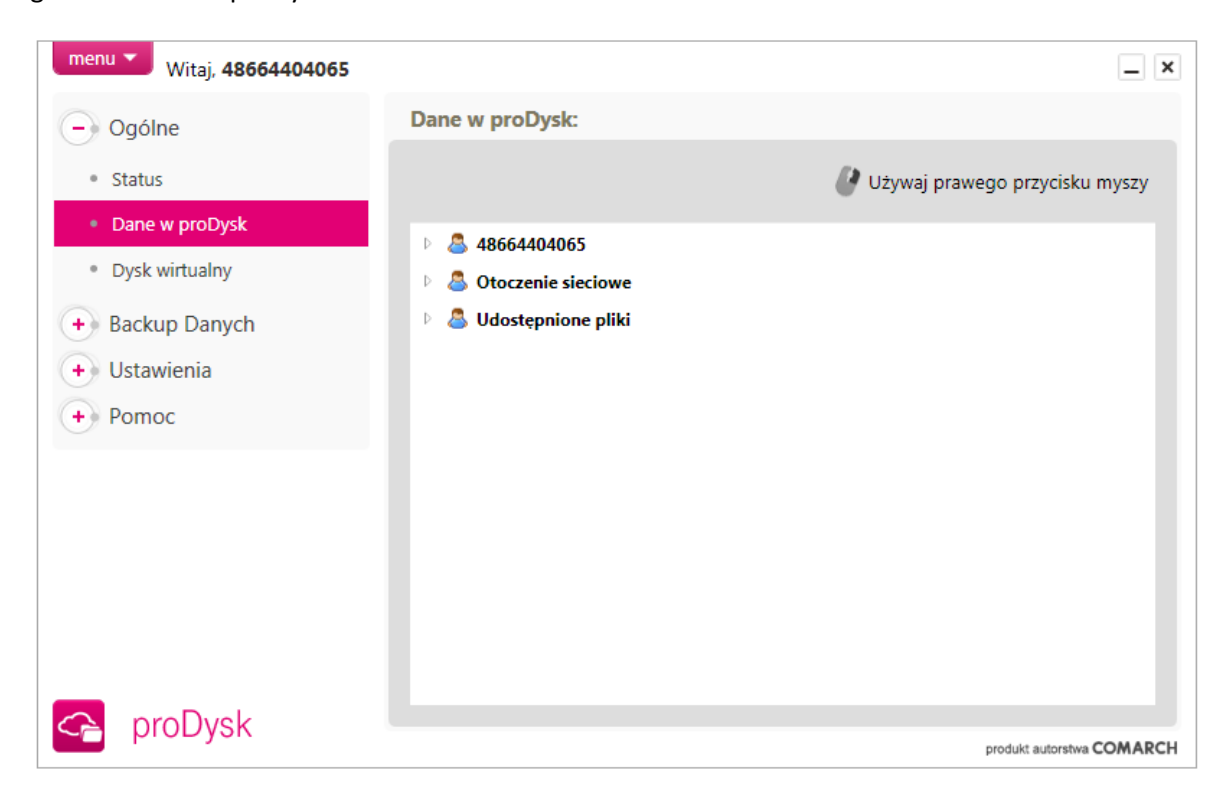

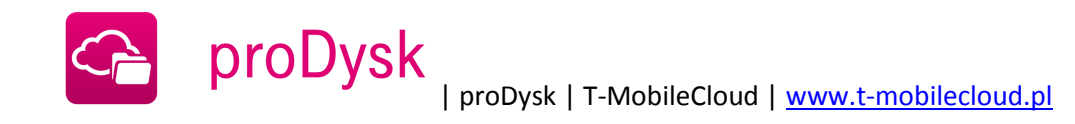

oraz poprzez dysk proDysk dostępny w Windows Explorerze. Z dysku wirtualnego można korzystać na takich samych zasadach jak inne dyski w komputerze.

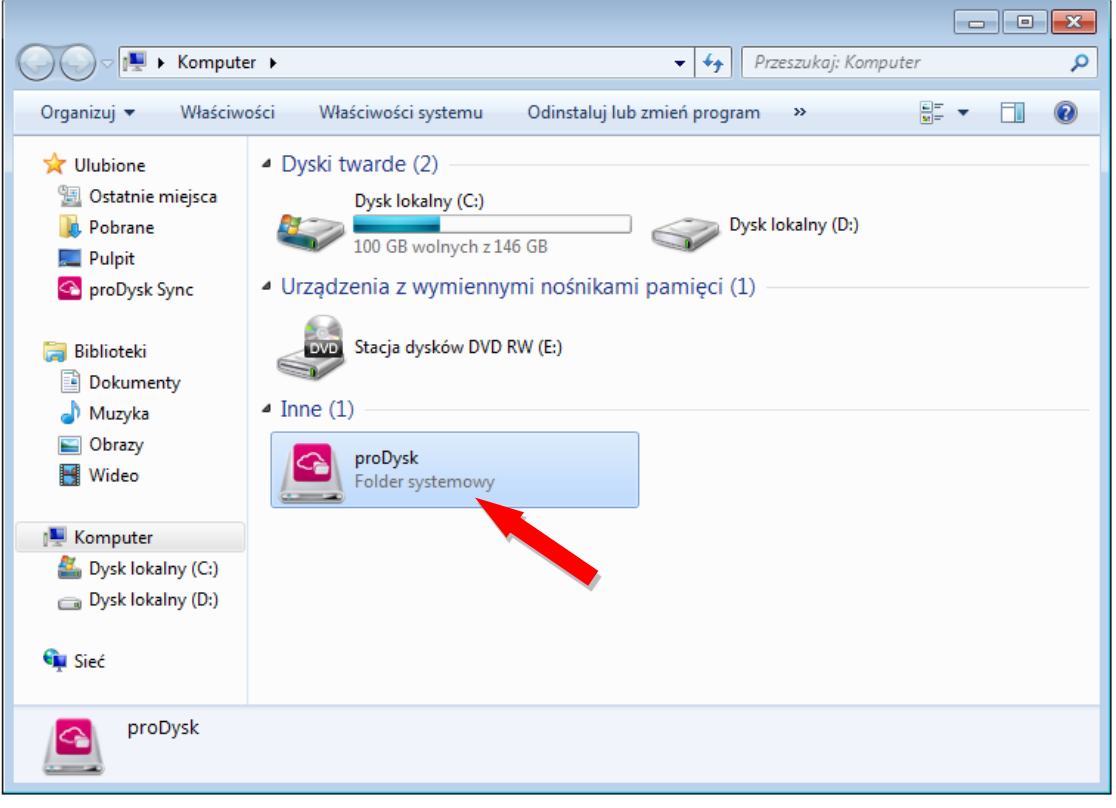

<span id="page-28-0"></span>4.2. DOSTĘP POPRZEZ APLIKACJĘ MOBILNĄ

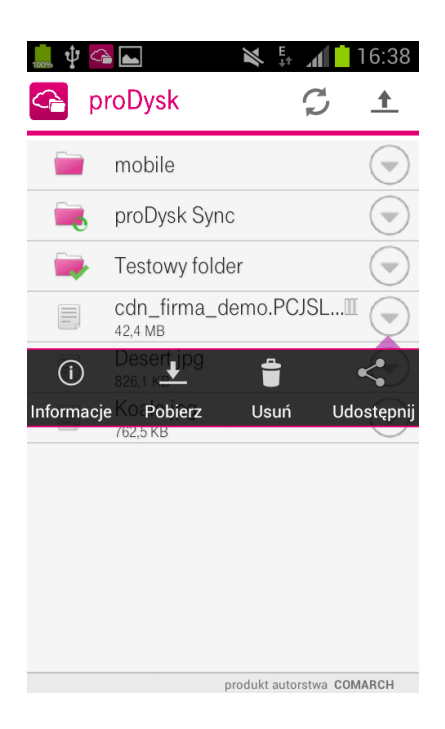

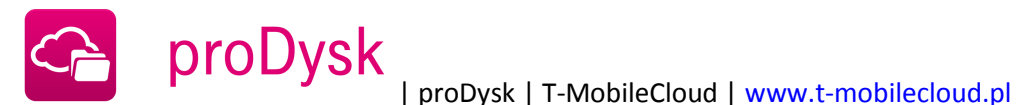

# 4.3. DOSTĘP POPRZEZ PRZEGLĄDARKĘ INTERNETOWĄ

<span id="page-29-0"></span>Przez każdą przeglądarkę internetową, poprzez wpisanie adresu [www.t-mobilecloud.pl](http://www.tmobilecloud.pl/) z dowolnego komputera, 24 godziny na dobę użytkownicy mają dostęp do swoich danych i systemu zarządzania kontem.

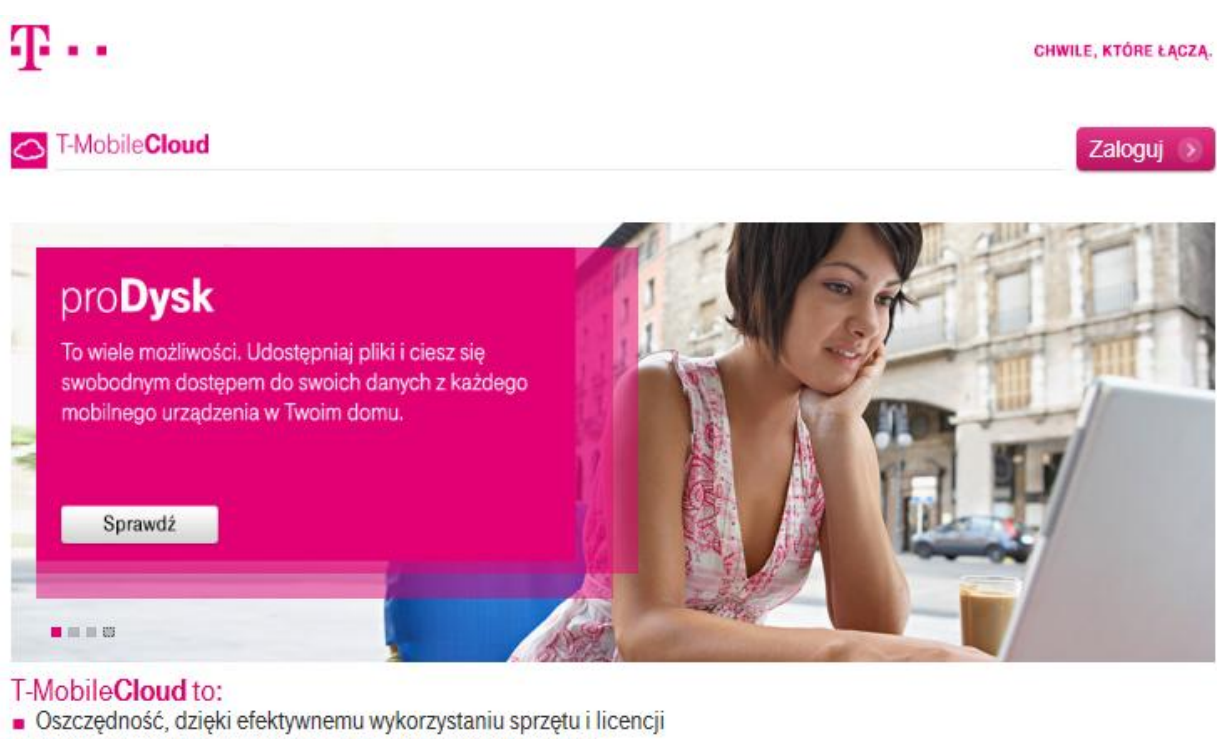

- Szybkość i bezpieczeństwo dostępu do zakupionych usług
- Możliwość korzystania z usług z różnych miejsc i urządzeń

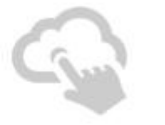

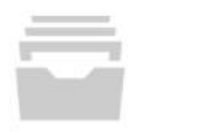

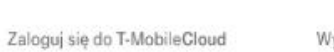

Wybierz usługi dopasowane do Twoich potrzeb

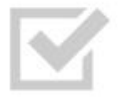

Zamów usługę

Ciesz się wolnością korzystania z usługi gdziekolwiek jesteś.

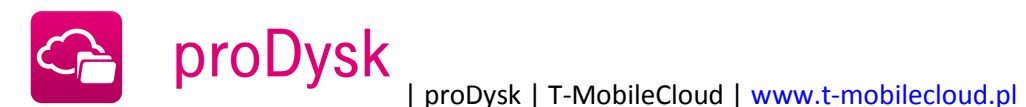

# **5. ZARZĄDZANIE KONTEM**

<span id="page-30-0"></span>System zarządzania dostępem do konta, daje możliwość tworzenia subkont do konta głównego oraz ustawiania uprawnień do plików i folderów dzięki czemu w łatwy sposób można zarządzać dostępem do danych na koncie proDysk.

#### 5.1. KONTO ADMINISTRATORA

<span id="page-30-1"></span>Każdy użytkownik rejestrujący się w systemie proDysk staje się administratorem, który zarządza dostępem do konta.

Administrator posiada pełny dostęp do wszystkich danych zgromadzonych na wirtualnym dysku, może także tworzyć nowe subkonta i nimi zarządzać.

#### 5.2. SUBKONTO

<span id="page-30-2"></span>Subkonto jest to konto użytkownika utworzone przez administratora. Tworząc konto administrator przyznaje użytkownikowi przestrzeń dyskową do wykorzystania (quotę) oraz ustala dane dostępu do konta.

Taki użytkownik w ramach jednego konta otrzymuje od administratora login i hasło, przy pomocy którego uzyskuję dostęp do systemu proDysk. W katalogu głównym tworzony jest automatycznie katalog domowy tego użytkownika do którego ma on pełne prawa dostępu (jest jego właścicielem).

Użytkownik subkonta ma do dyspozycji przestrzeń dyskową przydzieloną mu przez administratora. Może kopiować pliki do swojego katalogu domowego oraz do katalogów dla których posiada uprawnienia do zapisu.

# 5.3. GRUPY UŻYTKOWNIKÓW

<span id="page-30-3"></span>Administrator ma możliwość tworzenia grup oraz przypisywania członkostwa użytkownikom. Nadawanie uprawnień dla grupy pozwala na dostęp do katalogów i plików wybranym użytkownikom, dzięki czemu praca wielu pracowników firmy na jednym koncie staje się bardzo wygodna i przejrzysta.

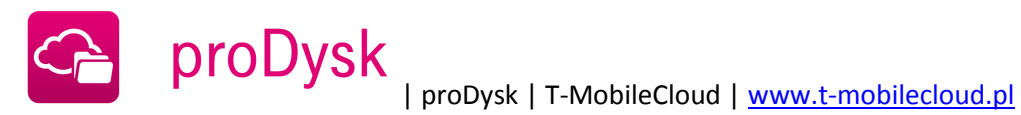

P proDysk

Witaj: 48602210904 (Twój profil) Menedżer plików Użytkownicy Galerie Pomoc Wyloguj się

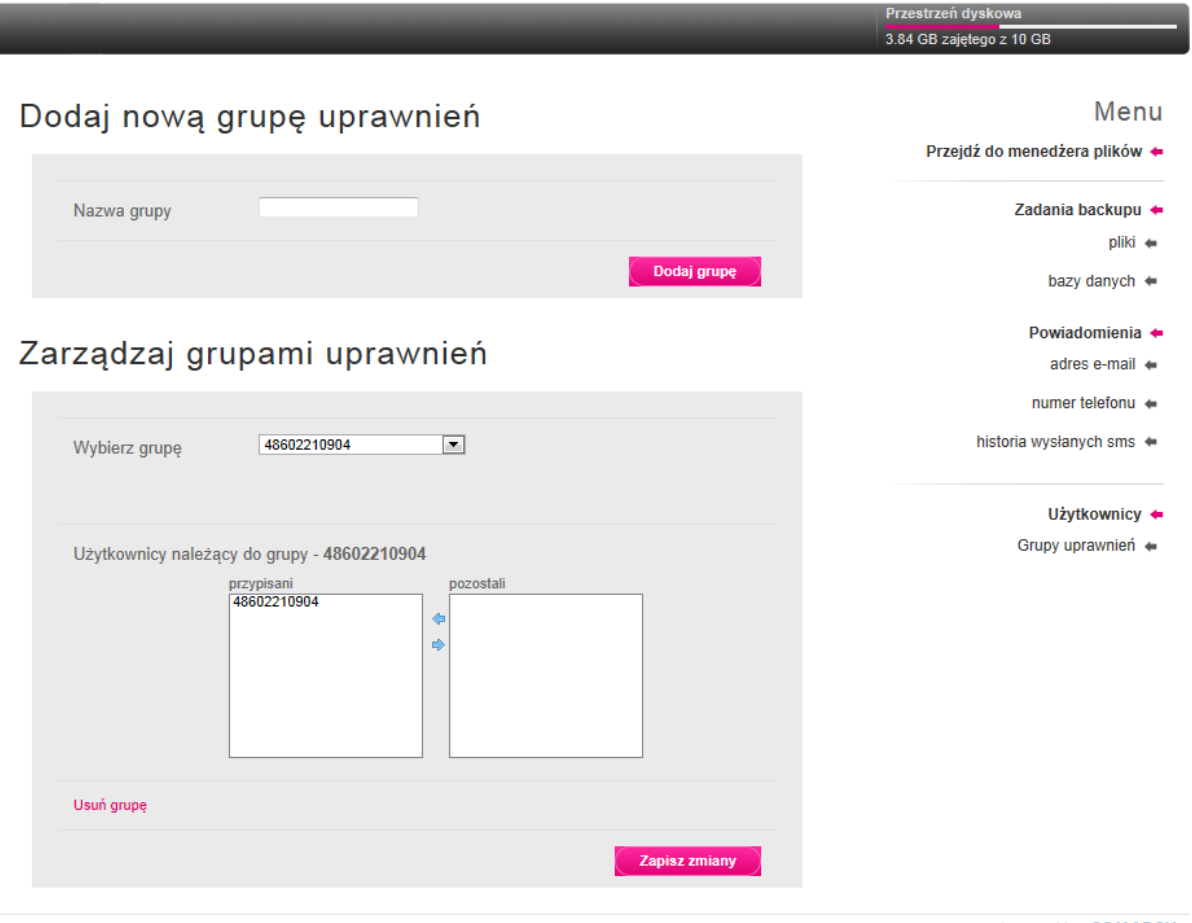

Powered by: **COMARCH** 

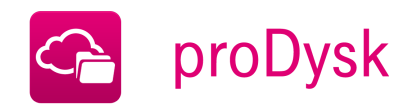

# **6. UPRAWNIENIA DO KATALOGÓW I PLIKÓW**

<span id="page-32-0"></span>Do każdego pliku i katalogu można przypisać uprawnienia dla użytkowników, pozwalające na kontrolę dostępu do zasobów zgromadzonych na koncie. Możliwość zmiany uprawnień ma administrator lub właściciel pliku.

Użytkownik może zmieniać uprawnienia z poziomu serwisu WWW:

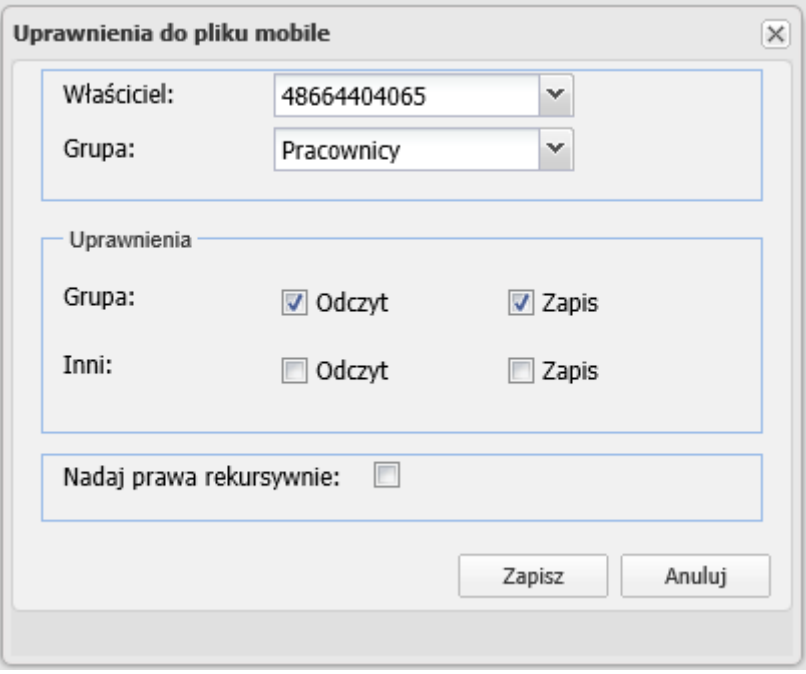

jak również poprzez formatkę "Dane w proDysk" w aplikacji zaznaczając plik lub katalog i wybierając "Uprawnienia".

#### 6.1. WŁAŚCICIEL PLIKU

<span id="page-32-1"></span>Właścicielem katalogu głównego jest administrator. Pozostali użytkownicy subkont są właścicielami swoich katalogów domowych. Użytkownik przypisany do pliku jako właściciel ma do niego pełne prawa dostępu.

Pliki wysyłane na wirtualny dysk proDysk przyjmują właściciela po katalogu, w którym się znajdują.

Właściciela pliku lub katalogu może zmienić tylko administrator.

# <span id="page-32-2"></span>6.2. UPRAWNIENIA DLA GRUPY

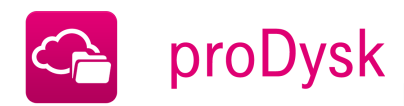

Do katalogów i plików można przypisać grupę, aby nadać prawa kilku użytkownikom. Uprawnienia grupie można tylko dodawać, nie mogą być one mniejsze niż uprawnienia dla pozostałych użytkowników - **"Inni".** Przypisać grupę do pliku lub katalogu może tylko jego właściciel lub administrator.

# 6.3. UPRAWNIENIA DLA POZOSTAŁYCH UŻYTKOWNIKÓW

<span id="page-33-0"></span>Uprawnienia dla pozostałych użytkowników dotyczą wszystkich użytkowników konta poza właścicielem pliku, administratorem i przypisaną grupą.

# 6.4. UPRAWNIENIA ODCZYTU I ZAPISU

<span id="page-33-1"></span>Odczyt – uprawnia do przeglądania zawartości katalogów oraz do pobierania z wirtualnego dysku proDysk.

Zapis – uprawnia do pobierania, zmiany nazwy, usuwania, tworzenia katalogów oraz wysyłania nowych plików na wirtualny dysk.

# 6.5. NADAJ PRAWA REKURSYWNIE

<span id="page-33-2"></span>Zaznaczenie tej opcji powoduje przypisania takich samych uprawnień dla wszystkich plików i katalogów znajdujących się wewnątrz folderu.

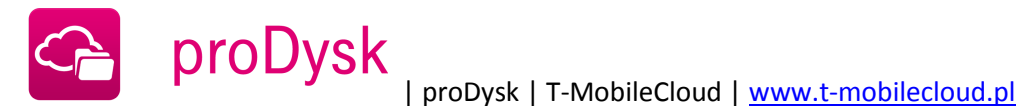

# **7. KOPIOWANIE DANYCH NA DYSK PRODYSK**

<span id="page-34-0"></span>Wielu z nas dotyczył kiedyś problem utraty danych – czy to z powodu awarii komputera, jego kradzieży lub przypadkowego wykasowania pliku. Odzyskanie danych może być bardzo trudne, chyba że została wykonana ich kopia zapasowa. Kopia bezpieczeństwa online działa jak "elektroniczny depozyt bankowy", co zapewnia nie tylko zabezpieczenie danych np. przed kradzieżą czy pożarem, ale także szybki i łatwy dostęp.

Kopie bezpieczeństwa można wykonać na cztery sposoby:

1. Klikając prawym klawiszem na pliku lub folderze i wybierając z menu proDysk, a potem "**Kopiuj do proDysk"**.

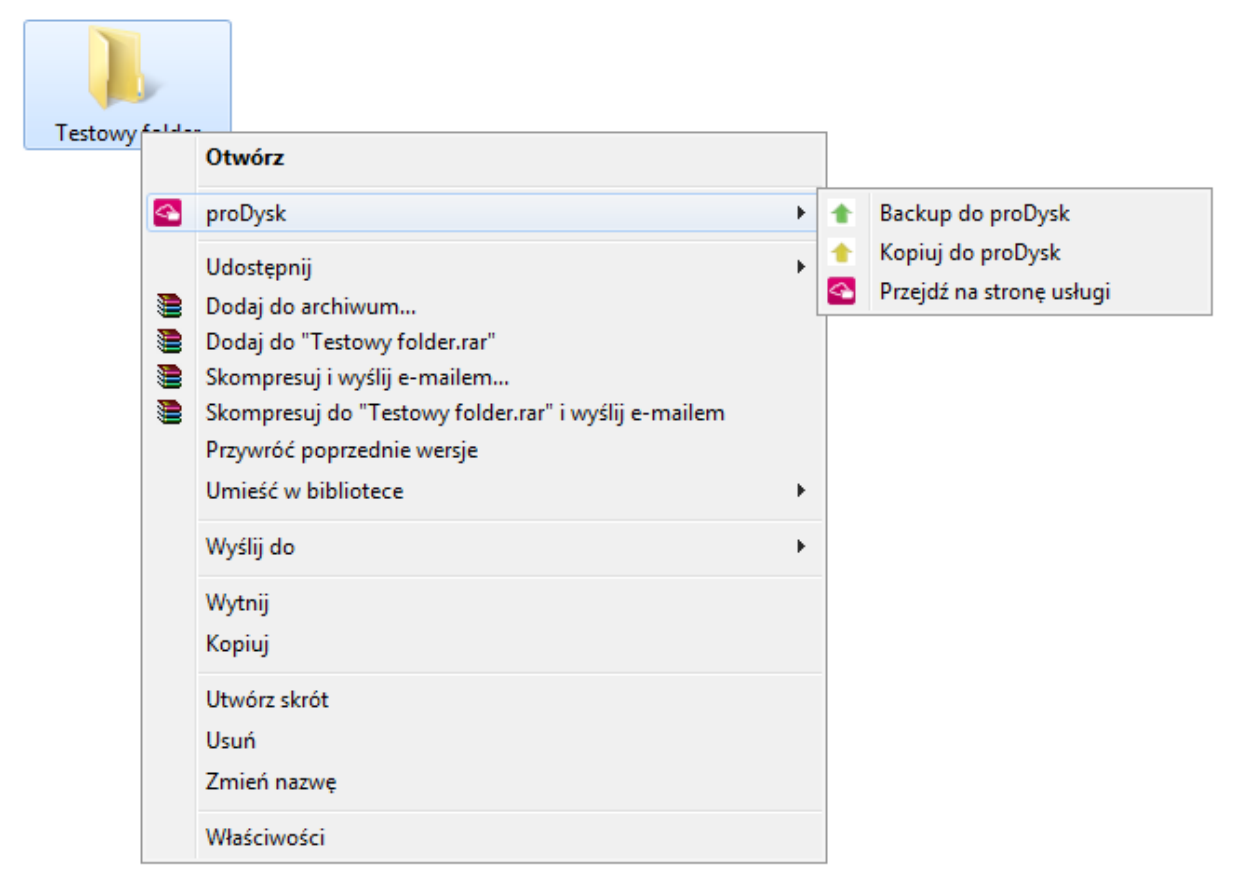

- 2. Przenosząc wybrany plik lub katalog na dysk wirtualny, który tworzy się automatycznie w "**Mój komputer"**. Można to zrobić za pomocą mechanizmu drag and drop (przeciąg i upuść).
- 3. Korzystając z aplikacji klienckiej zaznaczamy zakładkę **"Backup Danych"** następnie "**Backup plików i folderów"**, w widocznym drzewku wybieramy wyznaczone zasoby. Następnie klikamy w "**Kopiuj do proDysk".**

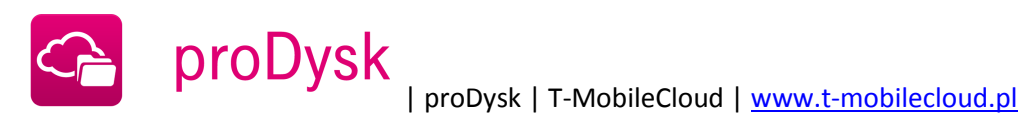

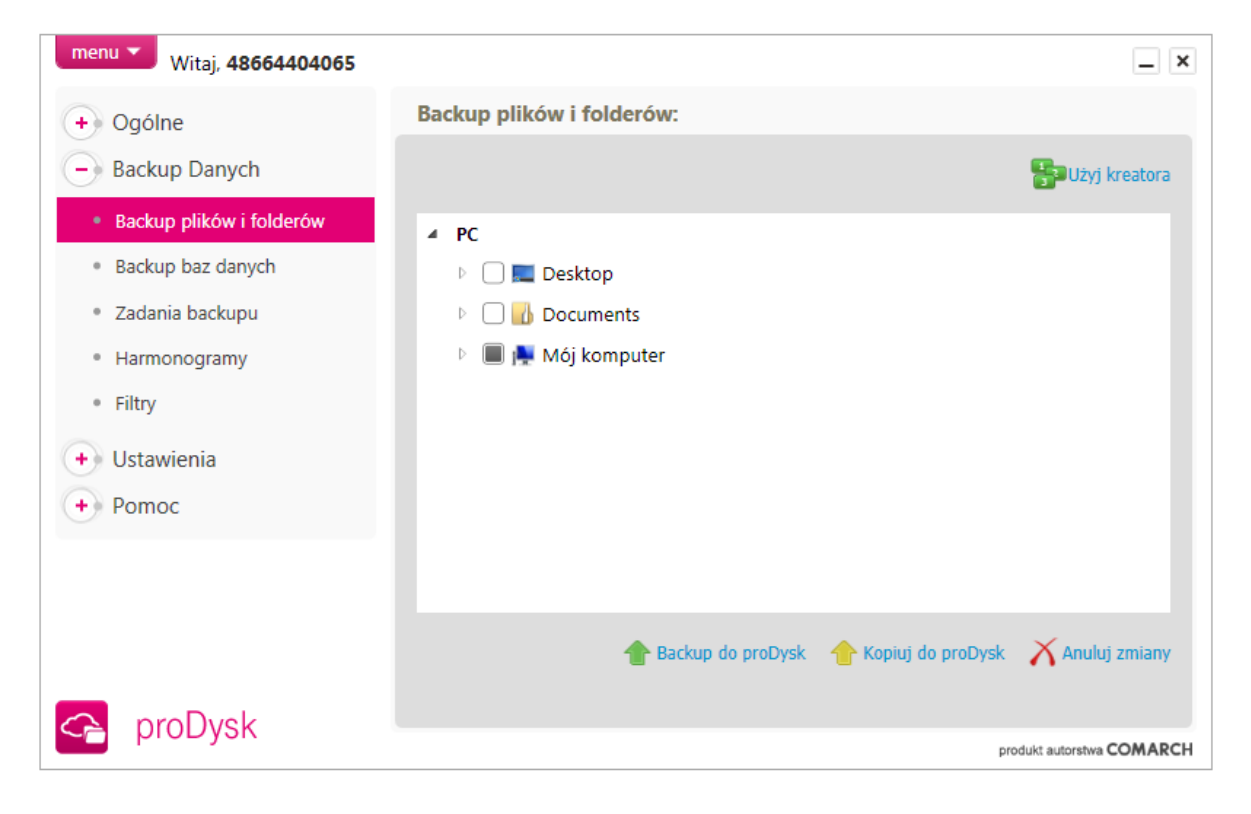

4. Przez każdą przeglądarkę internetową, logując się na stronie [www.t-mobilecloud.pl](http://www.tmobilecloud.pl/) Po przejściu na zakładkę "**Menadżer plików**" i klikając w przycisk **"Dodaj plik do proDysk"** otworzy się okno do wyboru plików z dysku lokalnego.

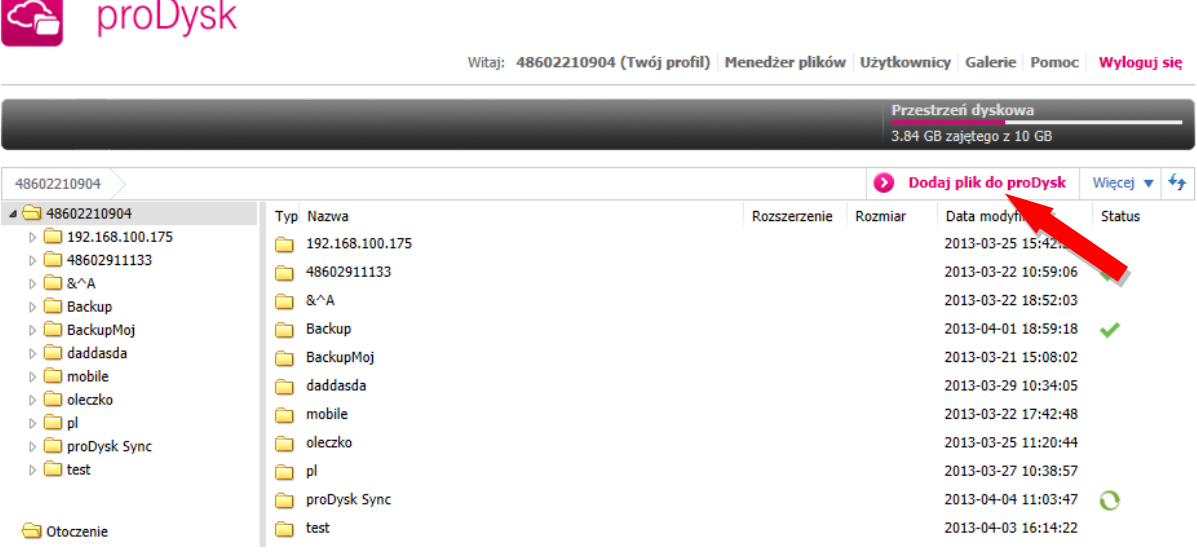
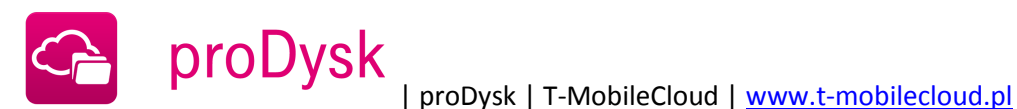

# **8. UDOSTĘPNIANIE PLIKÓW INNYM UŻYTKOWNIKOM USŁUGI PRODYSK**

Jeśli chcesz zapisywać zmiany w dokumentach z wielu komputerów jednocześnie i udostępniać swoje pliki i katalogi innym użytkownikom proDysk, to funkcja Udostępniania jest rozwiązaniem! Użytkownicy pracujący w tej samej sieci często udostępniają swoje pliki albo na wspólnym serwerze, albo na własnych maszynach, aby inni mieli dostęp do tych plików i mogli je także edytować. Z funkcją udostępniania możesz udostępniać swoje pliki innym użytkownikom proDysk niezależnie od tego, gdzie oni są.

Udostępniać zasoby można poprzez serwis www (klikając prawym przyciskiem myszy na katalog/plik i wybierając **"Udostępnij w proDysk"**)

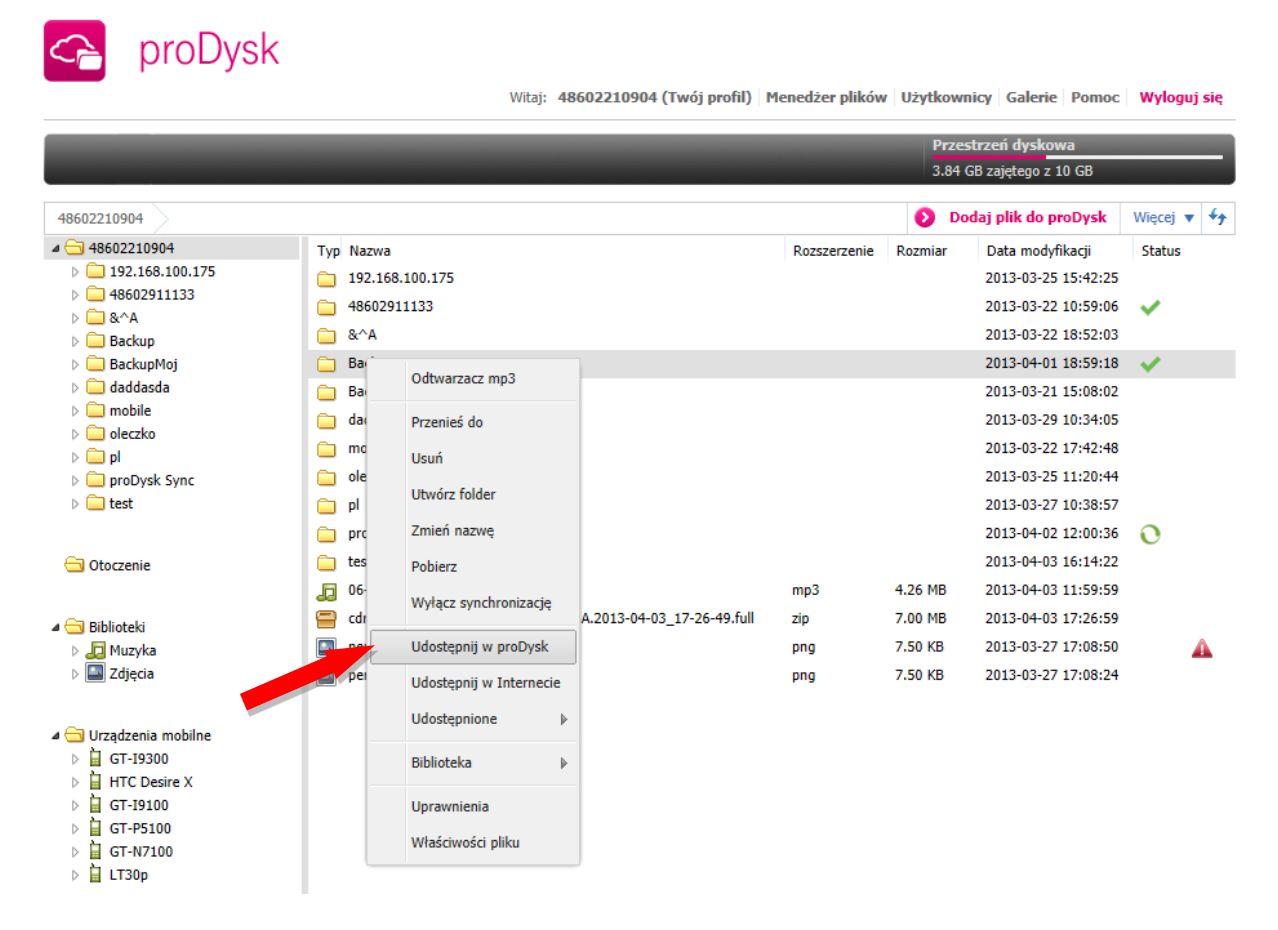

lub analogicznie poprzez aplikację kliencką przechodząc do zakładki **"Ogólne"** następnie **"Dane w proDysk"** (z menu kontekstowego wybierając **"Udostępnianie"**)

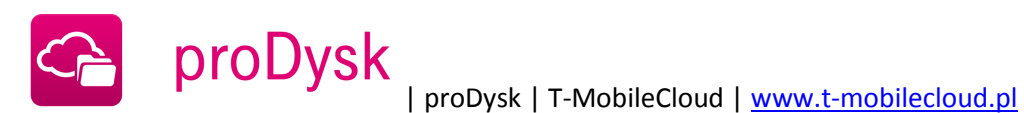

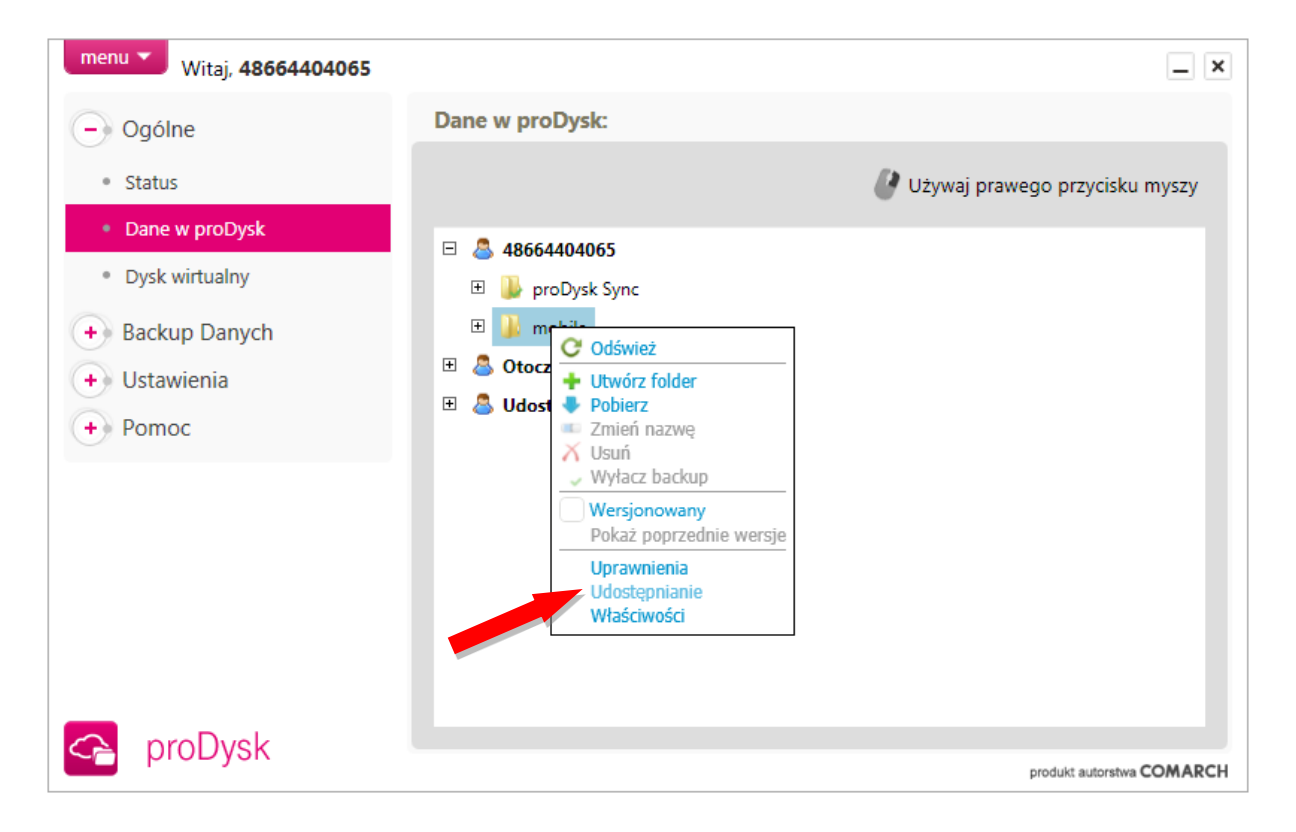

Spowoduje to otwarcie okna do wyszukania użytkowników w systemie proDysk, dla wybranych użytkowników można udostępnić wybrany zasób w trybie od odczytu lub zapisu. Udostępniony zasób widoczny jest w "Otoczeniu" w menadżerze plików na stronie WWW lub w zakładce "Dane w proDysk" w aplikacji klienckiej.

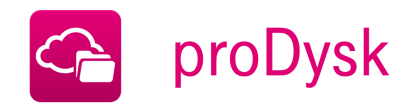

# **9. SZYFROWANIE DANYCH**

proDysk daje możliwość szyfrowania wybranych danych za pomocą algorytmu szyfrującego AES-256 bit. Dane szyfrowane są na komputerze użytkownika przy pomocy wygenerowanego wcześniej klucza szyfrującego.

Istnieje możliwość szyfrowania zarówno plików i folderów jak również baz danych.

AES (ang. Advanced Encryption Standard) to symetryczny szyfr blokowy przyjęty jako norma przez amerykański urząd standaryzacyjny NIST. Bezpieczeństwo w takim algorytmie opiera się na tajności wykorzystywanego w nim klucza – ciągu bitów o określonej długości używanego do szyfrowania i deszyfrowania wiadomości.

# 9.1. GENEROWANIE KLUCZA SZYFRUJĄCEGO

Klucz szyfrujący możemy wygenerować w aplikacji proDysk instalowanej na komputerze użytkownika w zakładce **"Ustawienia > Bezpieczeństwo"**.

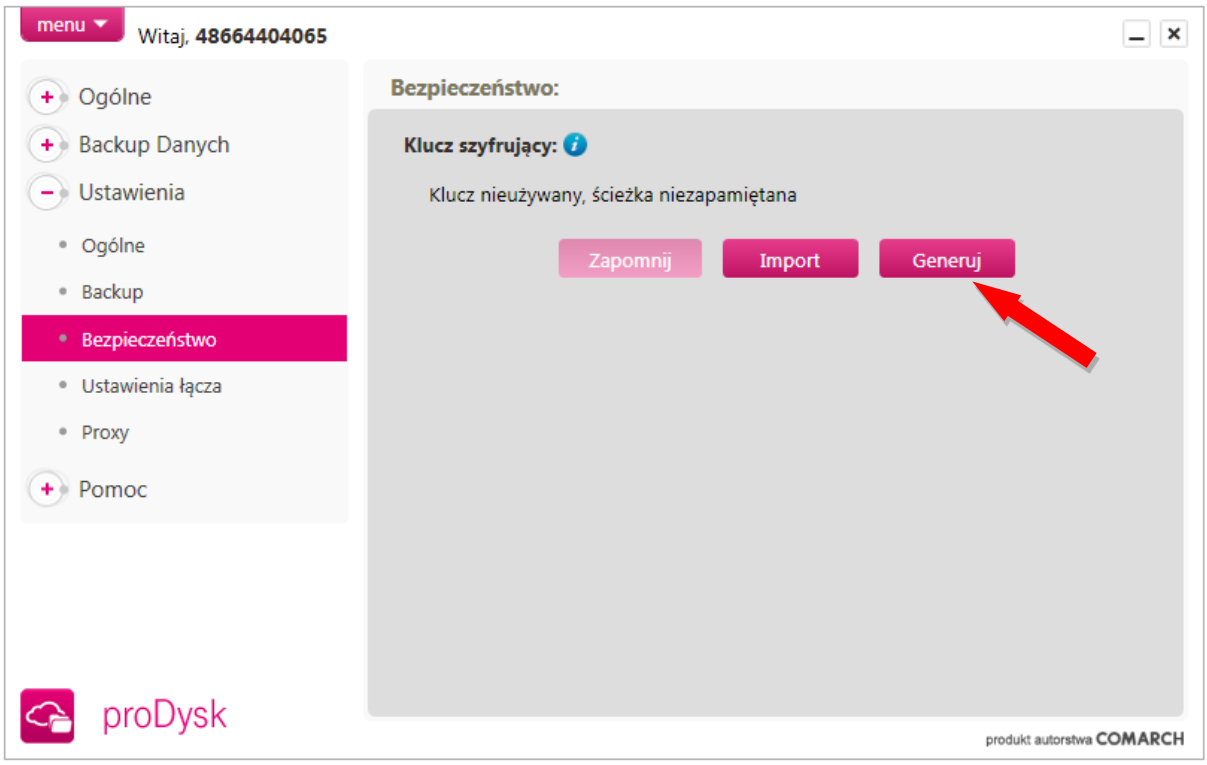

W oknie generowania klucza szyfrującego należy poruszać wskaźnikiem myszy po wyznaczonym obszarze, a następnie zapisać wygenerowany klucz szyfrujący.

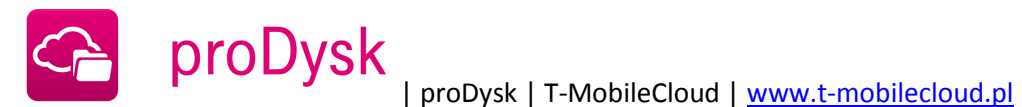

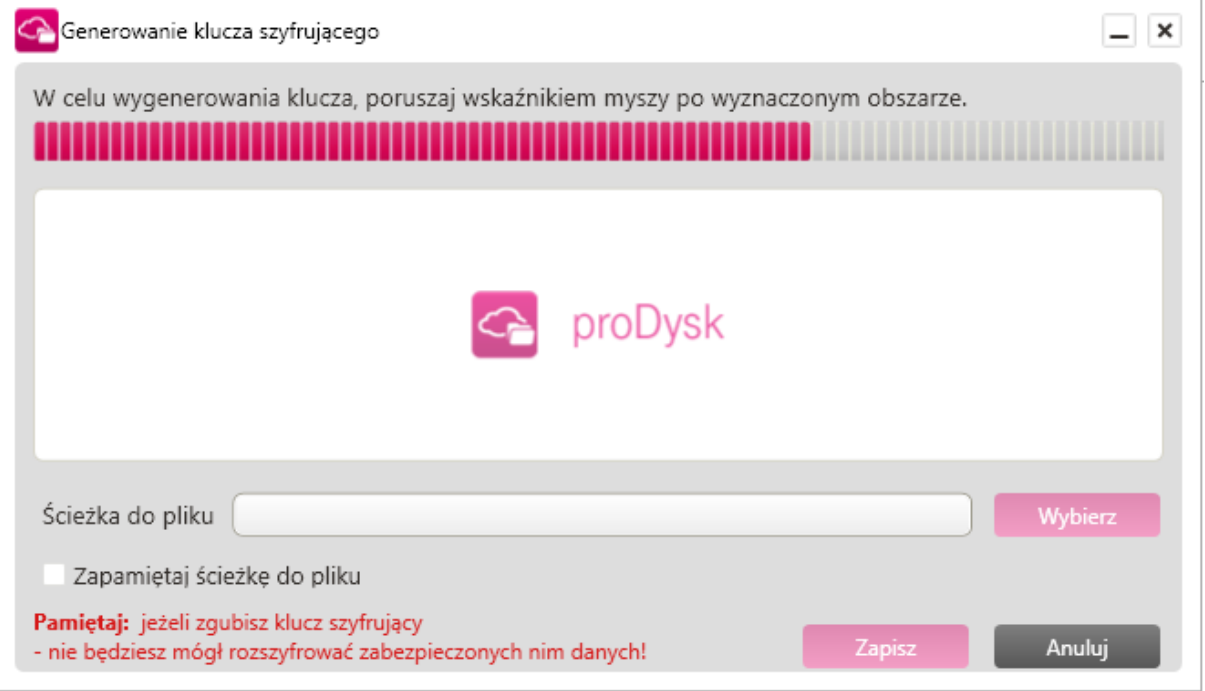

**Uwaga: w przypadku utraty klucza szyfrującego, dane nim zaszyfrowane zostaną bezpowrotnie utracone. Operator nie przechowuje kluczy szyfrujących wygenerowanych przez użytkowników Systemu proDysk, dlatego raz wygenerowany klucz, powinien być przechowywany przez użytkownika w bezpiecznym miejscu.**

# 9.2. SZYFROWANIE WYSYŁANYCH DANYCH

Szyfrowanie danych możliwe jest po wcześniejszym wygenerowaniu lub zaimportowaniu klucza szyfrującego AES 256-bit.

Dane mogą być zaszyfrowane za pomocą aplikacji zainstalowanej na komputerze użytkownika. W tym celu należy zaznaczyć opcję "Szyfruj" w oknie wyboru miejsca przechowywania pliku/folderu w proDysk. Dla kopii baz danych opcja szyfrowania jest dostępna w kreatorze backupu baz danych podczas tworzenia zadań.

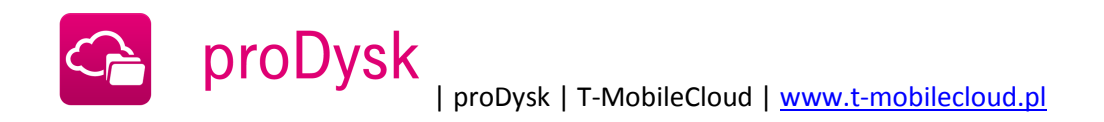

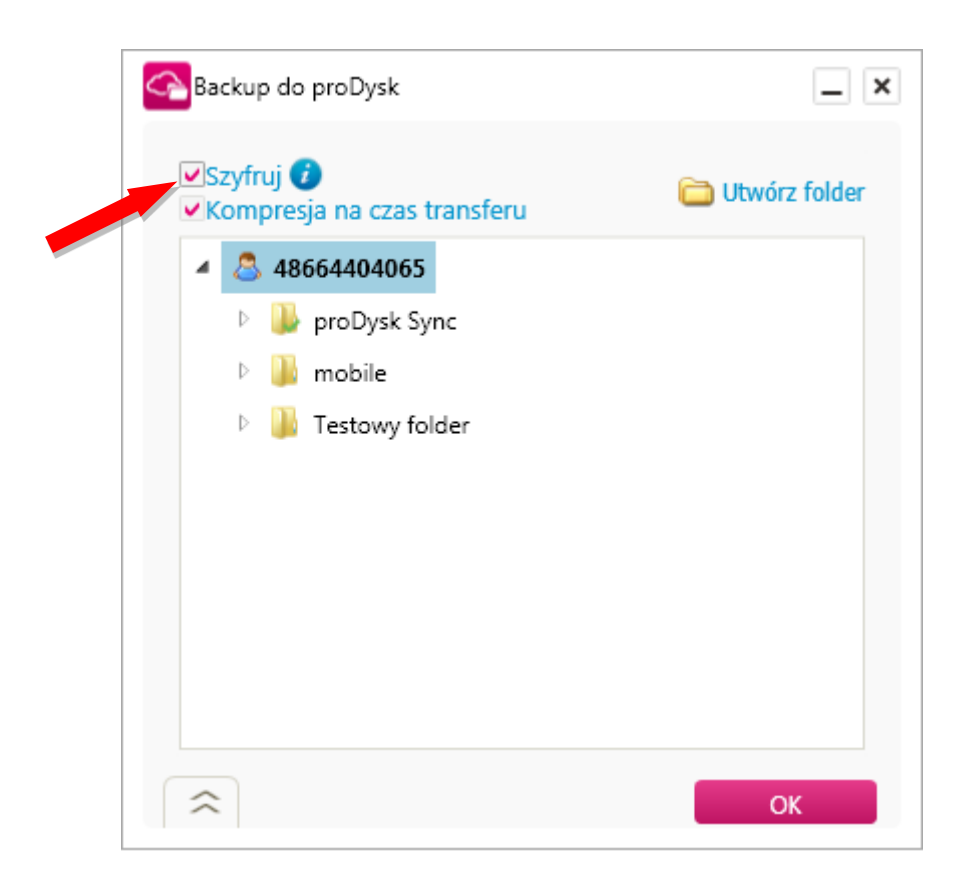

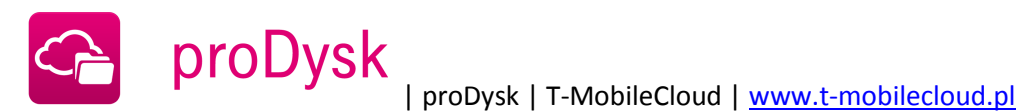

# **10. OPERACJE NA DANYCH**

Dla każdego synchronizowanego elementu na komputerze lokalnym możliwe jest wykonanie w wygodny sposób wielu czynności wybierając odpowiednią pozycję z menu kontekstowego.

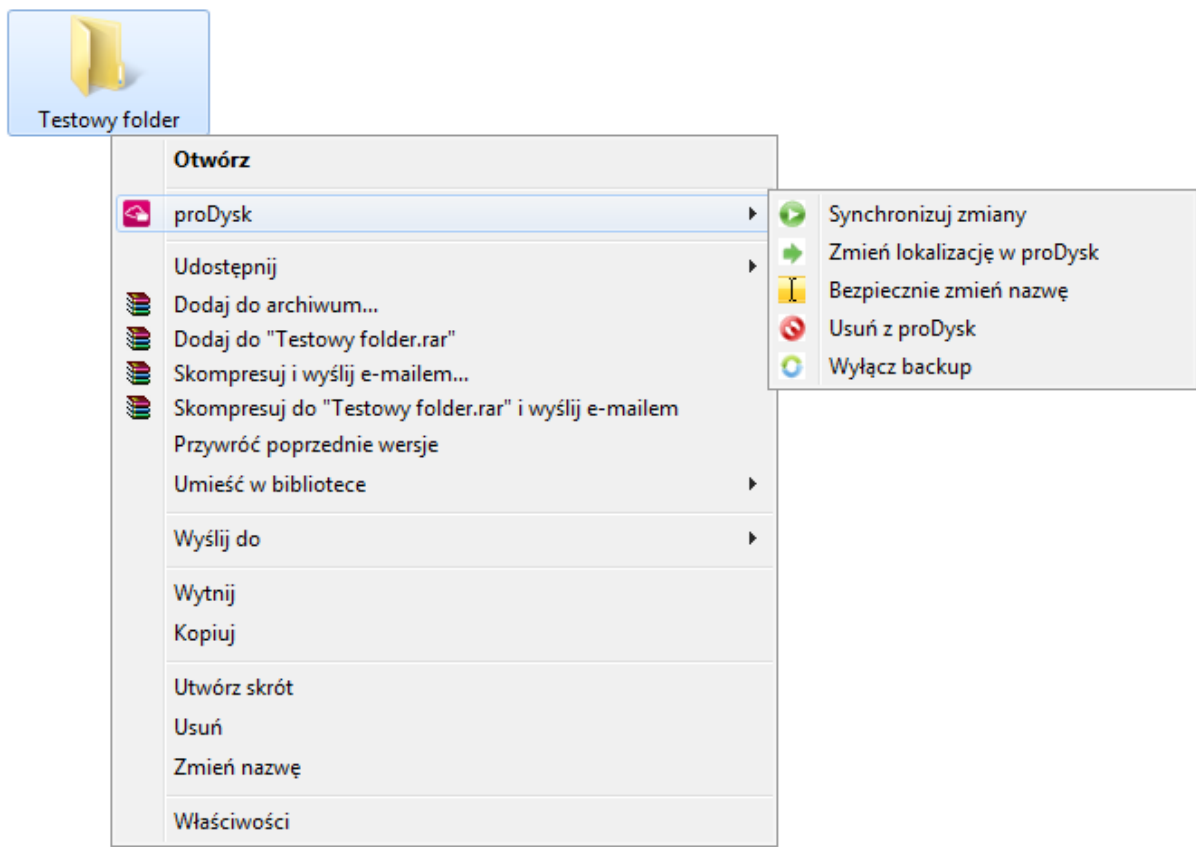

Kliknięcie prawym klawiszem myszy na taki element oraz wybranie opcji proDysk sprawi, że będziemy mieli pięć możliwości:

- **"Synchronizuj zmiany"** naciśnięcie tej opcji spowoduje, że wszystkie różnice w plikach dodanych do backupu zostaną przeniesione na Dysk proDysk,
- **"Zmień lokalizację w proDysk"** kliknięcie tej opcji spowoduje pojawienie się okna, które ułatwi nam wybranie nowej lokalizacji pliku,
- **"Bezpiecznie zmień nazwę"** zmienia nazwę oryginalnego pliku oraz jego odpowiednik na Dysku proDysk
- **"Usuń z proDysk"** więcej o usuwaniu danych w następnym podrozdziale,
- **"Wyłącz backup"** wybranie tej opcji spowoduje, że backup danego elementu zostanie  $\bullet$ wyłączony, element ten jednak pozostanie na Dysku proDysk.

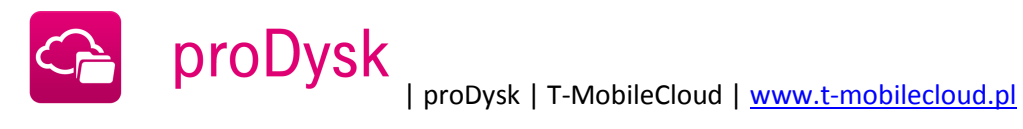

# **11. USUWANIE DANYCH**

Usuwanie danych (pliku lub katalogu) z proDysk możliwe jest na trzy sposoby:

1. Przez naciśnięcie na danym elemencie prawym klawiszem myszy i wybranie z eksploratora Windows pozycji proDysk, a następnie opcji "Usuń z proDysk".

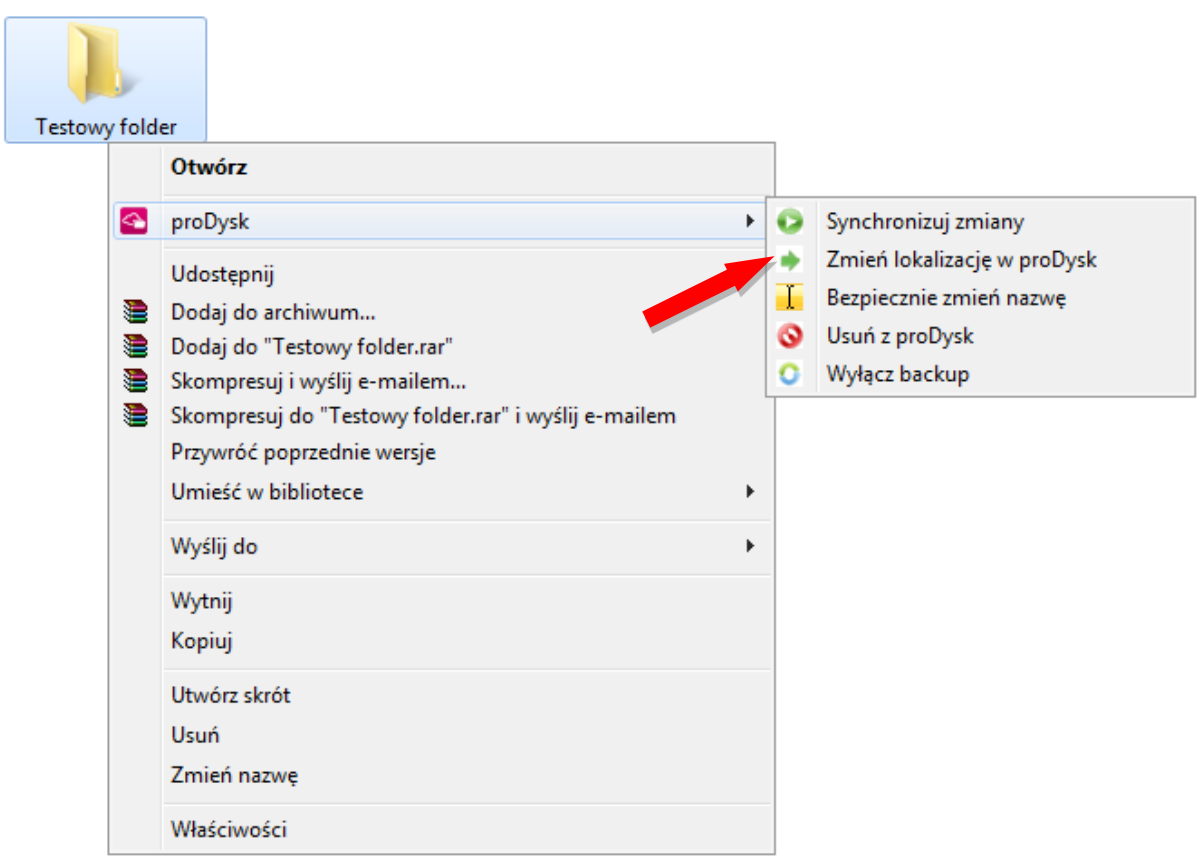

2. Drugim sposobem usuwania danych z dysku proDysk jest wykorzystanie aplikacji klienckiej. W zakładce **"Ogólne"** wybieramy **"Dane w proDysk"** następnie po zaznaczeniu odpowiedniego pliku lub katalogu klikamy "Usuń"

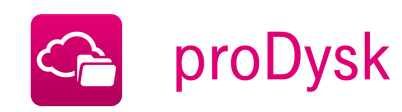

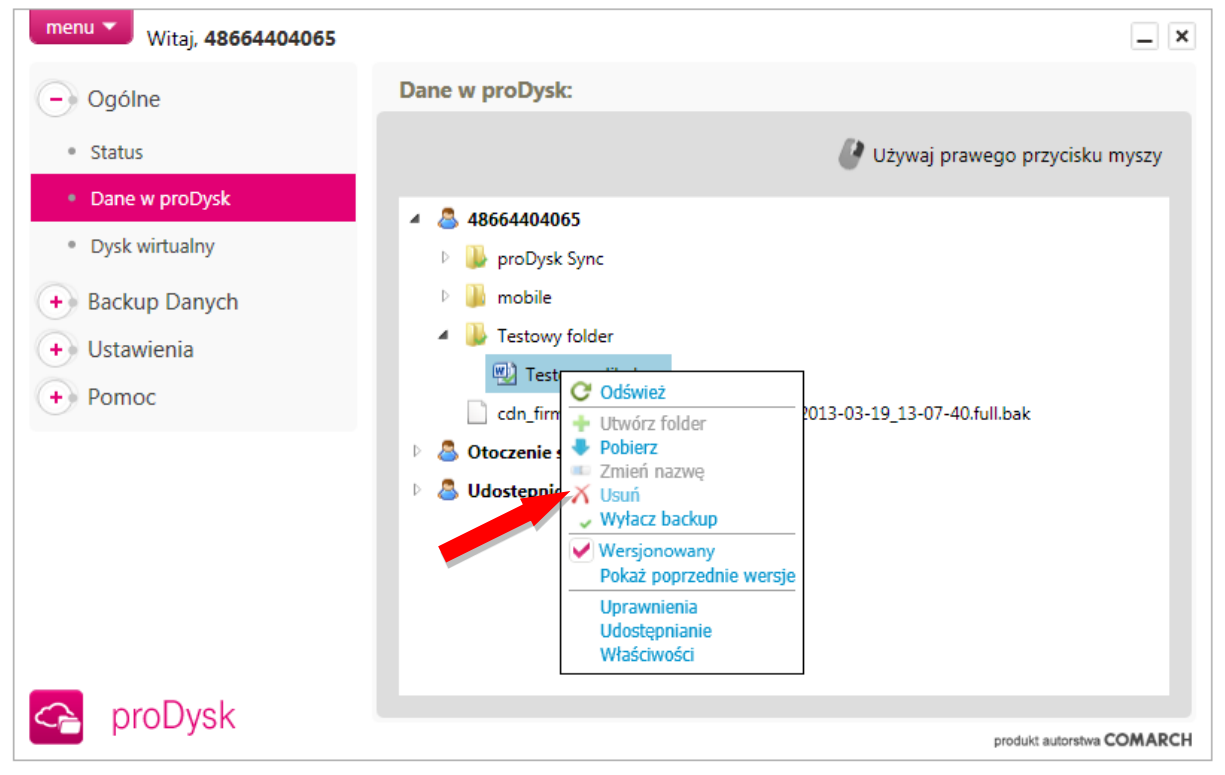

3. Usuwanie może odbywać również poprzez stronę internetową usługi, zaznaczając wybrane pliki i folderu i wybierając z menu kontekstowego "Usuń".

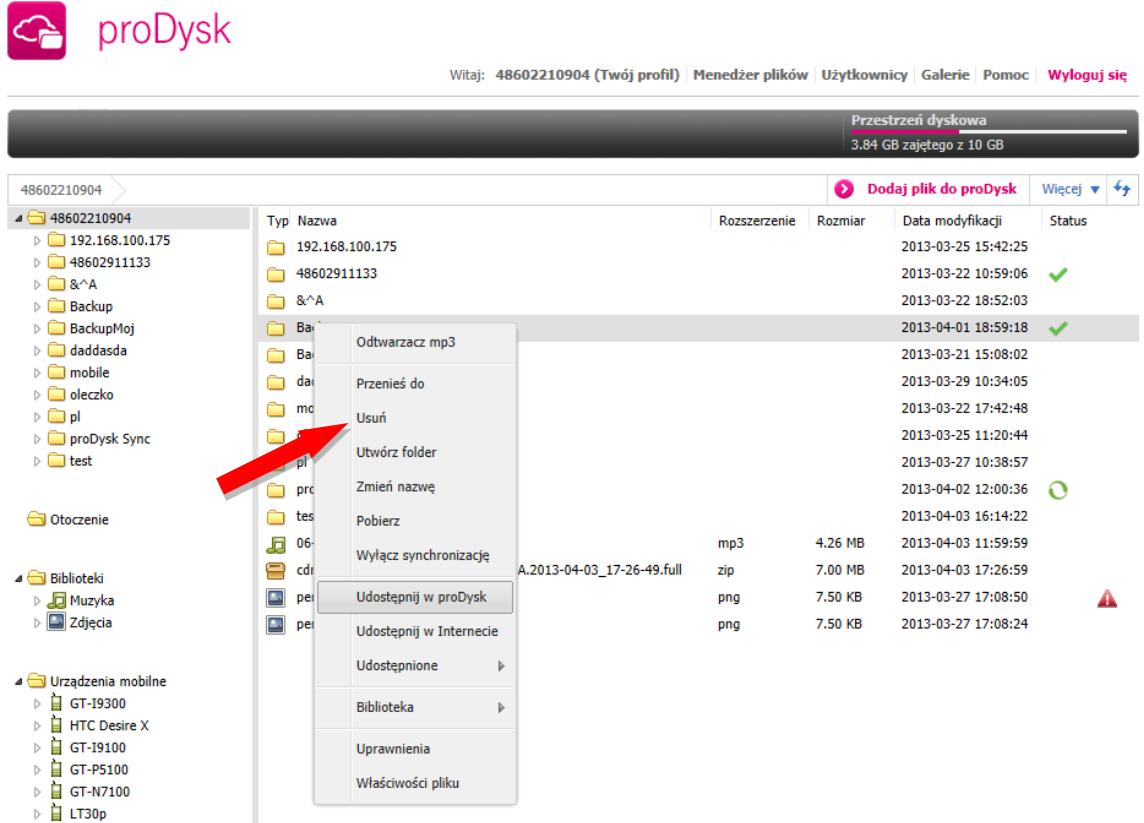

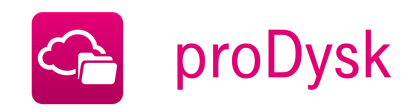

# **12. WERSJONOWANIE**

Wersjonowanie czyli dostęp do poprzednich wersji plików, pozwala na odzyskanie wcześniej zapisanych wersji plików. Funkcjonalność ta jest szczególnie przydatna w przypadku, gdy dokonamy niepożądanych zmian w naszych zasobach.

1. Po naciśnięciu prawym klawiszem na pliku wybieramy opcje "Włącz wersjonowanie".

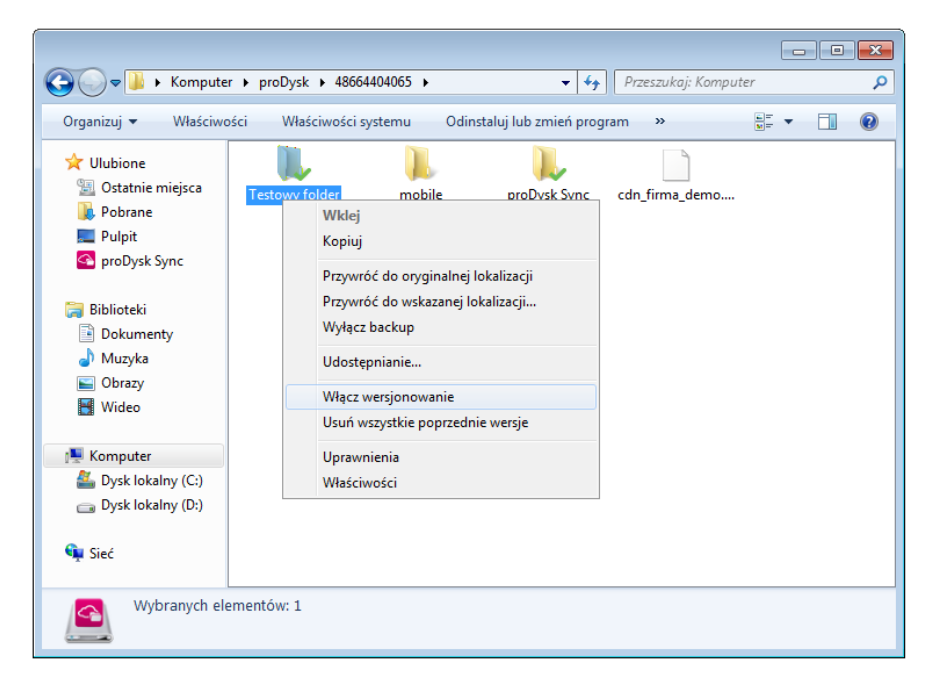

2. Opcja **"Poprzednie wersje"** wybrana z menu kontekstowego, daje nam możliwość sprawdzenia poprzednich wersji pliku.

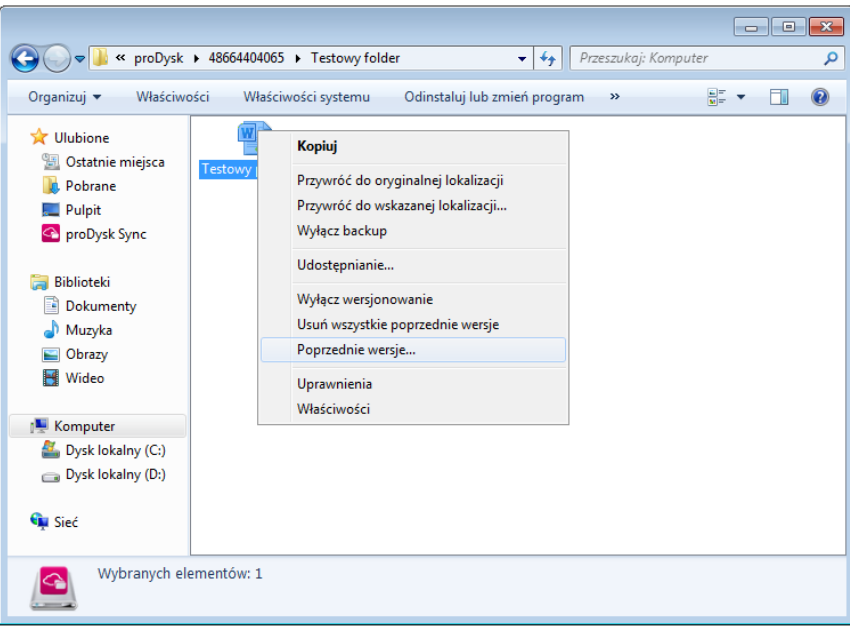

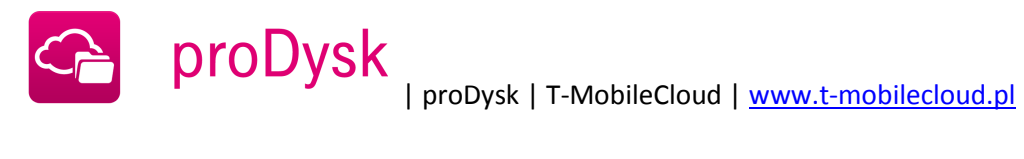

3. Wybraną wersję możemy pobrać na nasz dysk lub usunąć.

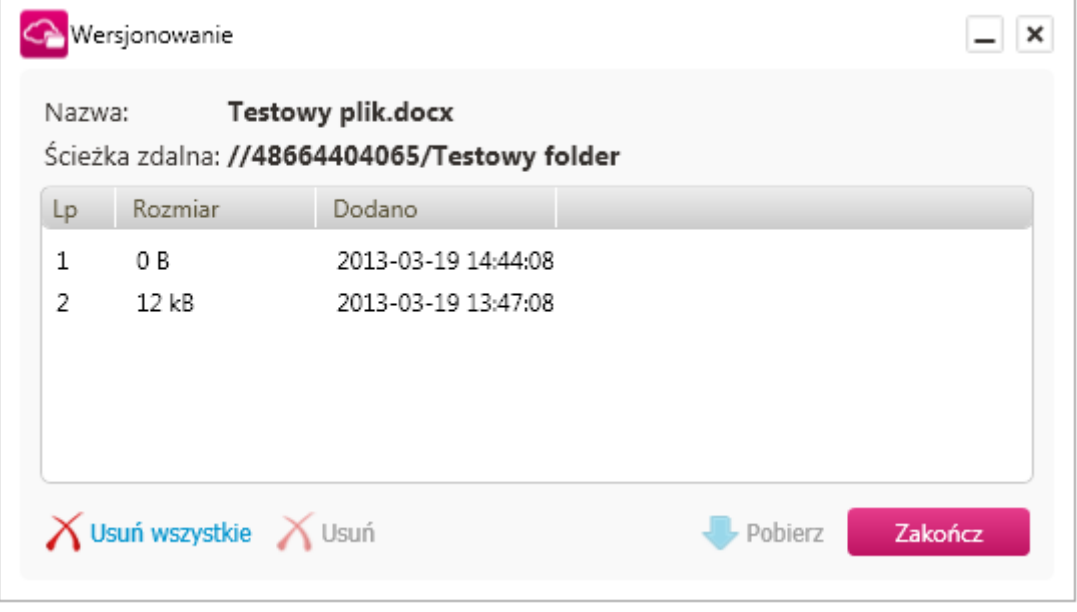

- 4. **"Wyłącz wersjonowanie"** możemy w każdej chwili wyłączyć wersjonowanie.
- 5. **"Usuń wszystkie poprzednie wersje"** usuwa istniejące wersje pliku.

Konta przeznaczone dla użytkowników indywidualnych umożliwiają przechowanie do 5 wersji pliku wstecz, natomiast konta dla firm pozwalają na przechowanie maksymalnie do 20 wersji.

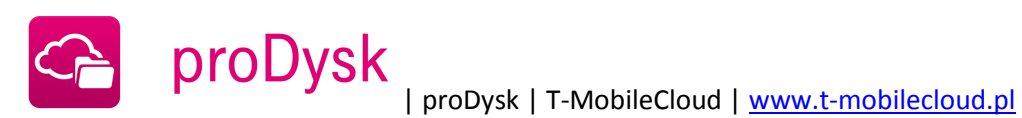

# **13. OKNO APLIKACJI**

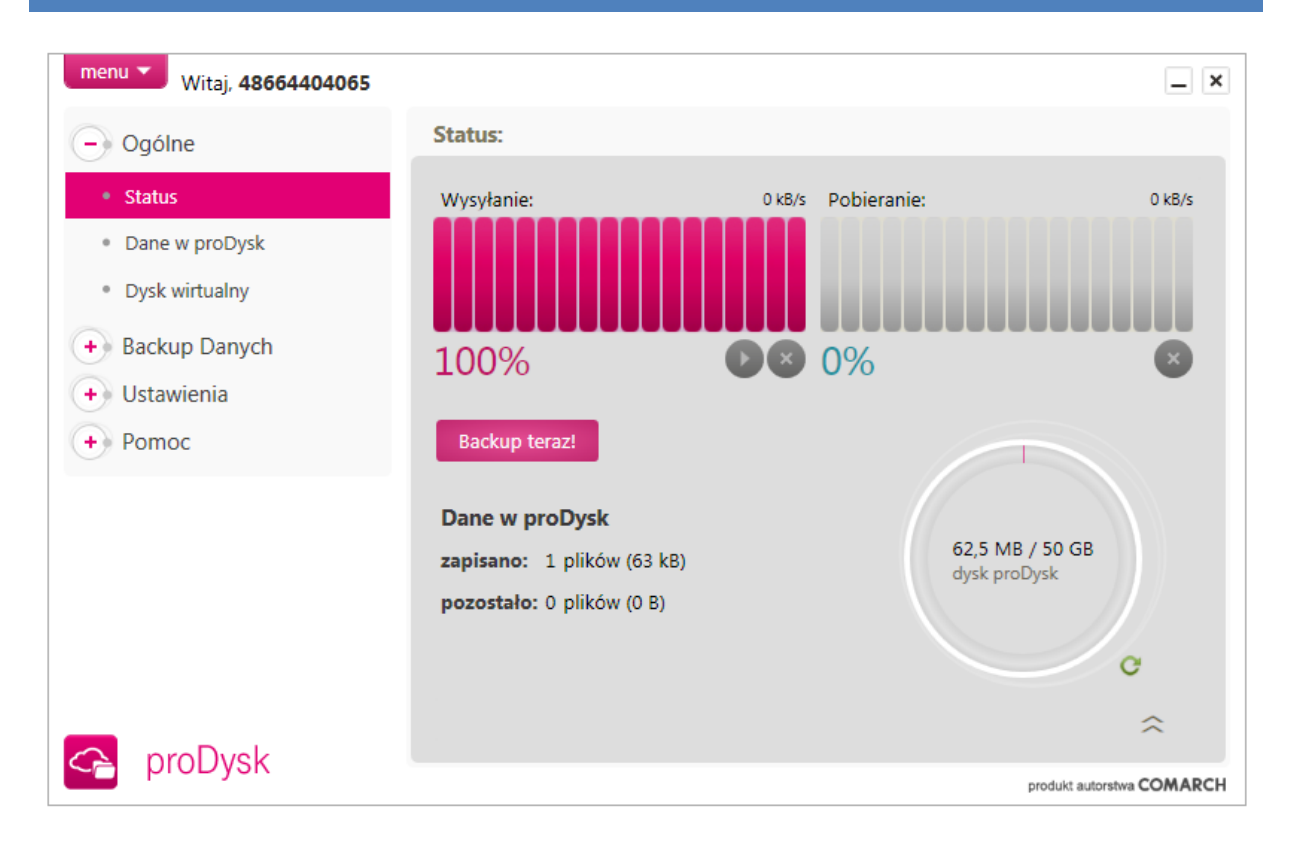

Główne okno zawiera pasek postępu, na którym każdorazowo widoczny jest stopień zaawansowania procesu wysyłania lub pobierania danych z dysku proDysk. Poniżej dostępne są 4 przyciski:

- **"Pauza-Wznów"** powoduje wstrzymanie-wznawianie przesyłania danych,
- **"Anuluj"** powoduje przerwanie przesyłania danych, a także zaniechania wcześniej  $\bullet$ wywołanych poleceń,

Menu po prawej zawiera następujące zakładki:

# **1. Ogólne**

# **1.1 Status**

*Główne okno programu, w którym znajdziemy informację o aktualnie wykonywanych transferach, oraz sprawdzimy poziom zajętości dysku proDysk.*

#### **1.2 Dane w proDysk**

*Tutaj widoczne są wszystkie twoje zasoby będące na serwerze proDysk. Z tego miejsca możesz manipulować plikami na koncie proDysk.*

**1.3 Dysk wirtualny**

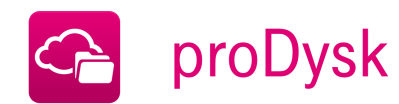

*Klikając w dysk wirtualny otwiera się okno Exploratora Windows z zasobami na koncie proDysk.*

#### **2 Backup Danych**

#### **2.1 Backup plików i folderów**

*Okno przeznaczone do wysyłania wybranych danych z dysku lokalnego na konto proDysk.*

#### **2.2 Backup baz danych**

*Uruchamia kreatora backupu baz danych.*

#### **2.3 Zadania backupu**

Tutaj możemy sprawdzić jakie zasoby mamy dodane do backupu, można też do konkretnego zadania przypisać harmonogram lub filtr.

#### **2.4 Harmonogramy**

*Gdzie możemy ustawić czas rozpoczęcia backupu oraz dni, w których powinien on się wykonywać.*

#### **2.5 Filtry**

*Na tej zakładce definiujemy filtry.*

#### **3 Ustawienia**

# **3.1 Ogólne**

*Tutaj możemy wybrać opcje uruchomienia, ustawić nazwę komputera oraz zmienić ścieżkę do katalogu tymczasowego.*

#### **3.2 Backup**

*Opcje pozwalające ustawić domyślny folder docelowy backupu oraz opcje dotyczące backupu otwartych plików.*

# **3.3 Bezpieczeństwo**

*Gdzie mamy możliwość zmiany hasła użytkownika, oraz zdefiniowania klucza szyfrującego.*

# **3.4 Ustawienia łącza**

*Tutaj definiujemy ograniczenia na prędkość wysyłania oraz pobierania danych przez aplikację.*

# **3.5 Proxy**

*Ustawienia serwera Proxy.*

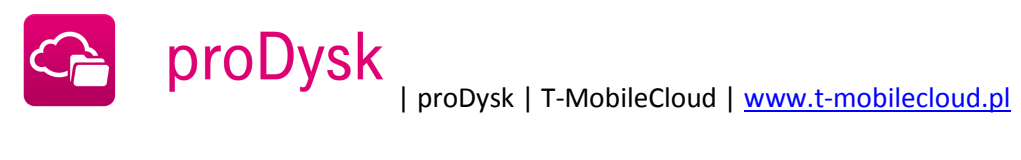

#### **4 Pomoc**

# **4.1 Pomoc**

*W przypadku pytań bądź problemów z działaniem aplikacji, znajdziesz tu dane kontaktowe, a także sprawdzisz czy posiadasz najnowszą wersje aplikacji.*

#### **4.2 Raportowanie**

*Tutaj mamy możliwość wysłania opisu ewentualnego błędu aplikacji do producenta.*

# **4.3 Komunikaty**

*Zakładka służąca do informowania użytkownika o komunikatach systemu lub napotkanych błędach.*

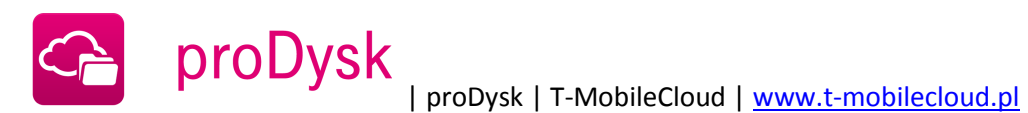

# **14. USTAWIENIA**

# 14.1. OGÓLNE

Aby zmienić opcje uruchamiania aplikacji należy zaznaczyć odpowiednią opcję:

**Uruchamiaj aplikację przy starcie systemu**

*powoduje uruchamianie aplikacji interfejsu użytkownika przy starcie systemu*

- **Automatyczne logowanie bieżącego konta przez usługę Windows** *po zaznaczeniu tej opcji usługa systemowa będzie automatycznie logowała się do bieżącego konta podczas startu oraz po wylogowaniu innego użytkownika.*
- **Automatyczne logowanie bieżącego konta**

*Powoduje automatyczne logowanie bieżącego konta w aplikacji interfejsu użytkownika po jego uruchomieniu.*

**Dokończ poprzednio trwające backupy plików**

*Gdy opcja jest włączona program przy starcie automatycznie dokańcza poprzednio nie zakończone zadania backupu plików.*

**Automatycznie pobieraj aktualną wersję programu**

*Opcja powoduje automatyczne pobieranie aktualnej wersji w tle gdy zostanie taka wydana. Po pobraniu aktualnej wersji program zaktualizuje się podczas najbliższego restartu usługi proDysk.*

Pozostałe opcje:

**Nazwa komputera**

*Nazwa definiowana przez użytkownika, służy ona od rozpoznawania komputera z którego wykonywany jest backup danych.* 

**Pozwól na zdalne wylogowanie bieżącego konta z tego komputera**

*Gdy opcja jest zaznaczona i użytkownik podejmuje próbę zalogowania na większej liczbie komputerów niż jest to dozwolone to będzie miał możliwość zdalnego wylogowania użytkownika z tego komputera.*

**Folder tymczasowy**

*Ścieżka lokalizacji gdzie zapisywane są tymczasowe pliki programu proDysk, w szczególności wykorzystywany podczas backupu baz danych.*

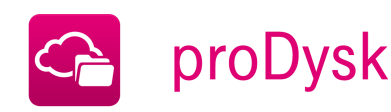

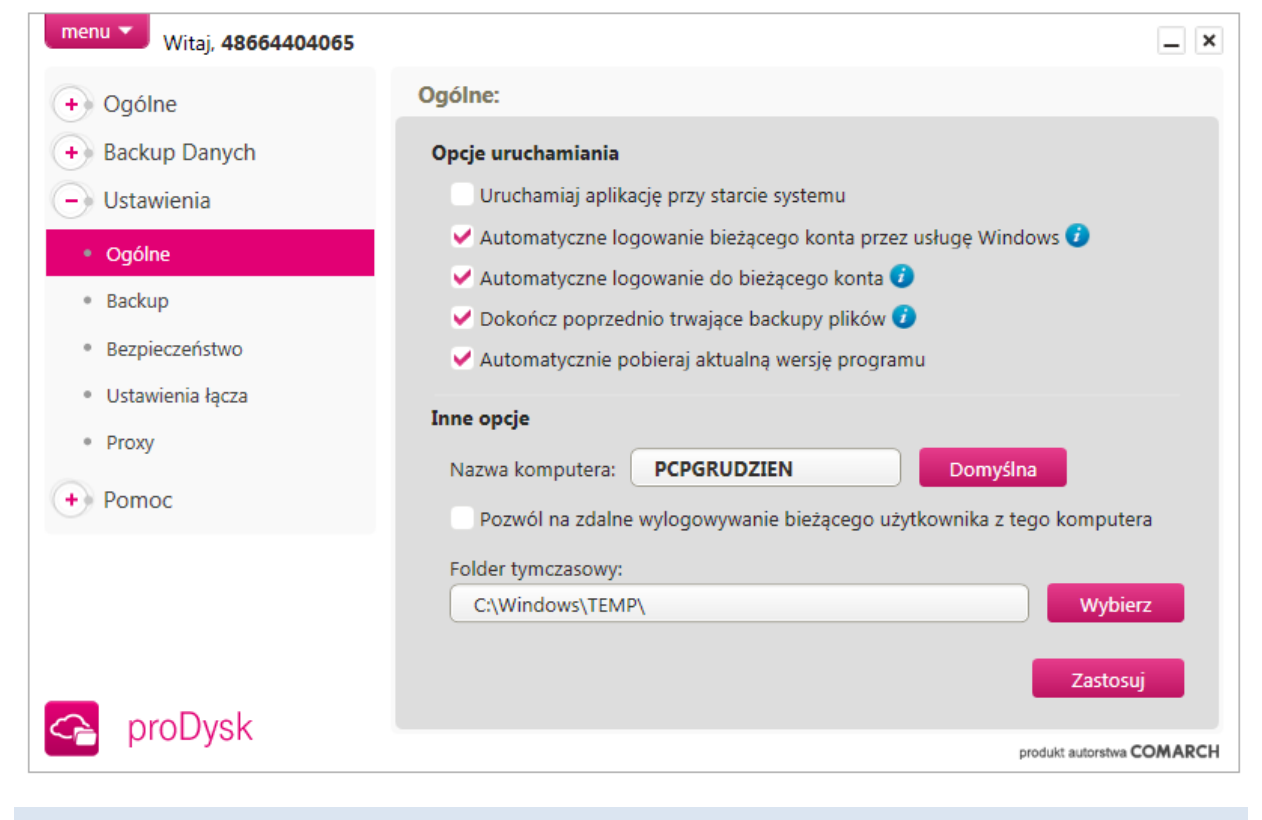

# 14.2. BACKUP

#### **Domyślny folder backupu**

*Domyślny folder gdzie zapisywane są synchronizowane elementy.*

#### **Użyj usługi VSS dla plików otwartych przez inne aplikacje**

*Pozwala na wykonywanie backupu otwartych plików przez inne aplikacje na komputerze dzięki wykorzystaniu usługi systemowej VSS wykonującej kopie wolumenów w tle*

#### **Użyj domyślne usługi VSS dla wszystkich transferów**

*Zaznaczenie opcji powoduje wymuszenie użycia usługi VSS dla wszystkich transferowanych plików przez aplikację, może to powodować zwiększone obciążenie systemu.*

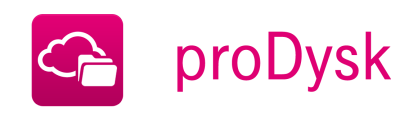

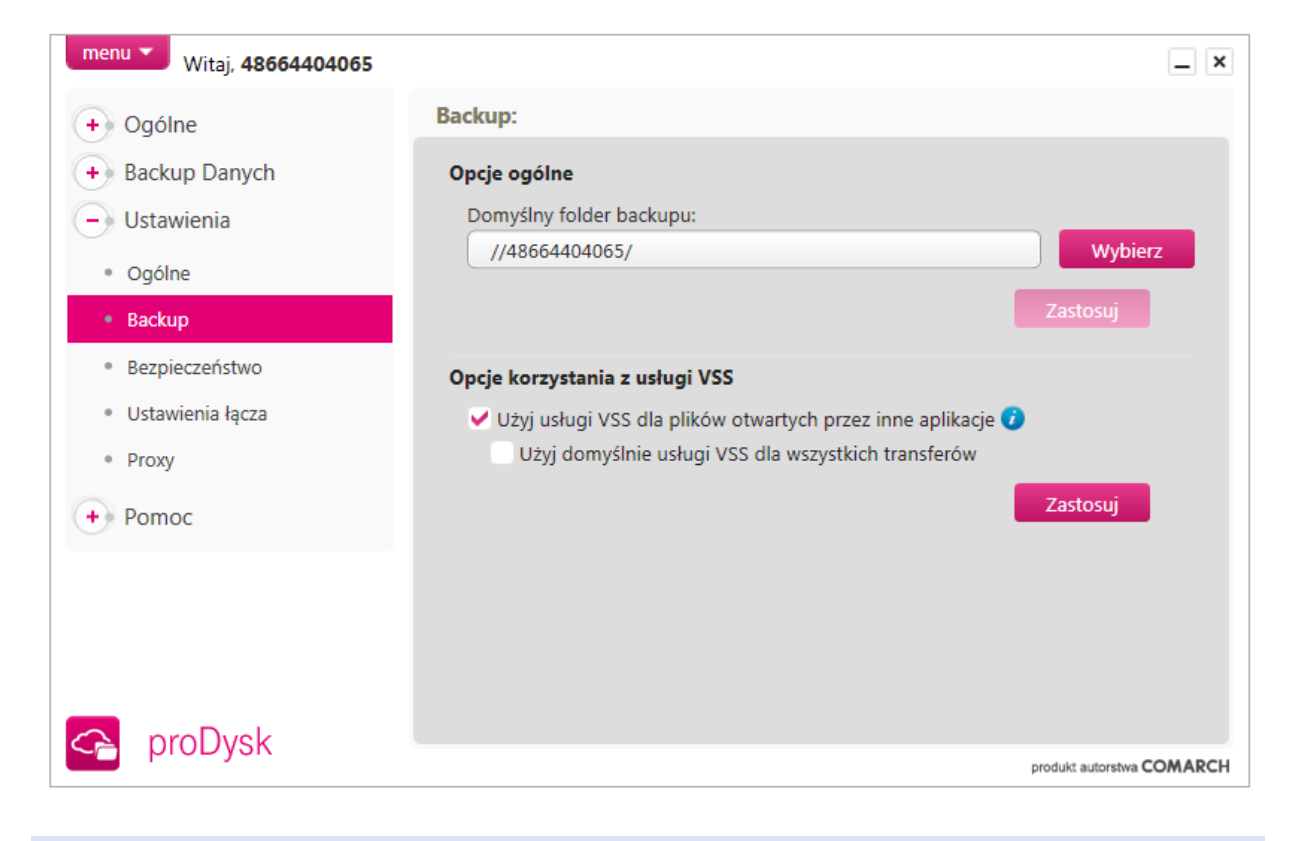

# 14.3. BEZPIECZEŃSTWO

Na tej zakładce dostępne są opcje dotyczące bezpieczeństwa. Istnieje możliwość zarządzania kluczem szyfrującym.

#### **Klucz szyfrujący**  $\bullet$

Generowanie klucza szyfrującego zostało opisane w podrozdziale 9.1.

Przycisk "Import" pozwala na wybór klucza szyfrującego z pliku na dysku lokalnym.

**"Zapomnij"** powoduje usunięcie informacji o kluczu szyfrującym z konfiguracji programu.

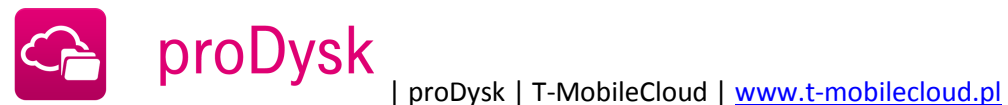

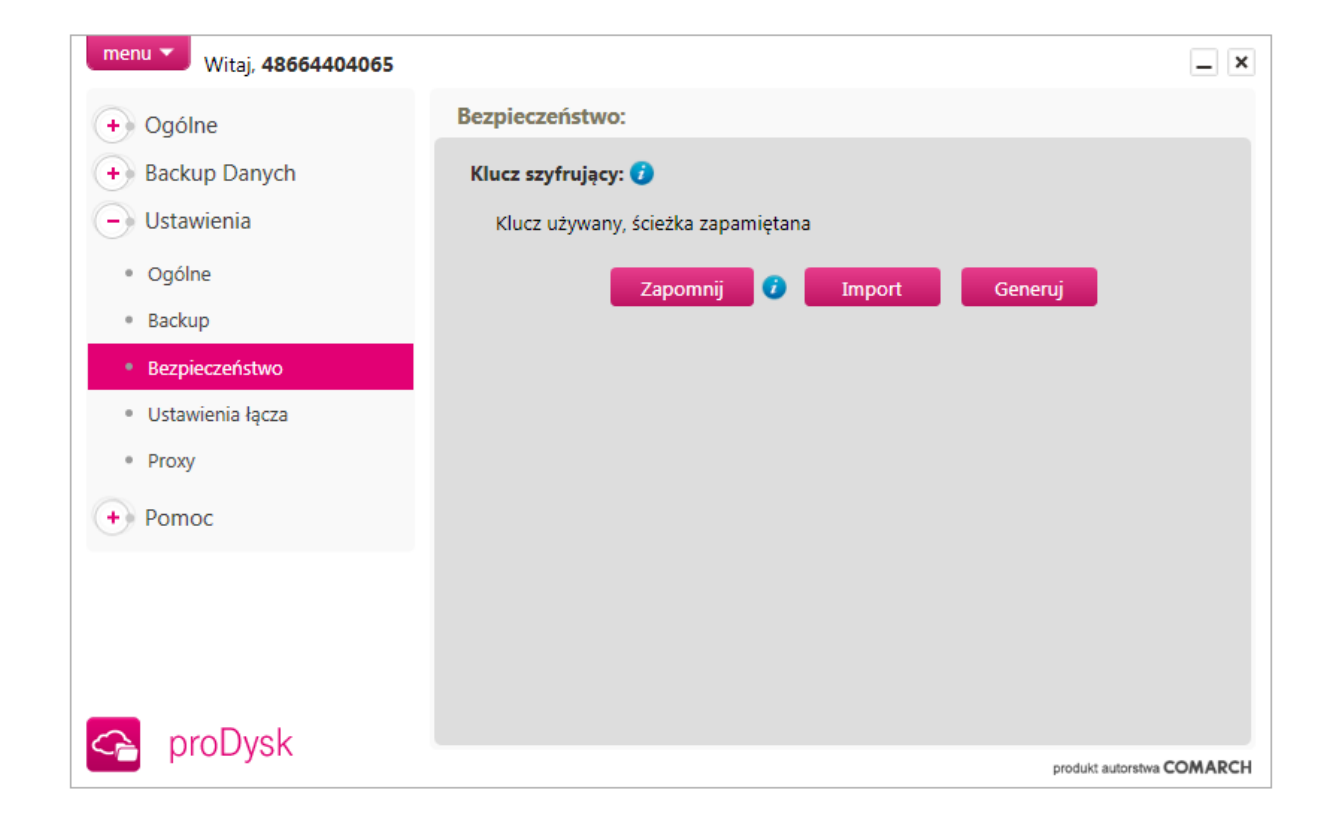

# 14.4. USTAWIENIA ŁĄCZA

Wybierając "Ustawienia", a następnie zakładkę "Ustawienia łącza" można zmienić opcje sieciowe. W przypadku niskiej prędkości łącza lub znacznego stopnia wykorzystania można ograniczyć prędkość wysyłania i pobierania plików na serwer.

Opcja **Lokalna autoryzacja dla backupu SMB** umożliwia wpisanie danych dostępu do lokalnego konta użytkownika Windows. Wymagane jest to podczas backupu lokalizacji sieciowych przy pomocy protokołu SMB ponieważ protokół wymaga logowania się poprzez dane użytkownika, a usługa proDysk działa na uprawnieniach użytkownika SYSTEM.

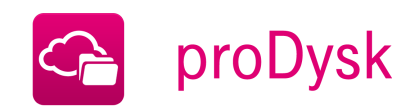

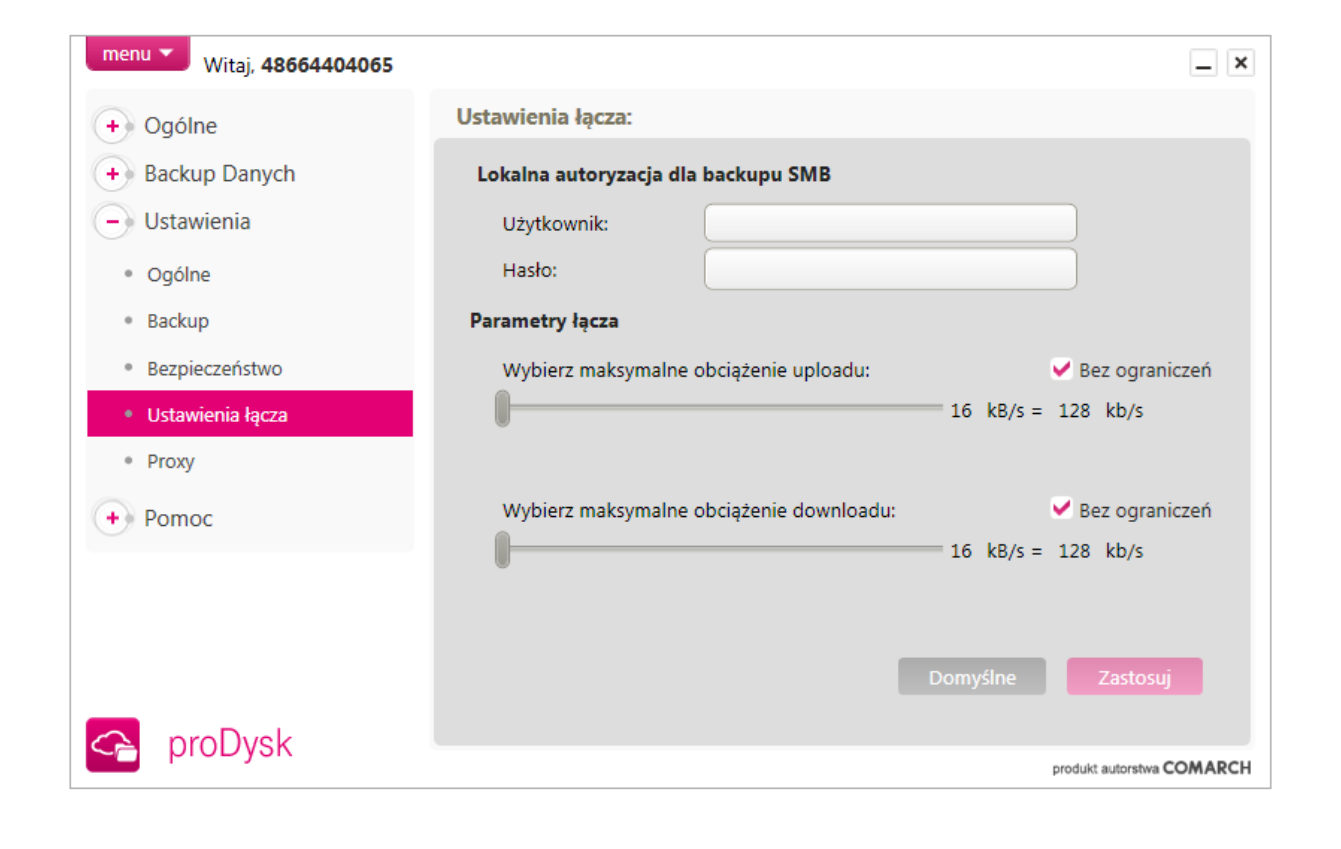

# 15.5. PROXY

Dodatkową opcją możliwą do wykorzystania w aplikacji instalowanej na komputerze użytkownika jest możliwość ustawienia serwerów proxy do połączenia z Internetem.

Możesz sam skonfigurować ustawienia dla odpowiedniego serwera proxy wraz z możliwością autoryzacji. Dzięki temu łączenie się i przesyłanie danych na serwery proDysk odbywać się będzie prawidłowo nawet przypadku wystąpienia serwera proxy w sieci korporacyjnej.

Dostęp do ustawień serwera Proxy możliwy jest również przed zalogowaniem aplikacji, w tym celu w oknie logowania należy nacisnąć przycisk "Ustawienia"

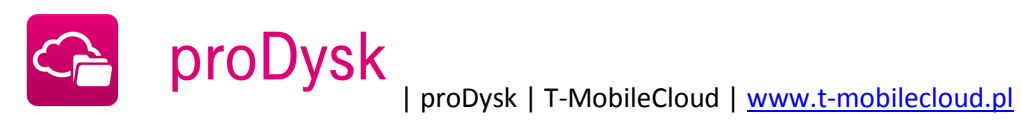

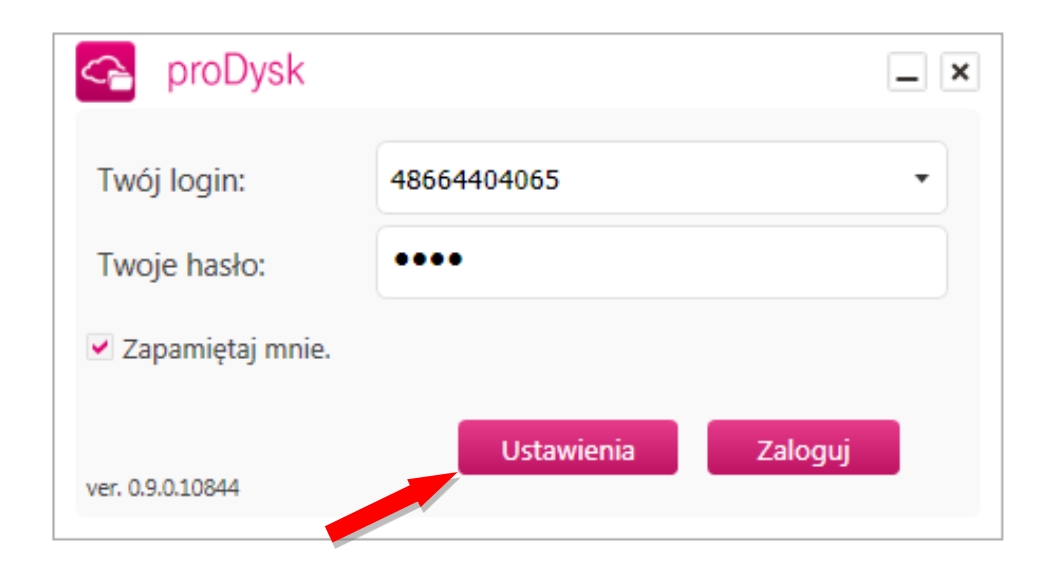

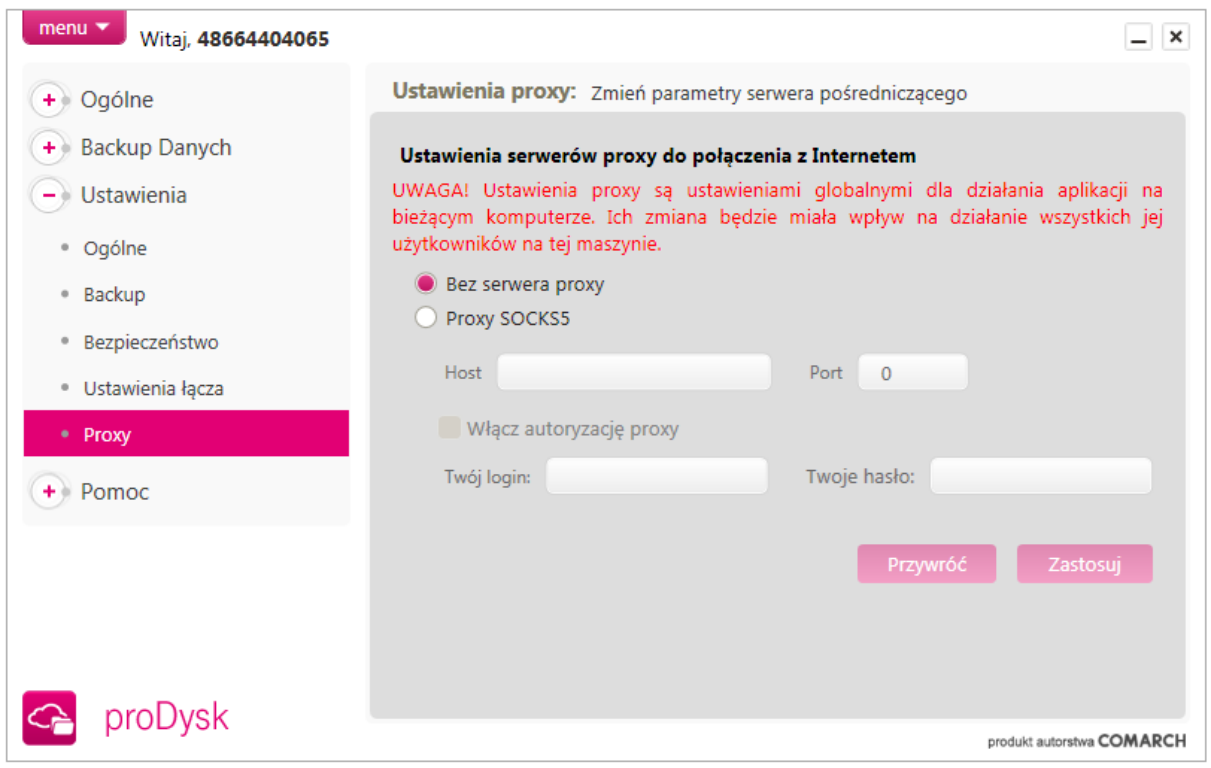

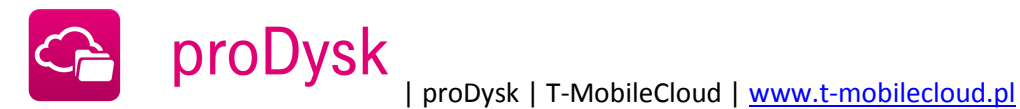

# **16. APLIKACJIA INTERNETOWA**

Aplikacja internetowa proDysk jest dostępna po zalogowaniu przez przeglądarkę internetową na stronie: [www.t-mobilecloud.pl](http://www.tmobilecloud.pl/)

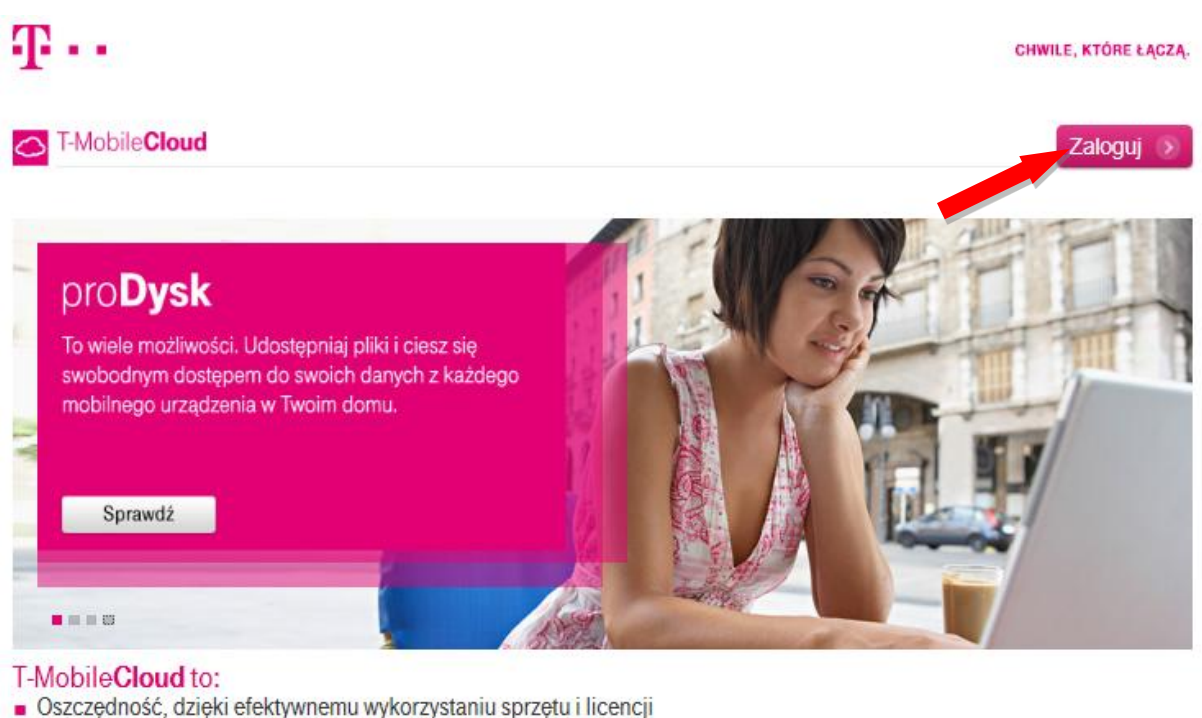

- 
- Szybkość i bezpieczeństwo dostępu do zakupionych usług
- Możliwość korzystania z usług z różnych miejsc i urządzeń

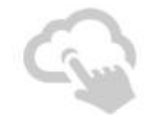

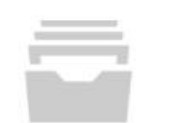

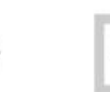

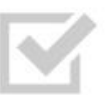

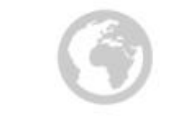

Ciesz się wolnością korzystania z usługi gdziekolwiek jesteś.

Zaloguj się do T-MobileCloud

Wybierz usługi dopasowane do Twoich potrzeb

56

Zamów usługę

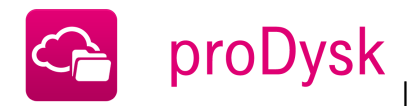

# 16.1. LOGOWANIE

Na stronie należy podać nazwę użytkownika oraz hasło, a następnie nacisnąć przycisk **"Zaloguj się"**.

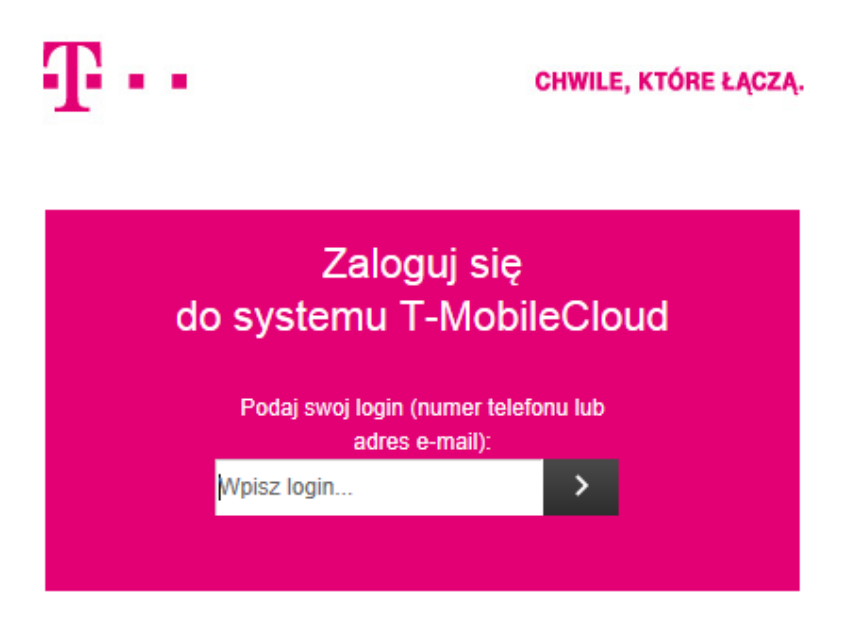

Z zakładki "**Moje usługi**" należy wybrać kategorię "**Bezpieczeństwo**" i włączyć proDysk.

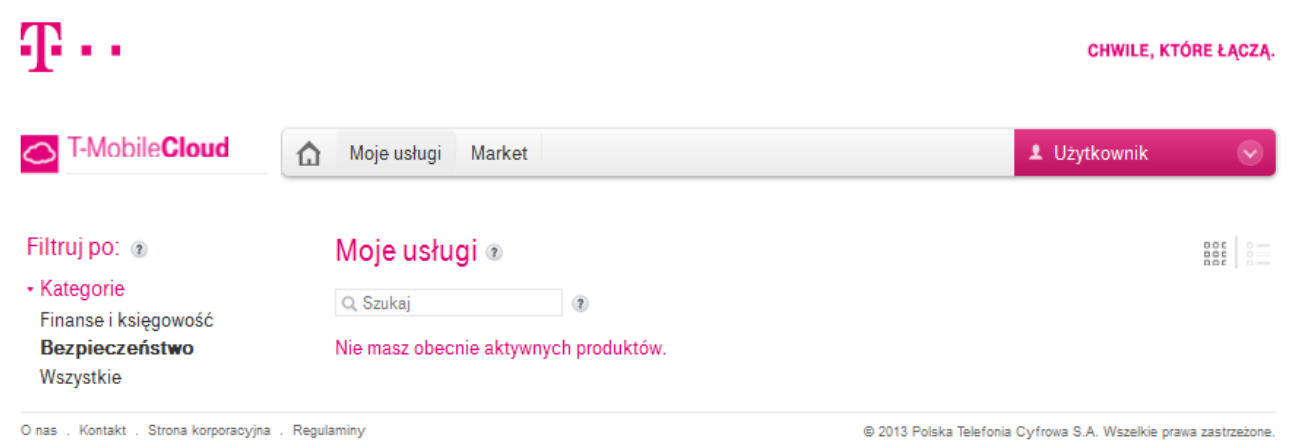

Powered by: **COMARCH** 

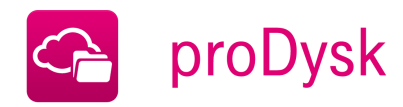

# 16.2. MENADŻER PLIKÓW

Po zalogowaniu otwiera się **Menadżer plików,** w którym użytkownik ma możliwość zarządzania danymi zgromadzonymi na koncie proDysk oraz wysyłanie nowych plików.

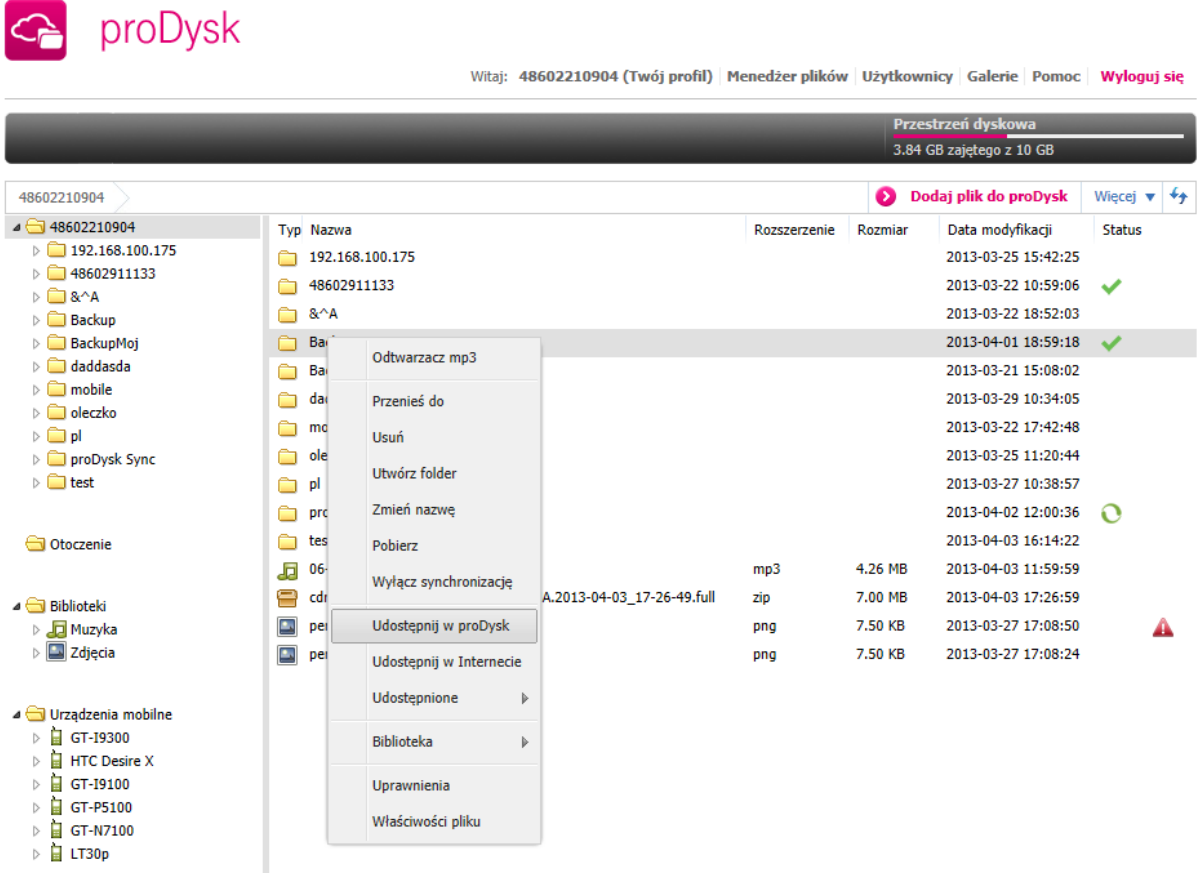

Menadżer składa się z trzech okien:

- w lewym oknie znajdują się wszystkie Twoje zasoby przeniesione na proDysk, które są widoczne w postaci drzewa plików i folderów.
- W prawym oknie wyświetlane są wszystkie dostępne pliki w danym folderze.
- W dolnym oknie na dole wyświetlane są informacje o aktualnie zaznaczonym pliku, po kliknięciu na ikonę informacyjną wyświetlają się takie danej jak: data modyfikacji, data utworzenia, rozmiar, status.

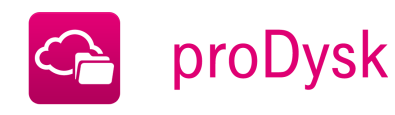

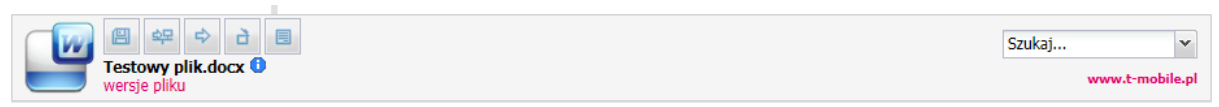

produkt autorstwa COMARCH

Obok ikony pliku znajdują się pięć przycisków:

- zapisz plik na dysku (ściągnij plik)  $\bullet$
- udostępnij plik  $\bullet$
- przenieśs  $\bullet$

 $\overline{a}$ 

- usuń plik bezpowrotnie  $\bullet$
- dodaj komentarz  $\bullet$

Wszelkie operacje na plikach odbywają się poprzez rozwijalne menu kontekstowe po kliknięciu na wybrany element prawym przyciskiem myszy.

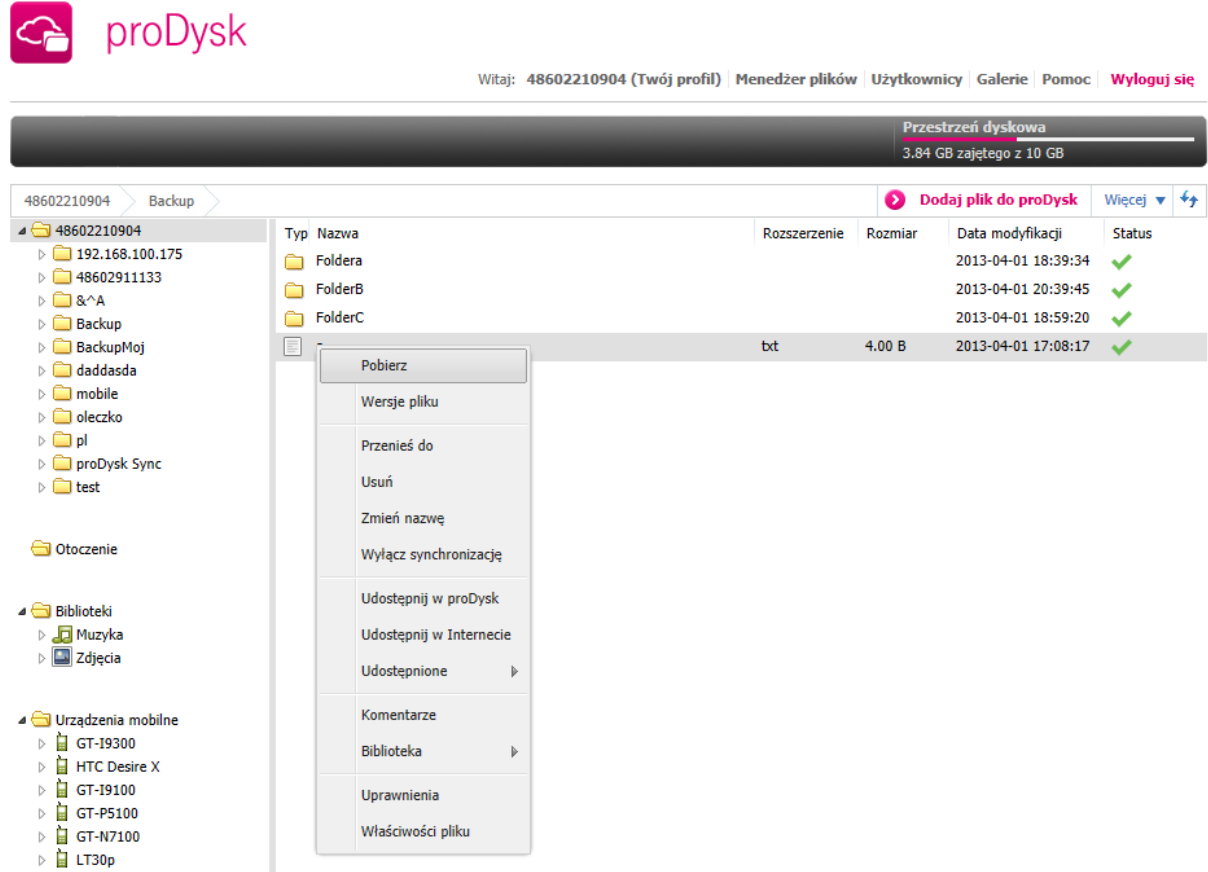

# **Pobierz**

*Pobiera wybrane elementy na dysk lokalny, jeśli zaznaczone jest kilka plików lub folder to pliki pobierane są w postaci archiwum ZIP*

#### **Przenieś do**

*Przenosi wybrane elementy do wybranego folderu docelowego w ramach konta proDysk*

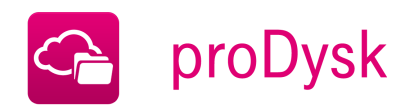

- **Usuń** *Usuwa wybrane pliki i folderu* **Utwórz folder**
	- *Tworzy folder w wybranej lokalizacji*
- **Zmień nazwę** *Zmienia nazwę wybranego pliku lub folderu\*
- **Udostępnij w proDysk** *dzięki której możliwe jest udostępnianie zasobów innym użytkownikom proDysk*
- **Udostępnij w Internecie** *Udostępnia wybrany plik publicznie w Internecie oraz generuje dla niego link*
- **Udostępnione** *Wyświetla wszystkie pliki udostępnione innym użytkownikom proDysk lub w Internecie* **Biblioteka**
	- *Pozwala na dodanie zaznaczonych plików do biblioteki*
- **Odtwarzacz MP3** *Otwiera multimedialny odtwarzacz plików MP3 dla zaznaczonych plików.*
- **Wyłącz synchronizację** *wyłącza synchronizację na wskazanych plikach*
- **Uprawnienia** *możliwość zmiany uprawnień przypisanych do pliku*

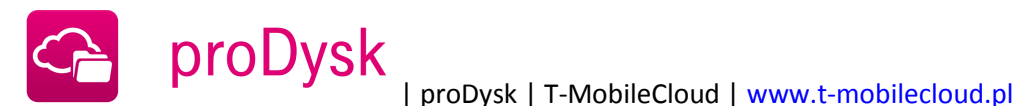

# 16.3. PROFIL UŻYTKOWNIKA

Profil użytkownika stanowi panel administracyjny konta proDysk, w którym wyświetlane są podstawowe dane o użytkowniku oraz możliwa jest zmiana ustawień naszego konta.

Aby przejść do profilu użytkownika należy kliknąć nazwę użytkownika u góry strony.

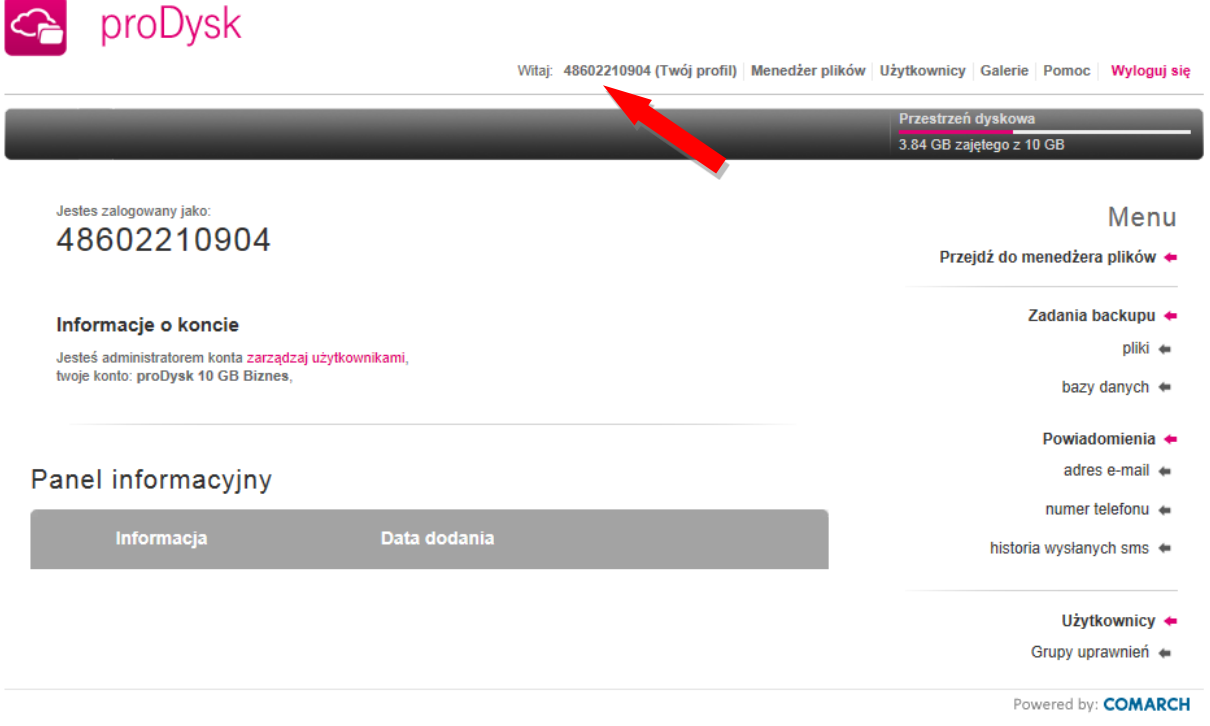

W menu po prawej stronie mamy następujące opcje:

# **Przejdź do menadżera plików**

*Przechodzi do okna menadżera plików*

#### **Zadania backupu**

*Pozwala na wyświetlenie informacji nt. zadań backupu, przeglądać historię wykonywania zadań oraz konfigurować powiadomienia.*

#### **Powiadomienia**

*możliwość konfiguracji raportów dziennych oraz ustawienie nr telefony do systemu powiadomień*

# **Użytkownicy**

*możliwość przeglądania użytkowników konta, edycję ich profili oraz dodawanie nowych użytkowników*

**Wyloguj się z usługi** *Powoduje wylogowanie użytkownika z systemu proDysk*

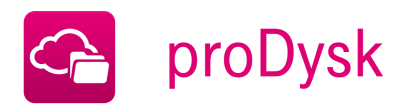

# 16.6. BIBLIOTEKI MULTIMEDIÓW

W celu ułatwienia Użytkownikowi przeglądania multimediów na koncie proDysk wprowadzono specjalne biblioteki, w których istnieje możliwość wyświetlania wybranych plików zgromadzonych na wirtualnym dysku. Biblioteki podzielone są na dwie kategorie:

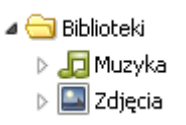

#### **Muzyka**

*Biblioteki muzyczne dają możliwość katalogowania w jednym miejscu swoich ulubionych utworów zgromadzonych na koncie proDysk, dzięki czemu słuchanie muzyki w wbudowanym odtwarzaczu MP3 możliwe jest bezpośrednio poprzez przeglądarkę internetową – prosto i przyjemnie. Własne biblioteki muzyczne mogą być wykorzystywane jako play listy, co dodatkowo ułatwia używanie odtwarzacza.*

#### **Zdjęcia**

*proDysk, dzięki bibliotekom, umożliwia Użytkownikowi wygodne przeglądanie plików graficznych. Biblioteka pozwala na swobodne katalogowanie zdjęć zapisanych na koncie proDysk. Dzięki opcji filtrowania obrazów, w widoku menadżera plików, Użytkownik uzyskuje możliwość szybkiego przeglądania zdjęć w postaci miniatur, natomiast nowa strona galerii zdjęć pozwala przeglądać obrazy przypisane do bibliotek.*

#### 16.6.1. WYKORZYSTYWANIE BIBLIOTEK

Biblioteki można użyć jako play listę lub galerię zdjęć.

#### **Dodawanie plików do biblioteki**

*Dodawanie plików do galerii może odbyć się poprzez stronę www. Pliki muszą być już obecne na koncie użytkownika proDysk. Dodawanie pliku do biblioteki odbywa się poprzez*  zaznaczenie plików/folderów i wybór z menu kontekstowego "Biblioteka" -> rodzaj biblioteki. *Dodają się pliki zaznaczone bezpośrednio oraz pliki zawarte w zaznaczonych katalogach. Dodają się pliki \*.mp3, \*.jpg*

#### **Usuwanie z biblioteki**

*Wchodząc do wybranej biblioteki przy użyciu kolumny po lewej stronie menadżera plików można po zaznaczeniu wybranych plików usunąć je z biblioteki.*

#### 16.6.2. UDOSTĘPNIANIE GALERIE ZDJĘĆ

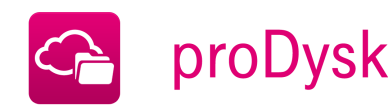

# | proDysk | T-MobileCloud | www.t-mobilecloud.pl

Dodatkowym atutem jest możliwość udostępnienia galerii zdjęć na zewnątrz, dzięki czemu Użytkownicy mogą dzielić się własnymi zdjęciami ze wszystkimi znajomymi w sieci Internet. Bezpieczeństwo, nowoczesny wygląd i prostota obsługi to główne zalety tego rozwiązania. Dla każdej udostępnionej biblioteki zdjęć przypisywany jest dedykowany adres internetowy, którym Użytkownik może podzielić się z kimkolwiek chce (np. przesyłając link url znajomemu drogą mailową). Galerie można dodatkowo zabezpieczyć hasłem, co *podnosi* bezpieczeństwo danych w Internecie i daje pewność, że zdjęć nie zobaczy nikt nieupoważniony. Istnieje również możliwość tworzenia publicznych galerii, które widoczne są dla wszystkich na stronie internetowej galerii proDysk.

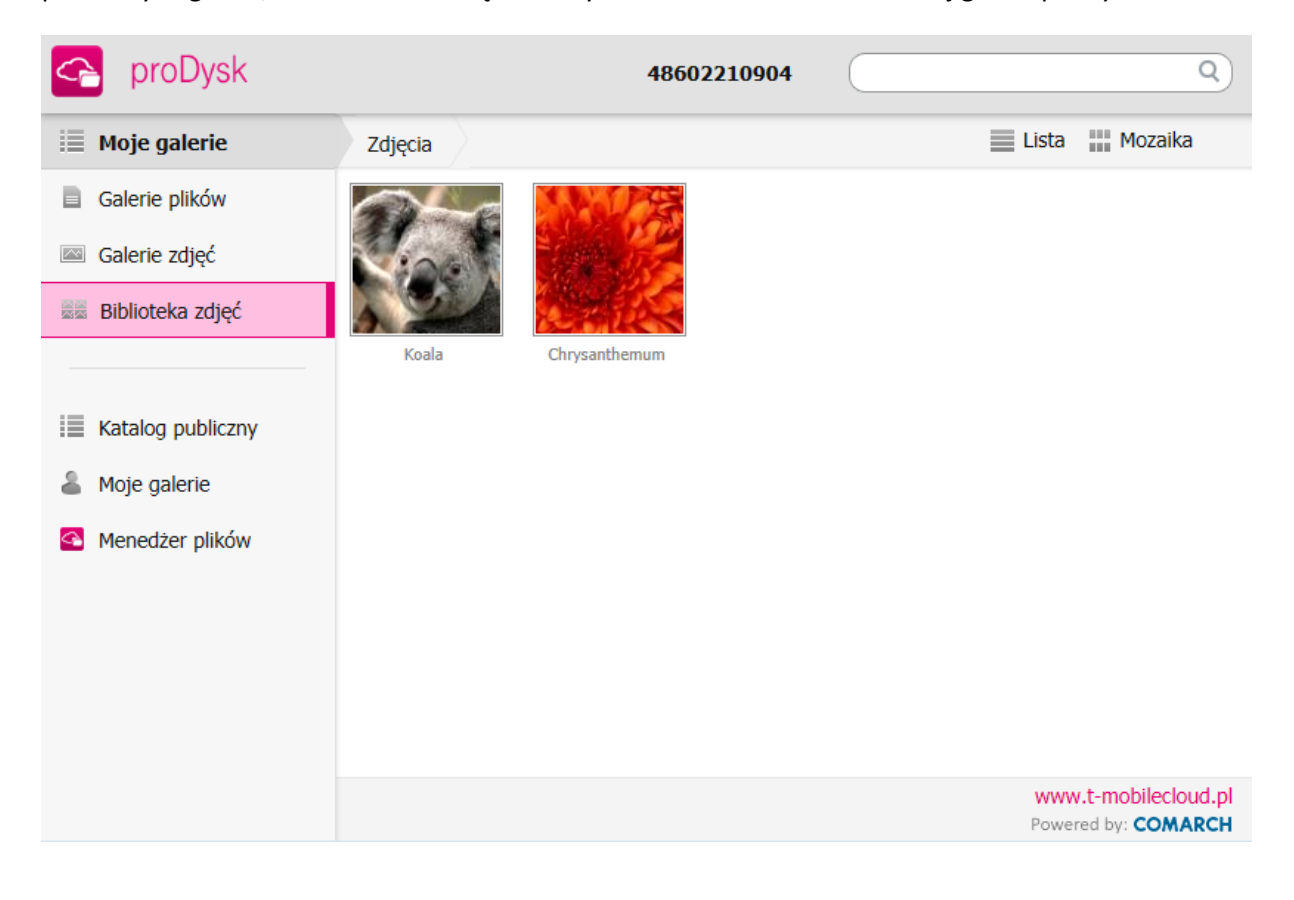

# OPCJE UDOSTĘPNIANIA GALERII ZDJĘĆ

Podczas włączania udostępniani galerii zdjęć można określi następujące opcje:

- czy galeria ma być publiczna
- data ważności udostępnienia
- nazwa użytkownika  $\bullet$

hasło zabezpieczające dostęp do galerii

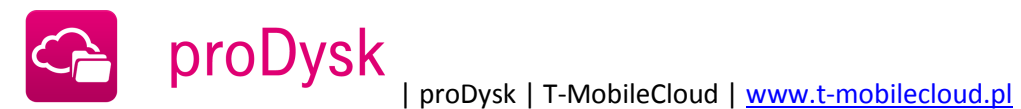

# 16.6.3. DOSTĘP DO GALERII ZDJĘĆ

Po udostępnieniu galerii zdjęć w Internecie można je przeglądać w przeglądarce internetowej pod stronami:

- pojedyncze galerie: link wygenerowany podczas włączania udostępniania  $\bullet$  .
- jeśli udostępnione publicznie: [https://prodysk.t-mobilecloud.pl/gallery/login/](https://prodysk.tmobilecloud.pl/gallery/login/)
- wszystkie udostępnione z konta użytkownika proDysk, wymaga zalogowania: [https://prodysk.t-mobilecloud.pl/gallery/pl/my-photos](https://prodysk.tmobilecloud.pl/gallery/pl/my-photos)

# 16.6.4. PRZEGLĄDANIE GALERII ZDJĘĆ

Galerie zdjęć udostępnione w Internecie przeglądać można na stronie internetowej pod odpowiednio wygenerowanymi linkami. Elementy galerii zdjęć wyświetlane są w postaci listy lub miniatur w zależności od ustawień widoku. Po kliknięciu na wybrane zdjęcie wyświetla się ono w powiększonym rozmiarze z przyciskami nawigacyjnymi pozwalającymi przechodzenie pomiędzy kolejnymi zdjęciami. Nawigować można również przy pomocy klawiatury wykorzystując klawisze strzałek.

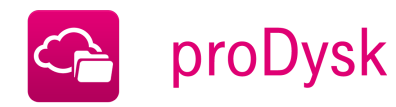

# **17. UDOSTĘPNIANIE PLIKÓW/FOLDERÓW W INTERNECIE**

Dzięki funkcji udostępniania plików na zewnątrz Użytkownik może dzielić się danymi z kimkolwiek chce w całej sieci Internet i to bez żadnych ograniczeń. Przesyłanie dużych plików pocztą to już nie problem, wystarczy udostępnić plik ze swojego konta proDysk i podzielić się linkiem ze znajomymi. Dla każdego udostępnionego pliku można ustawić hasło, co gwarantuje wysoki poziom bezpieczeństwa.

proDysk

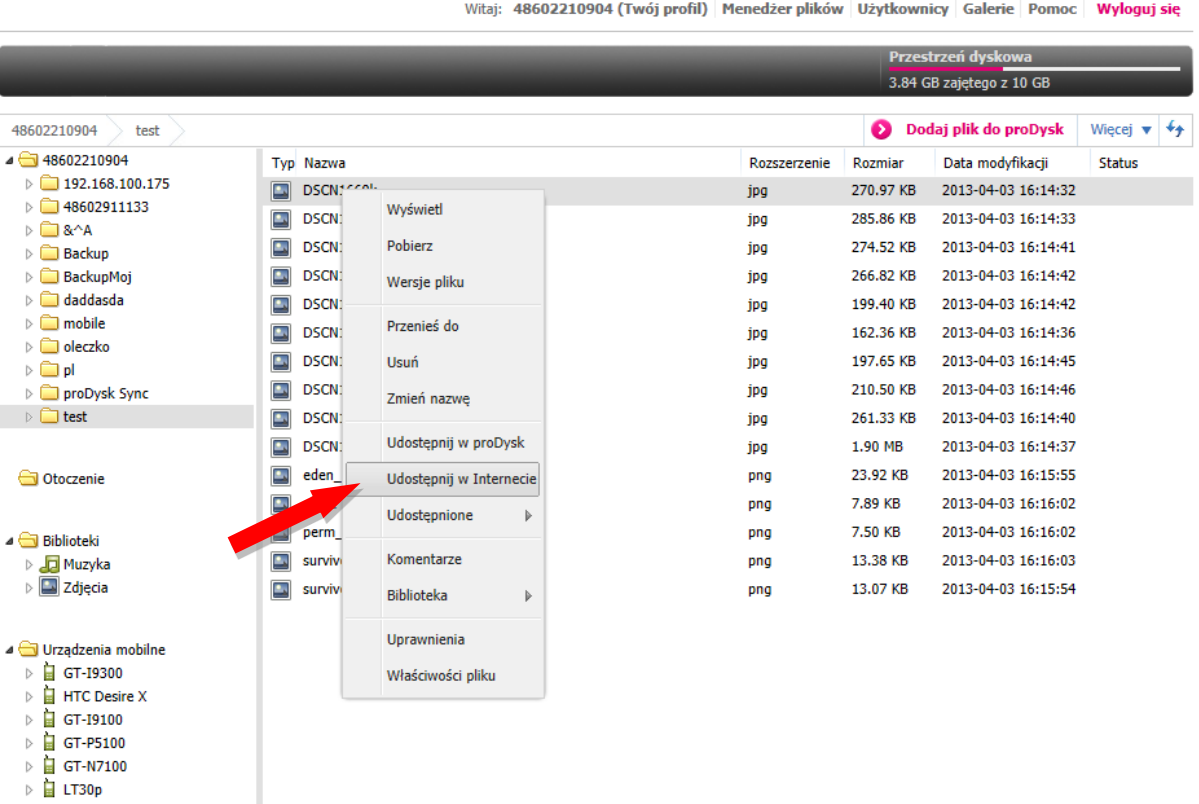

#### **Opcje udostępniania plików w Internecie**

*Podczas włączania udostępniani plików/folderów można określi następujące opcje:* 

- o *czy plik/folder ma być udostępniony publicznie*
- o *data ważności udostępnienia*
- o *hasło zabezpieczające dostęp do plików*

# **Dostęp do udostępnionych plików**

*Po udostępnieniu plików/folderów w Internecie można je przeglądać w przeglądarce internetowej pod stronami:*

- o *pojedyncze pliki/foldery: link wygenerowany podczas włączania udostępniania*
- o *jeśli udostępnione publicznie:* [https://prodysk.t-mobilecloud.pl/gallery/login/](https://prodysk.tmobilecloud.pl/gallery/login/)

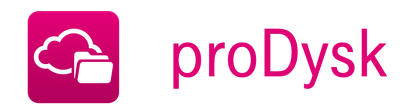

o *wszystkie udostępnione z konta użytkownika proDysk, wymaga zalogowania:*  [https://prodysk.t-mobilecloud.pl/gallery/pl/my-files](https://prodysk.tmobilecloud.pl/gallery/pl/my-files)

# 17.1. PUBLICZNE GALERIE – KATALOG PUBLICZNY

W katalogu publicznym wyświetlane są wszystkie galerie plików i zdjęć udostępnione w Internecie przez użytkowników systemu proDysk z włączoną opcją "publiczne".

**Dostęp do galerii publicznych** *Dostęp do katalogu publicznego można uzyskać poprzez przeglądarkę internetową przez link: [http://prodysk.t-mobilecloud.pl/gallery/](http://prodysk.tmobilecloud.pl/gallery/)*

# **Informacje widoczne w katalogu publicznym** *W katalogu publicznym dostępne są informacje:*

- o nazwa udostępnionego zasobu
- o rozmiar jeśli udostępniony jest plik
- o login użytkownika, który udostępnił zasób
- o data dodania data udostępnienia.

# **Dostępne warianty widoku**

*Wyświetlanie udostępnionych zasobów możliwe jest na dwa sposoby:*

- o *widok listy – zasoby wyświetlane są w postaci listy, wyświetlane są kolumny: Nazwa, Rozmiar, Udostępnił, Data dodania*
- o *widok mozaiki – zasoby wyświetlane są w postaci miniatur, jeśli udostępnione jest bezpośrednio zdjęcie to pojawia się jego miniatura*

# **Opcje dostępne po najechaniu myszą na zasób**

*Podczas najechania kursorem myszy na wybrany zasób pojawiają się opcje do wyboru:*

- o *Link do pliku – wyświetla się bezpośredni link do zasobu do skopiowania*
- o *Pobierz – rozpoczyna pobieranie pliku, jeśli zasób jest chroniony hasłem wyświetla monit o podanie hasła*
- o *Zgłoś naruszenie – pozwala napisać wiadomość do pracowników proDysk w sprawie naruszenie regulaminu lub praw autorskich*

# **Pobieranie zasobu**

*Możliwe jest pobieranie wszystkich udostępnionych zasobów:*

- o Pojedyncze pliki pobierany są wybrany plik
- o Katalogi zawartość katalogu jest archiwizowana do pliku ZIP i rozpoczyna się jego pobierania

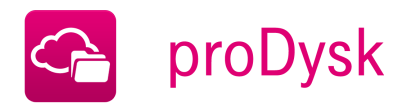

o Galerie zdjęć – analogicznie jak katalogi podczas pobierania zdjęcia są archiwizowane do pliku ZIP i rozpoczyna się ich pobieranie

# **Wyszukiwanie w katalogu publicznym**

*Opcja szukania zasobów w katalogu publicznym wyszykuje wszystkie zasoby w których występuje określony ciąg znaków uwzględniając nazwę zasobu oraz login użytkownika, który zasób udostępnił.*

**Link do zasobów wybranego użytkownika**

*Znając login użytkownika można w łatwy sposób wyświetlić wszystkie jego udostępnione publicznie zasobu poprzez link: [https://prodysk.t-mobilecloud.pl/gallery/login/](https://prodysk.tmobilecloud.pl/gallery/login/) gdzie login jest nazwą wybranego użytkownika.*

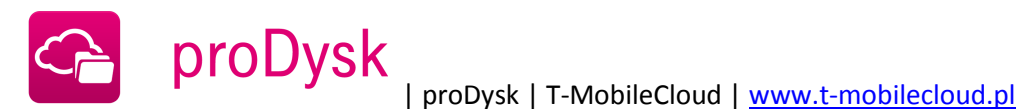

# **18. NARZĘDZIE PRZYWRACANIA BAZ DANYCH**

Aplikacja kliencka proDysk wyposażona jest w specjalne narzędzie pozwalające na przywrócenie backupu bazy danych na serwer MS SQL. Narzędzie jest komponentem aplikacji i jest instalowane automatycznie wraz z programem proDysk.

Narzędzie przywracania baz danych można uruchomić z menu start, bądź wprost z aplikacji w oknie Backup Danych -> Zadania backup. Uruchomienie narzędzia w ten sposób spowoduje automatyczne wybranie najnowszej kopii wybranej bazy danych do otworzenia.

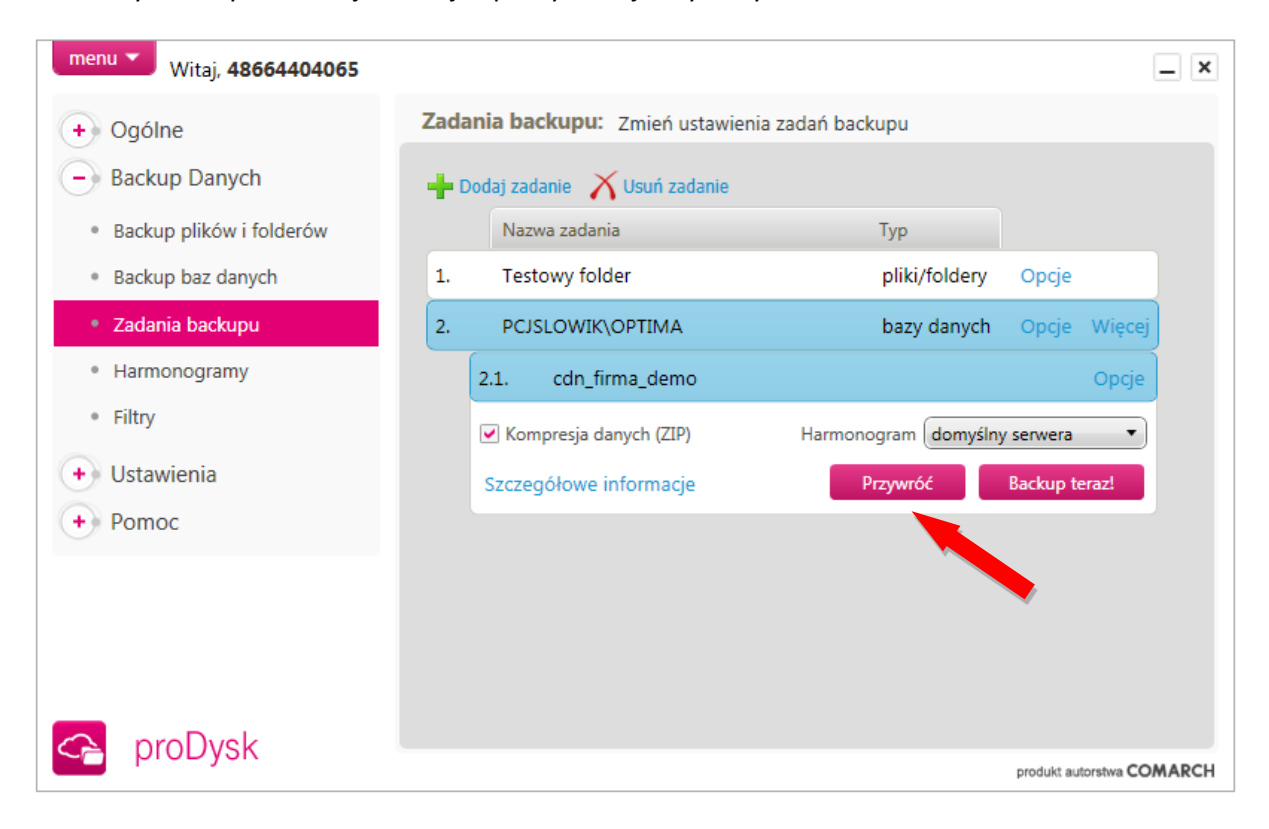

Po uruchomieniu narzędzia przywracania baz danych możliwe jest wybranie plików kopii baz danych w formacie \*.bak, z których ma być otworzona baza lub pobranie plików kopii bezpośrednio z konta proDysk. W tym celu należy wskazać folder tymczasowy do przechowywania kopii bazy na czas odtwarzania.

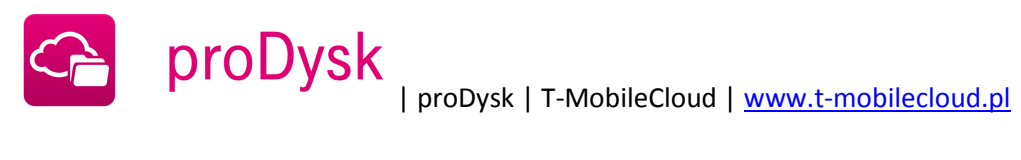

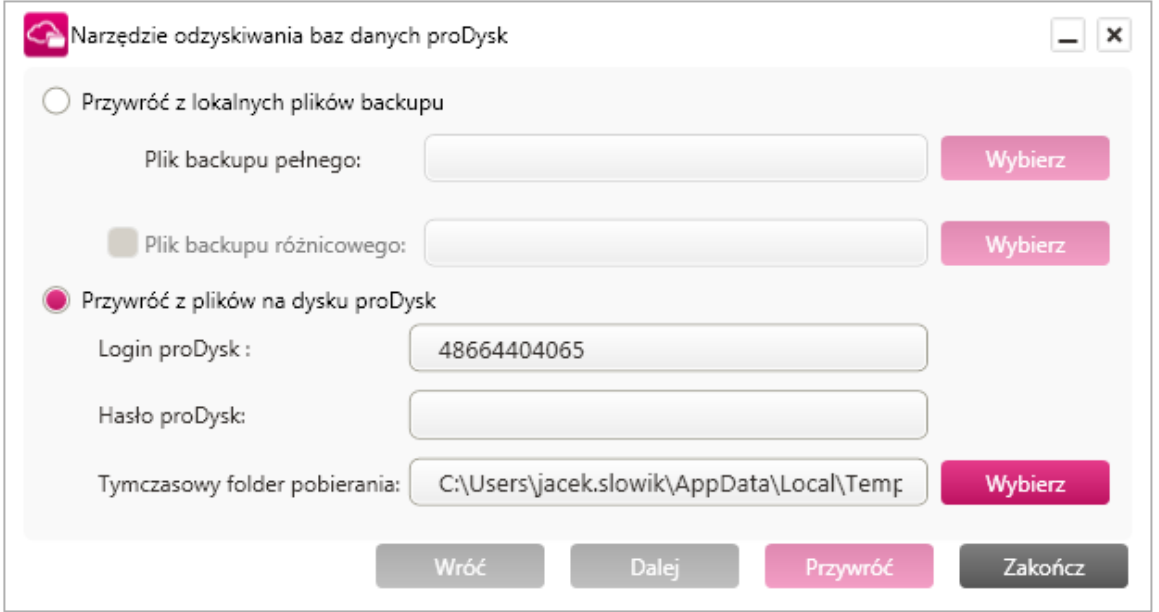

Jeśli została wybrana oblacja przywracania z plików na dysku proDysk to w następnym kroku zostaną wylistowane wszystkie kopie baz danych zgromadzone na koncie proDysk, wraz z datą i godziną wykonania kopii.

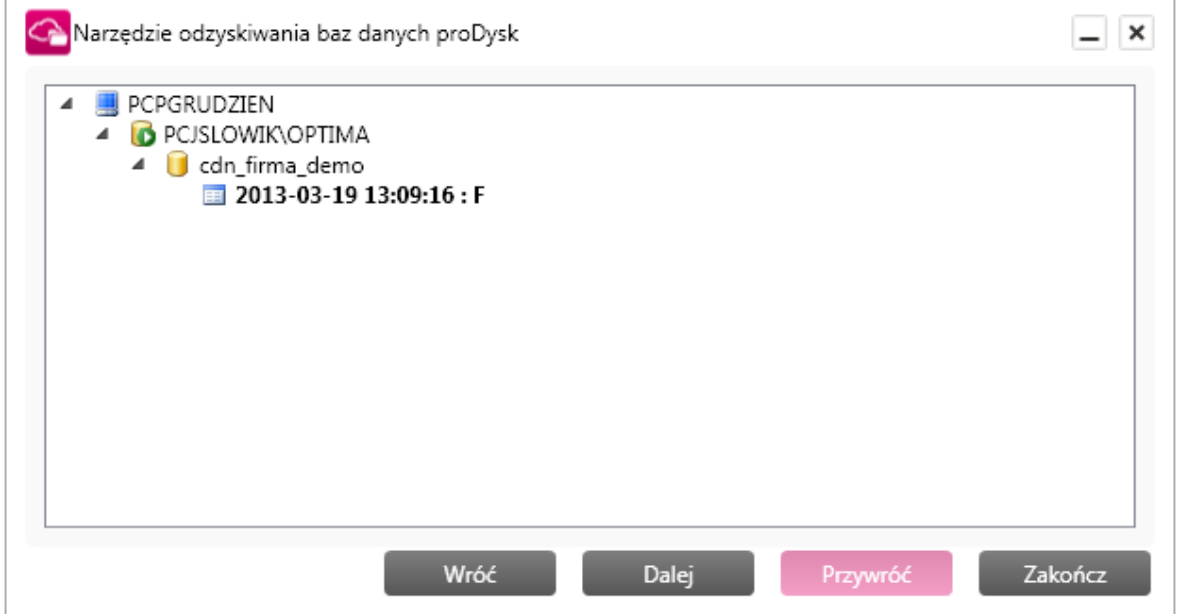

Po wybraniu odpowiedniej kopii z dysku proDysk lub plików kopii z dysku lokalnego należy wybrać instancję serwera SQL, na której zostanie odtworzona baz danych oraz określić sposób autentykacji do serwera SQL.

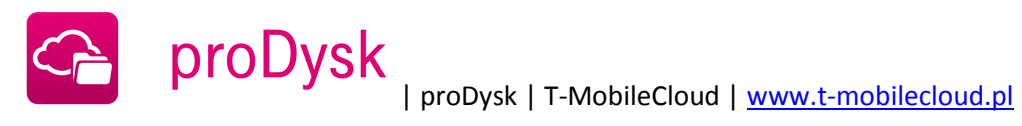

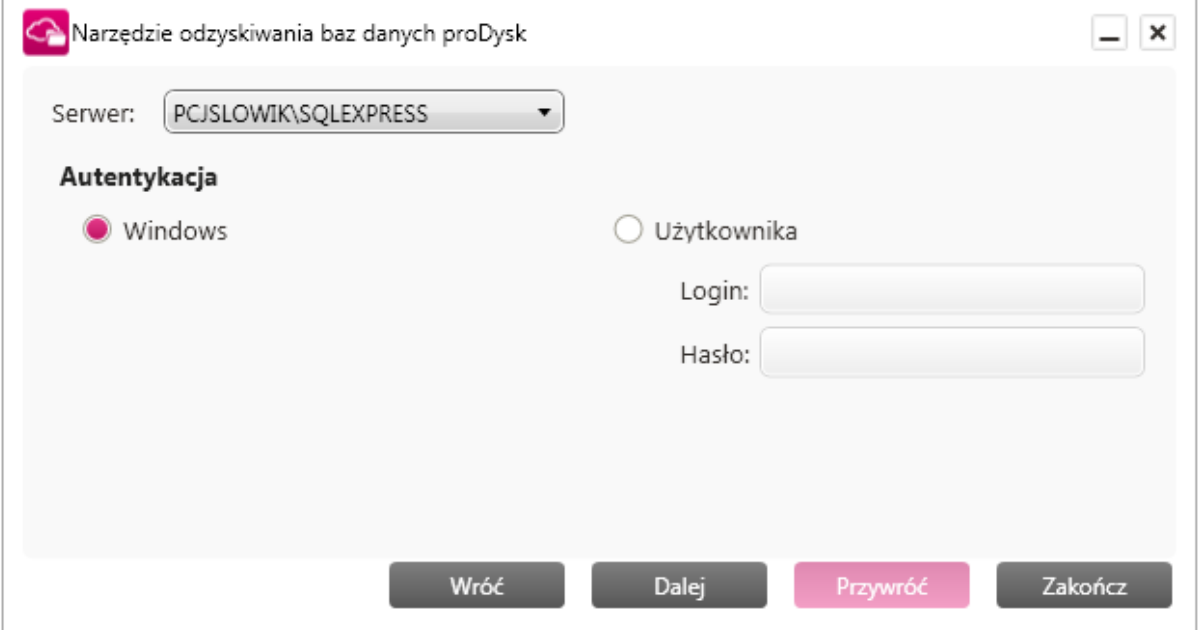

Następnie określana jest nazwa bazy danych, która powstanie po odtworzeniu kopii oraz określa dodatkowe opcje odtwarzania pozwalające na nadpisanie bazy gdy o podanej nazwie już istnieje oraz na usunięcie plików kopii po przywróceniu bazy.

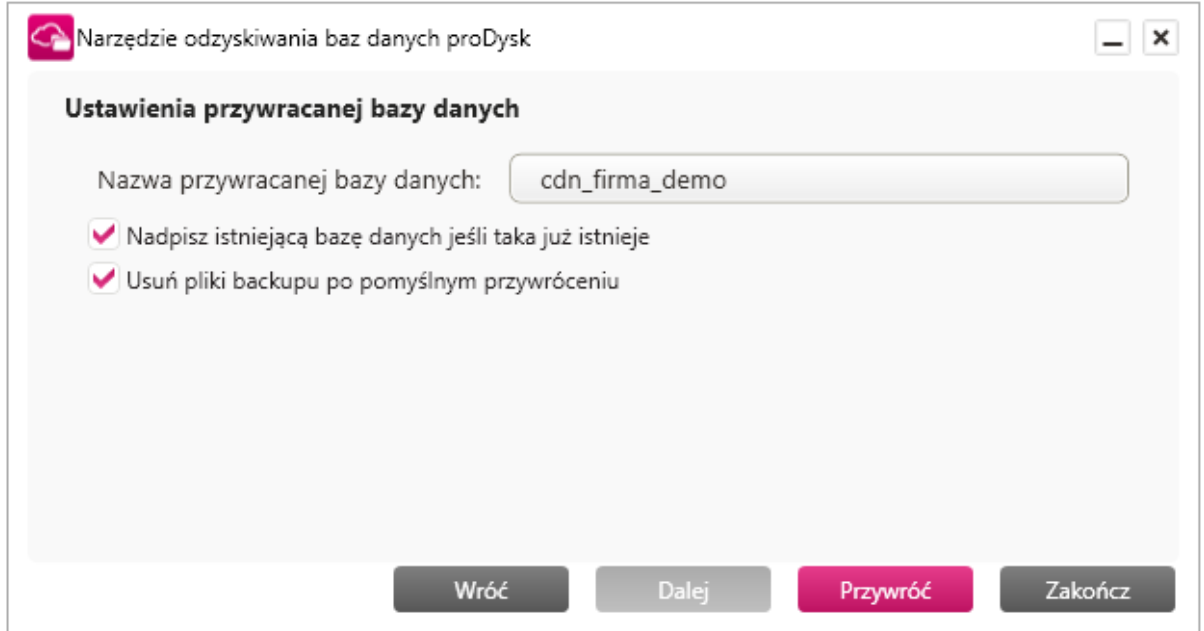

W ostatnim oknie narzędzie przywracania bazy danych informuje o statusie poszczególnych etapów przywracania. Po zakończeniu przywracania zostanie wyświetlona informacja o pomyślnym wykonaniu zadania. Jeśli przywracanie się nie powiedzie to wyświetlony zostanie komunikat o przyczynie niepowodzenia.

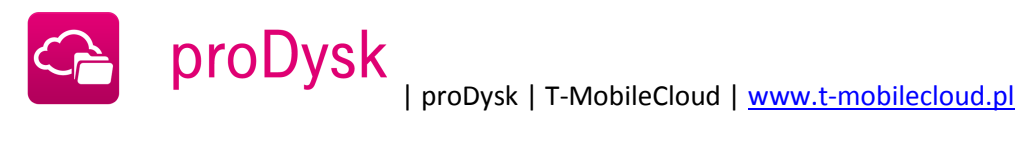

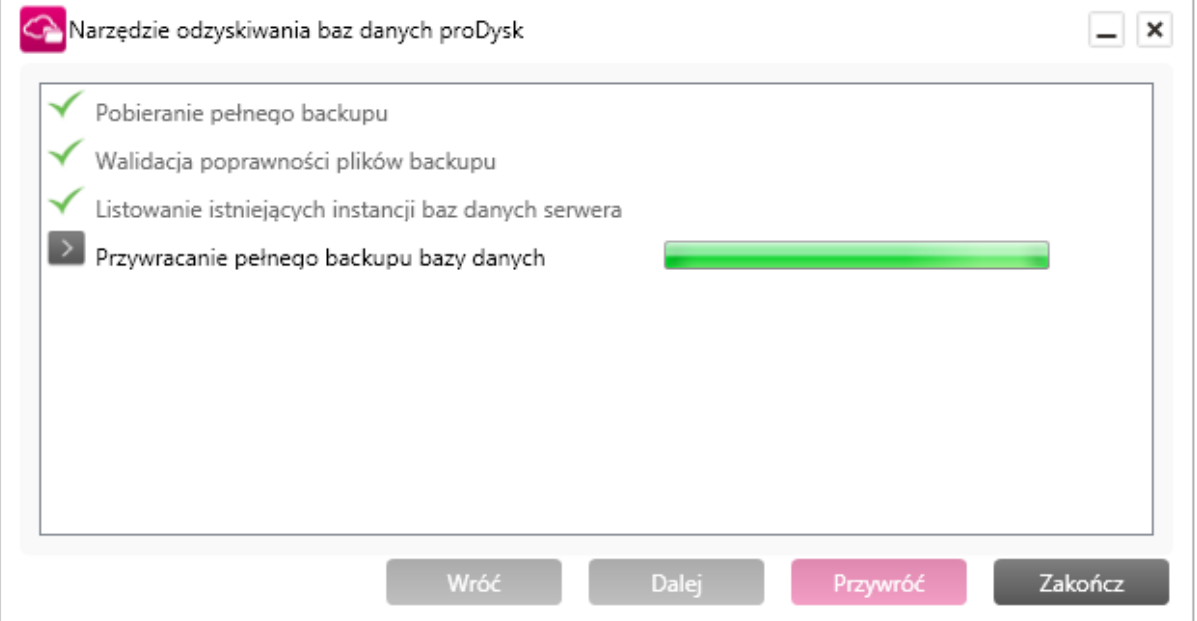

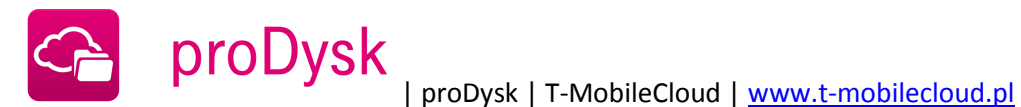

# **19. DWUSTRONNA SYNCHRONIZACJA DANYCH**

Aplikacja proDysk umożliwia automatyczną synchronizację danych pomiędzy serwerem wirtualnym oraz wszystkimi urządzeniami, na których zalogowany jest użytkownik.

Aplikacja tworzy na dysku specjalny folder o nazwie proDysk Sync, którego zawartość jest automatycznie synchronizowana z dyskiem wirtualnym, a następnie z innymi komputerami na których korzystamy z usługi. Analogiczny folder widoczny jest również na urządzaniu mobilnym oraz w panelu www.

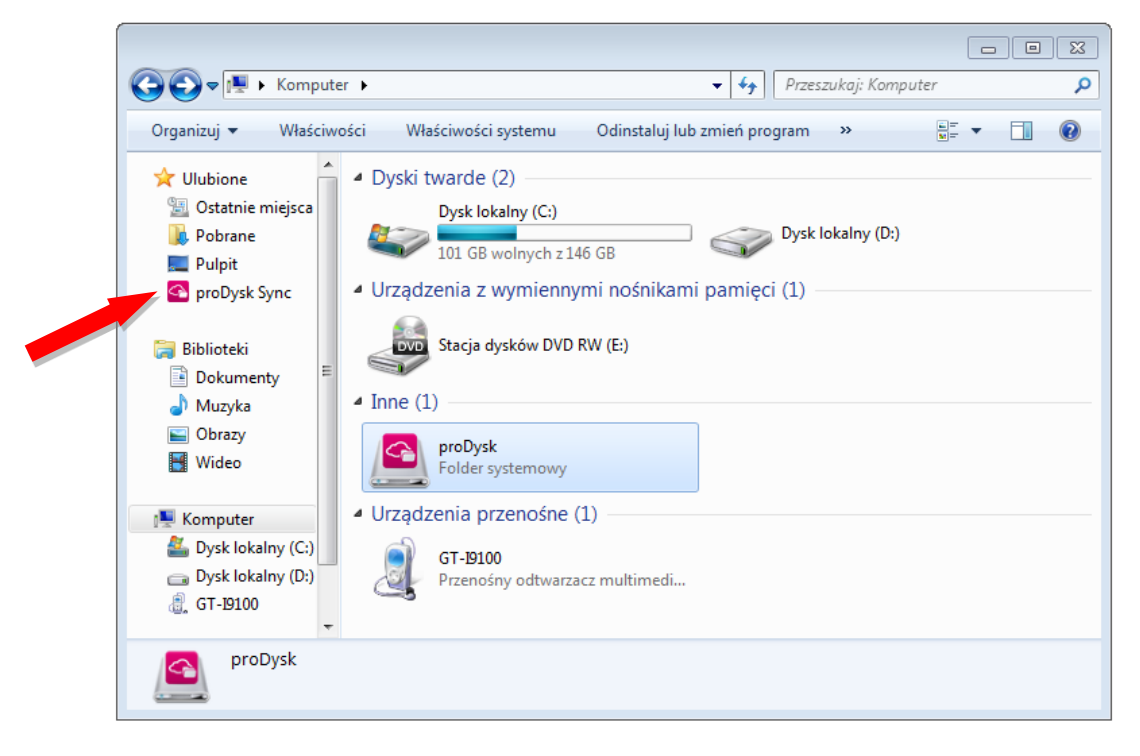

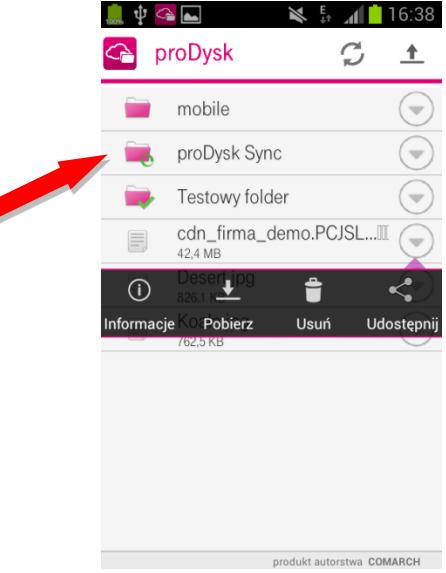
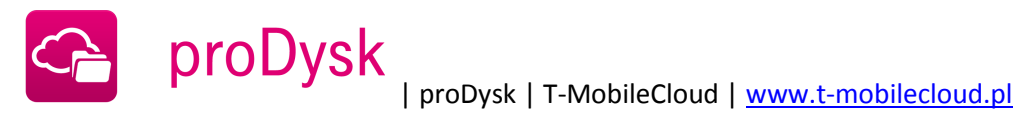

proDysk

Witaj: 48602210904 (Twój profil) | Menedżer plików | Użytkownicy | Galerie | Pomoc | Wyloguj się

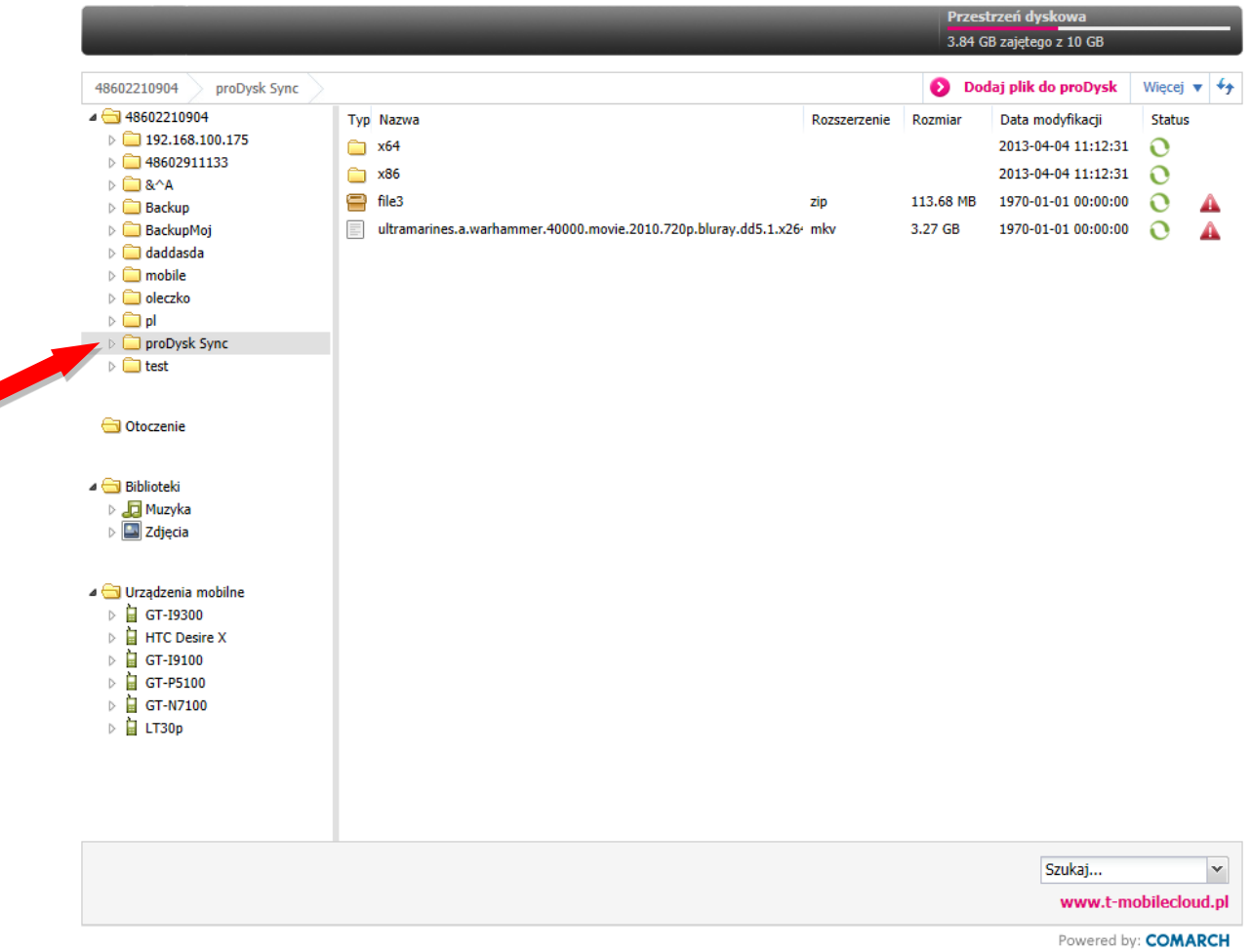

Dodanie pliku do synchronizowanego katalogu na jednym urządzeniu spowoduje, że plik pojawi się automatycznie na innych zsynchronizowanych urządzeniach oraz na dysku wirtualnym. Użytkownik korzystający z mechanizmu synchronizacji nie musi podejmować żadnych czynności w celu wysłania plików na serwer. Aplikacja samoczynnie przystąpi do działania w przypadku wykrycia dowolnych zmian w synchronizowanym folderze.

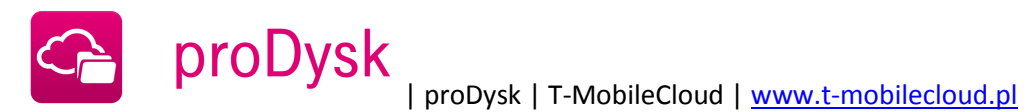

## **20. APLIKACJA MOBILNA**

1. Uruchom instalator aplikacji proDysk, otworzy się kreator instalacji.

Naciśnij przycisk "Instaluj". Po wykonaniu procesu instalacji, pojawi się możliwość otwarcia aplikacji.

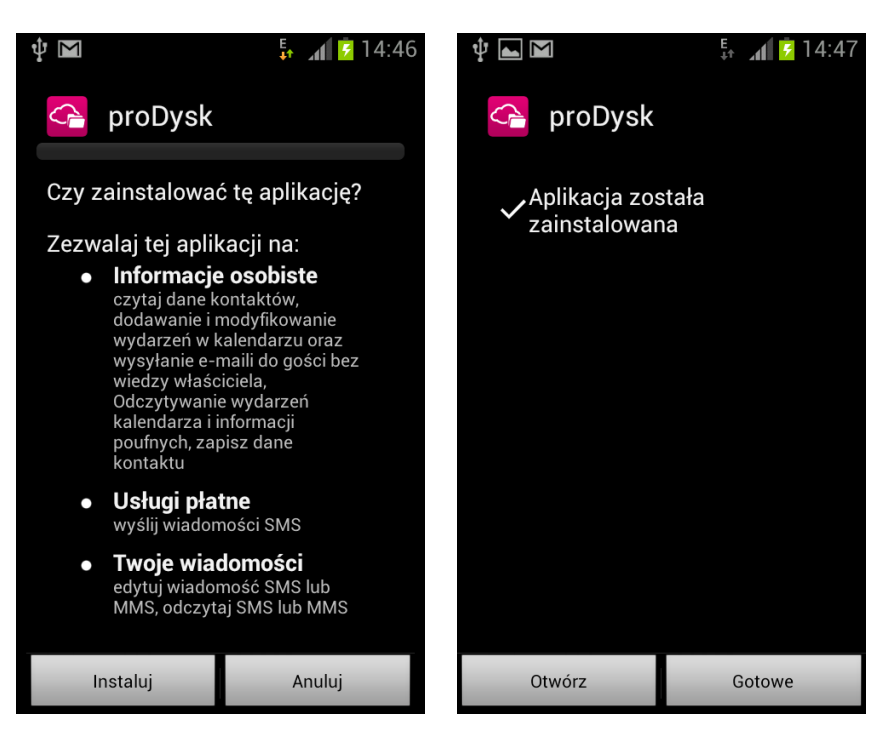

2. Aby zalogować się do aplikacji należy podać login i hasło.

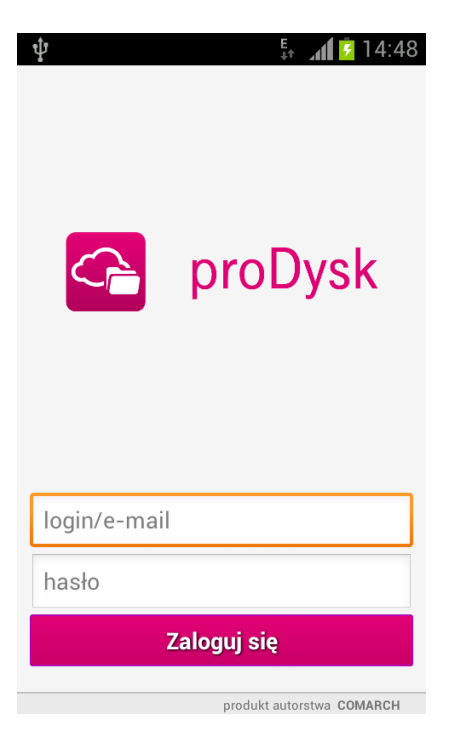

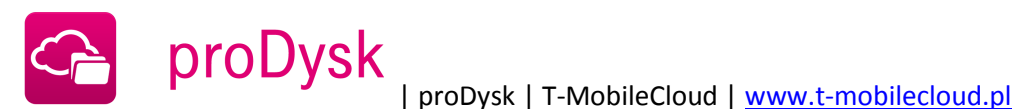

3. Podczas pierwszego uruchomienia aplikacji, pojawi się kreator backupu zawartości telefonu.

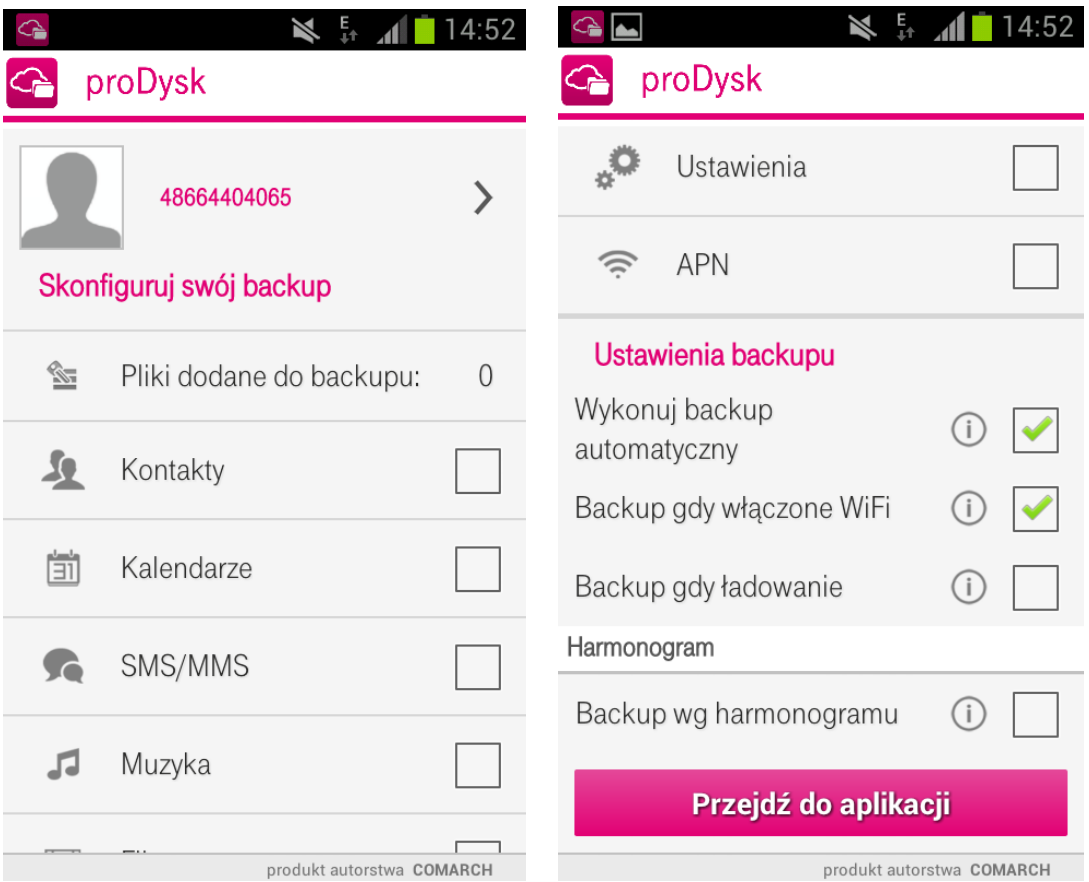

W kreatorze można wybrać, jakie zasoby mają być automatycznie backupowane.

Użytkownik ma do wyboru backup: kontaktów, kalendarza, sms/mms, muzyki, filmów, zdjęć, ustawień telefonu oraz ustawień APN.

Użytkownik może skonfigurować również ustawienia backupu:

- Wykonaj backup automatyczny backup wykonywany jest automatycznie w tle, w równych odstępach czasu;
- Backup gdy włączone WiFi backup wykonywany jest tylko gdy urządzenie łączy się z siecią za pośrednictwem WiFi;
- Backup gdy ładowanie backup wykonywany jest tylko gdy urządzenie podłączone jest do prądu;
- Backup wg harmonogramu backup wykonywany jest o ustalonej porze, niezależnie od ustawień harmonogramu automatycznego

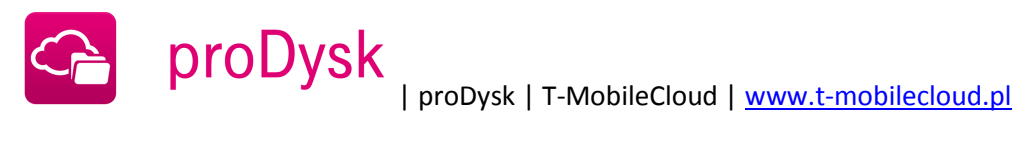

4. Kliknięcie w login użytkownika spowoduje wyświetlenie informacji o koncie.

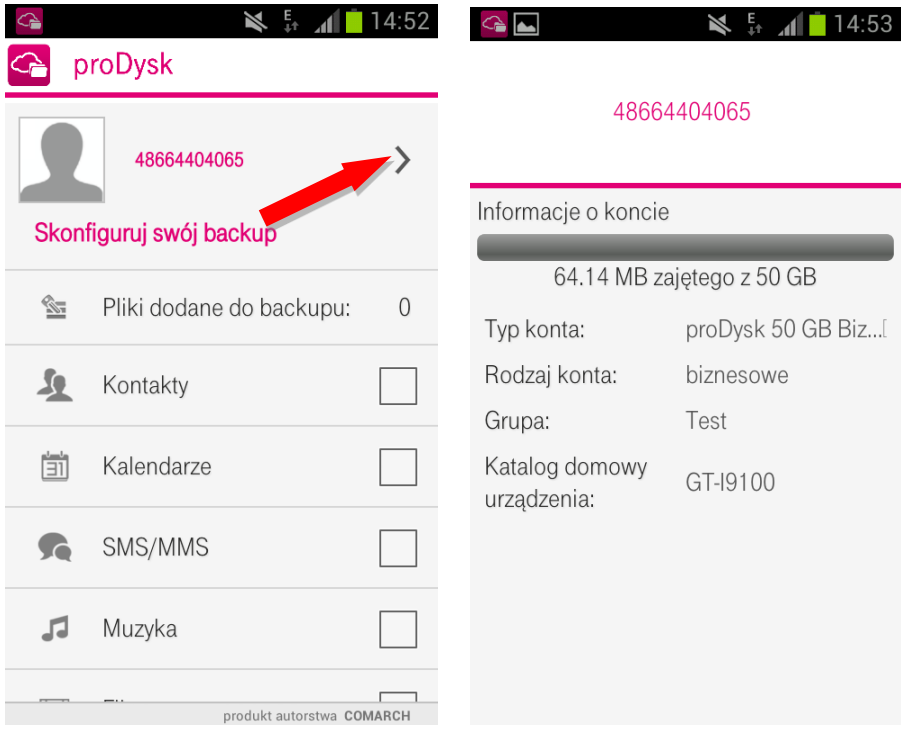

5. W celu wykonania pierwszego backupu należy zaznaczyć obszary, które mają być backupowane oraz kliknąć "Przejdź do aplikacji"

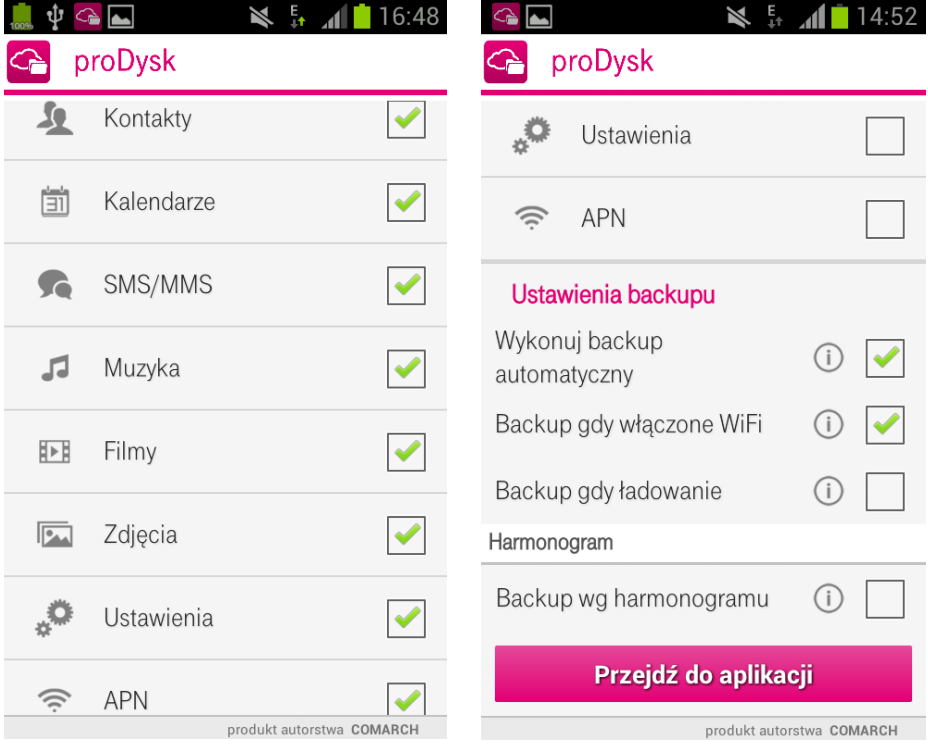

6. Po przejściu do aplikacji, użytkownik ma możliwość zarządzania dostępnymi zasobami.

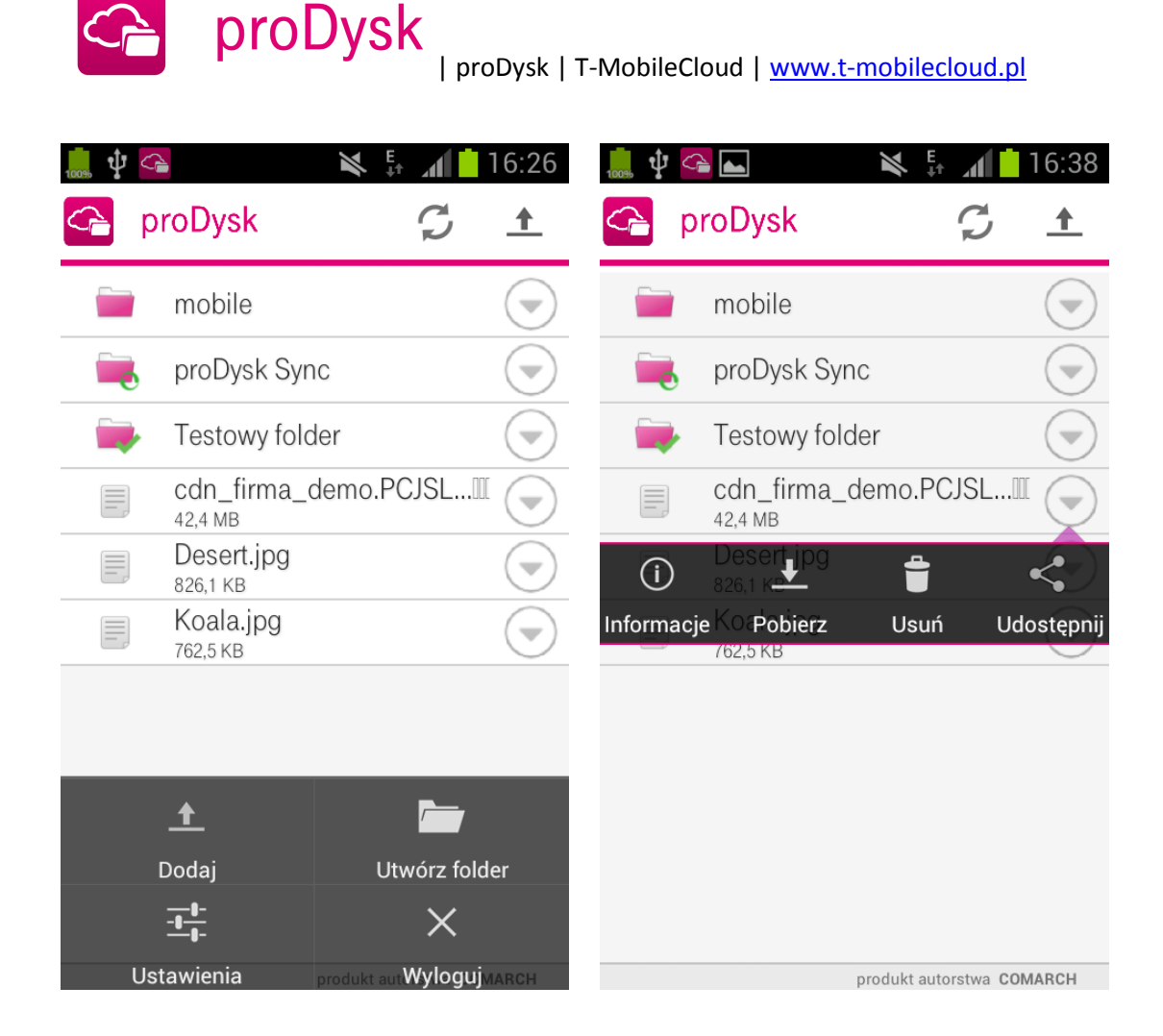

Po wybraniu przycisku "Menu" lub rozwinięciu opcji pliku, pojawią się następujące możliwości działania:

- Dodaj umożliwia dodanie zdjęcia, filmu lub pliku;  $\bullet$
- Utwórz folder umożliwia stworzenie nowego folderu;  $\bullet$
- Ustawienia umożliwia ponowne ustawienie składników backupu;  $\bullet$
- Wyloguj spowoduje wylogowanie z aplikacji;  $\bullet$
- $\bullet$ Informacje – spowoduje wyświetlenie informacji o pliku;
- Pobierz spowoduje pobranie pliku na urządzenie mobilne;  $\bullet$
- Usuń spowoduje usunięcie pliku z proDysk;  $\bullet$
- Udostępnij umożliwia udostępnienie pliku innemu użytkownikowi lub w Internecie. $\bullet$

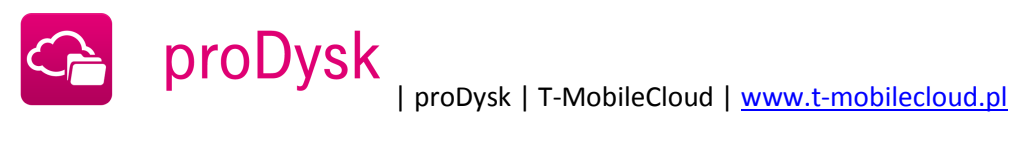

7. W celu przywrócenia backupowanych zasobów urządzenia mobilnego, należy przejść do ustawień backupu i wybrać "Przywróć", a następnie wskazać, które składniki backupu mają zostać przywrócone i zatwierdzić przyciskiem "OK".

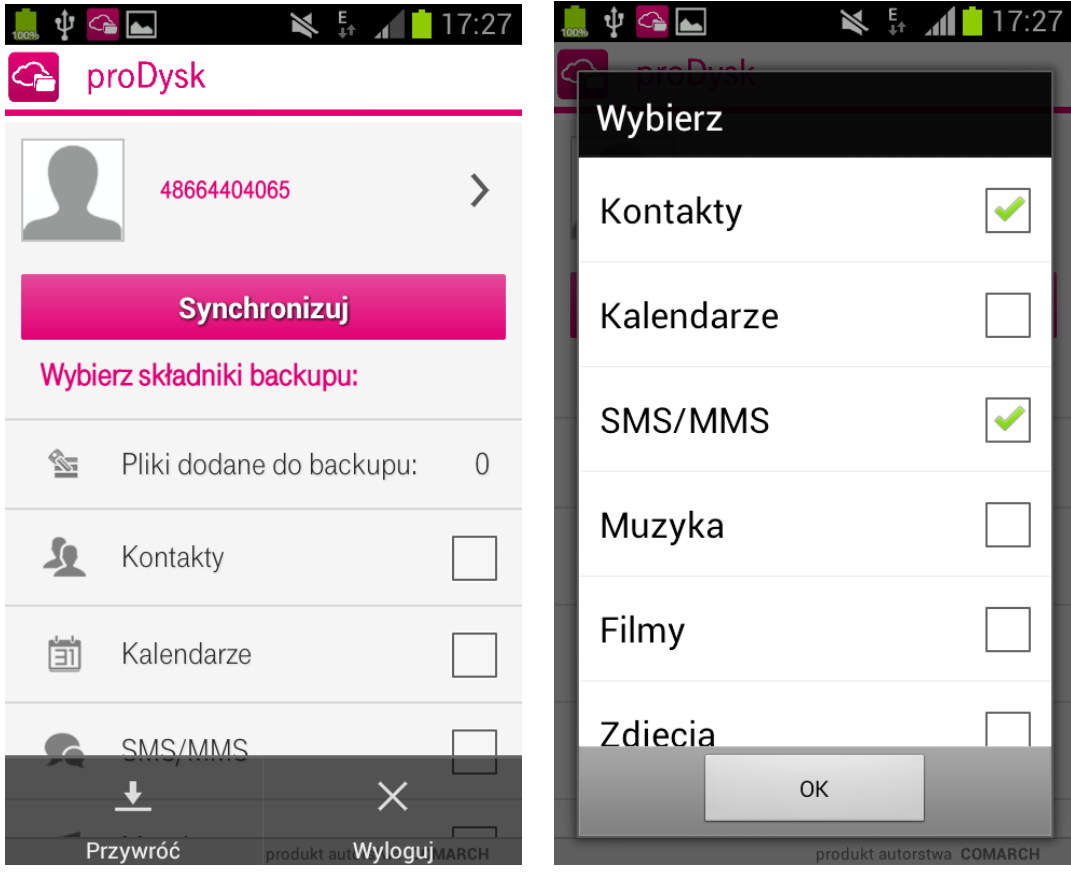

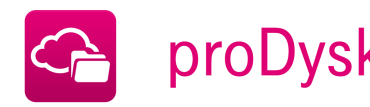

# **21. NAJCZĘŚCIEJ ZADAWANE PYTANIA**

#### **Czy przechowywanie danych na proDysk jest bezpieczne ?**

Tworzenie kopii bezpieczeństwa w systemie proDysk jest całkowicie bezpieczne. Dane przesyłane są za pomocą szyfrowanego połączenia SSL 128-bit (takie samo szyfrowanie jest używane w kontaktach z bankami).

#### **Czy system wykona automatycznie kopie bezpieczeństwa moich danych ?**

proDysk pełni funkcję twojej osobistej elektronicznej skrzynki, w której łatwo zapiszesz i bezpiecznie przechowasz swoje dane. Po zainstalowaniu i rejestracji możliwa jest konfiguracja usługi proDysk. Pliki i foldery, które chcemy zabezpieczyć możemy:

- Skopiować do proDysk dokonanie tej operacji spowoduje, że na dysku zewnętrznym zostanie  $\bullet$ utworzona zapasowa kopia danych,
- Dodać do backupu spowoduje to, że plik lub folder zostanie przesłany na dysk proDysk, a każdorazowa zmiana zawartości folderu lub edycja pliku na komputerze użytkownika zostanie zsynchronizowana z danymi przesłanymi na proDysk.

Kopie bezpieczeństwa są wykonywane tak łatwo i szybko, że nawet nie zauważysz tego podczas pracy na komputerze. Wystarczy tylko jednorazowo wybrać pliki do wykonania kopii bezpieczeństwa. Resztę wykona za nas program. Kopie bezpieczeństwa cały czas są uaktualniane podczas prac nad wybranymi plikami. Jeśli na przykład zapiszesz nowe zdjęcie do katalogu "Moje obrazy", to program wykona niezwłocznie kopię bezpieczeństwa.

#### **Do czego służy wersjonowanie plików ?**

Wersjonowanie pozwala na odzyskanie wcześniej zapisanych wersji plików. Funkcjonalność ta jest szczególnie przydatna w przypadku, gdy dokonamy niepożądanych zmian w naszych zasobach. Po włączeniu dla poszczególnych plików opcji "Włącz wersjonowanie" (opcja dostępna w menu kontekstowym pliku) możemy z łatwością pobrać poprzednie wersje skopiowanych lub synchronizowanych danych (opcja "Poprzednie wersje" w menu kontekstowym). Konta przeznaczone dla użytkowników indywidualnych umożliwiają przechowanie do 5 wersji pliku wstecz, natomiast konta dla firm pozwalają na przechowanie maksymalnie do 20 wersji.

## **Czy dane w proDysk są szyfrowane?**

proDysk daje możliwość szyfrowania wybranych danych za pomocą algorytmu szyfrującego AES-265 bit. Dane szyfrowane są na komputerze użytkownika przy pomocy wygenerowanego wcześniej klucza szyfrującego.

AES (ang. Advanced Encryption Standard) to symetryczny szyfr blokowy przyjęty jako norma przez amerykański urząd standaryzacyjny NIST. Bezpieczeństwo w takim algorytmie opiera się na tajności

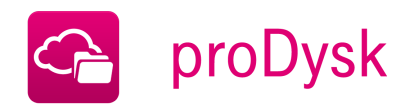

wykorzystywanego w nim klucza – ciągu bitów o określonej długości używanego do szyfrowania i deszyfrowania wiadomości.

## **Jak wygenerować klucz szyfrujący?**

Klucz szyfrujący możemy wygenerować w aplikacji proDysk instalowanej na komputerze użytkownika (link) w zakładce Ustawienia > Bezpieczeństwo.

# **Jakie możliwości udostępnia harmonogram backupu?**

Harmonogram backupu pozwala na ustalenie, w których dniach tygodnia będzie wykonywana synchronizacja plików dodanych do backupu. Dzięki opcji "Zaawansowane" w Harmonogramie możemy dodatkowo stworzyć profile harmonogramów oraz profile filtrów. Profil harmonogramu służy do określenia nie tylko dni tygodnia, w których będzie wykonywany backup, ale także umożliwia wskazanie konkretnej godziny rozpoczęcia procesu synchronizacji. W profilu filtrów możemy natomiast wskazać rodzaje plików (poprzez podanie ich rozszerzenia np. \*.jpg, \*.doc), które mają być dodane lub wyłączone z procesu synchronizacji. W profilu filtrów można również ustawić atrybuty takie, jak filtrowanie plików ukrytych, czy też plików systemowych. Dostępna jest także możliwość filtrowania plików tymczasowych Internet Explorera. Dzięki opcji "Zadania" możemy przyporządkować odpowiednie profile harmonogramu oraz profile filtrów do poszczególnych plików dodanych do synchronizacji.

## **Czy backup danych przy pomocy proDysk jest skomplikowany?**

Backup danych za pomocą proDysk jest prosty i szybki. proDysk:

- Automatycznie tworzy kopie zapasowe danych z Twojego komputera PC lub laptopa bez ich naruszania,
- Pozwala na niezawodne i łatwe odtworzenie danych,
- Chroni dane przed zagrożeniami takimi jak: wirusy, kradzież komputera, zagubienie danych lub ich uszkodzenie,
- Umożliwia użytkownikom dostęp do kopii zapasowej danych za pośrednictwem bezpiecznego połączenia z Internetem, za pomocą dowolnego komputera, w dowolnym miejscu na świecie.

## **Jakie są zalecane pliki do archiwizacji?**

proDysk umożliwia archiwizację plików m. in. w formatach: doc, docx, xls, xlsx, ppt, pptx, zip, jpg. Zalecane pliki do archiwizacji: Zdjęcia, ważne dokumenty, dane adresowe, zestawienia księgowe, raporty, prezentacje, oferty, cenniki, poczta i inne.

## **Co zrobić w przypadku nie posiadania Framework-a .NET ?**

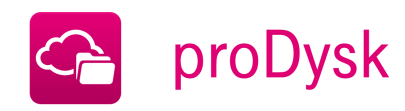

W przypadku gdy nasz komputer nie ma jeszcze Framework .NET, należy pobrać i zainstalować dodatek .NET ze strony [Microsoft.com.](http://www.microsoft.com/downloads/info.aspx?na=90&p=&SrcDisplayLang=en&SrcCategoryId=&SrcFamilyId=ab99342f-5d1a-413d-8319-81da479ab0d7&u=http%3a%2f%2fdownload.microsoft.com%2fdownload%2f0%2f6%2f1%2f061f001c-8752-4600-a198-53214c69b51f%2fdotnetfx35setup.exe) Pozwoli on na uruchomienie i sprawne funkcjonowanie aplikacji proDysk.

## **Czy proDysk może działać jako usługa Windows?**

proDysk działa jako usługa Windows, czyli proces wykonywany w tle środowiska systemowego Windows, niewymagający interakcji z użytkownikiem. proDysk jako usługa odpowiedzialna za backup danych, jest uruchamiana podczas startu (ładowania) systemu operacyjnego i działa tak długo, jak system jest czynny. Funkcjonalność ta – bardzo przydatna na platformach serwerowych – dedykowana jest wyłącznie dla firm. Polega ona na uruchomieniu dwóch procesów: pierwszego – usługi działającej w tle oraz drugiego – GUI.

- Proces pierwszy usługa Windows uruchamia się wraz ze startem systemu. Dzięki tej funkcjonalności proDysk zaczyna backup ważnych danych wraz ze startem systemu, nie wymaga logowania się do aplikacji.
- Drugi proces GUI jest odpowiedzialny za komunikację użytkownika z aplikacją: dodawanie zadań do backupu/kopiowania, określanie ich harmonogramu, zarządzanie dyskiem wirtualnym, profilami itp.

# **Czy mogę ustawić Proxy?**

proDysk daje możliwość zmiany ustawień serwera Proxy tak, aby aplikacja działała sprawnie i bez zakłóceń. Proxy możemy ustawić w panelu logowania naciskając przycisk Ustawienia połączenia.